# **Bedienungsanleitung Regelgerät**

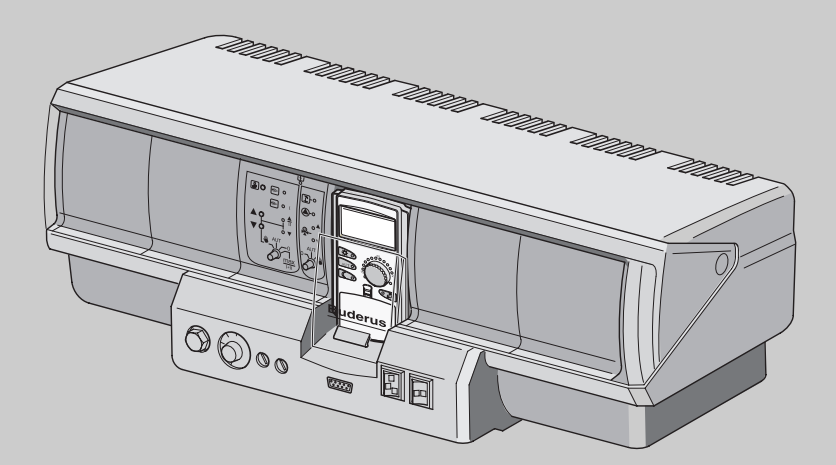

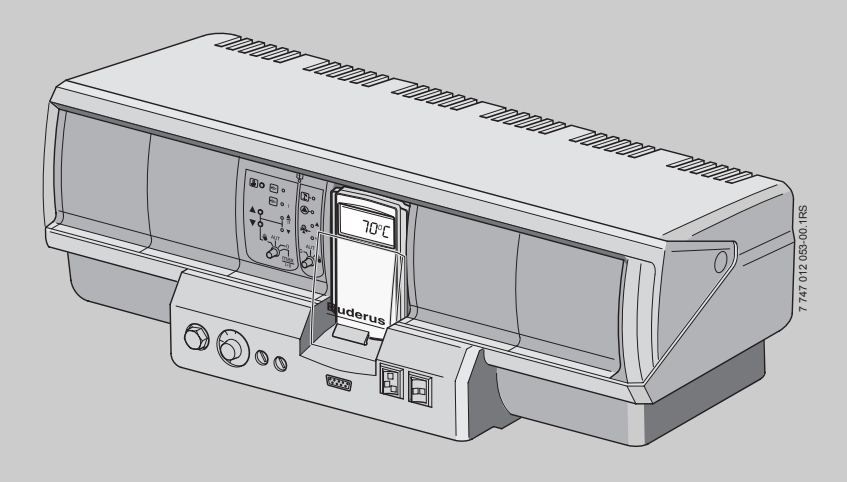

# **Logamatic 4321/4322**

**Für den Bediener**

**Vor Bedienung sorgfältig lesen**

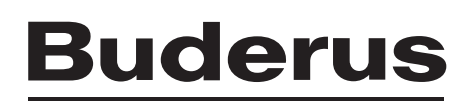

**Inhaltsverzeichnis**

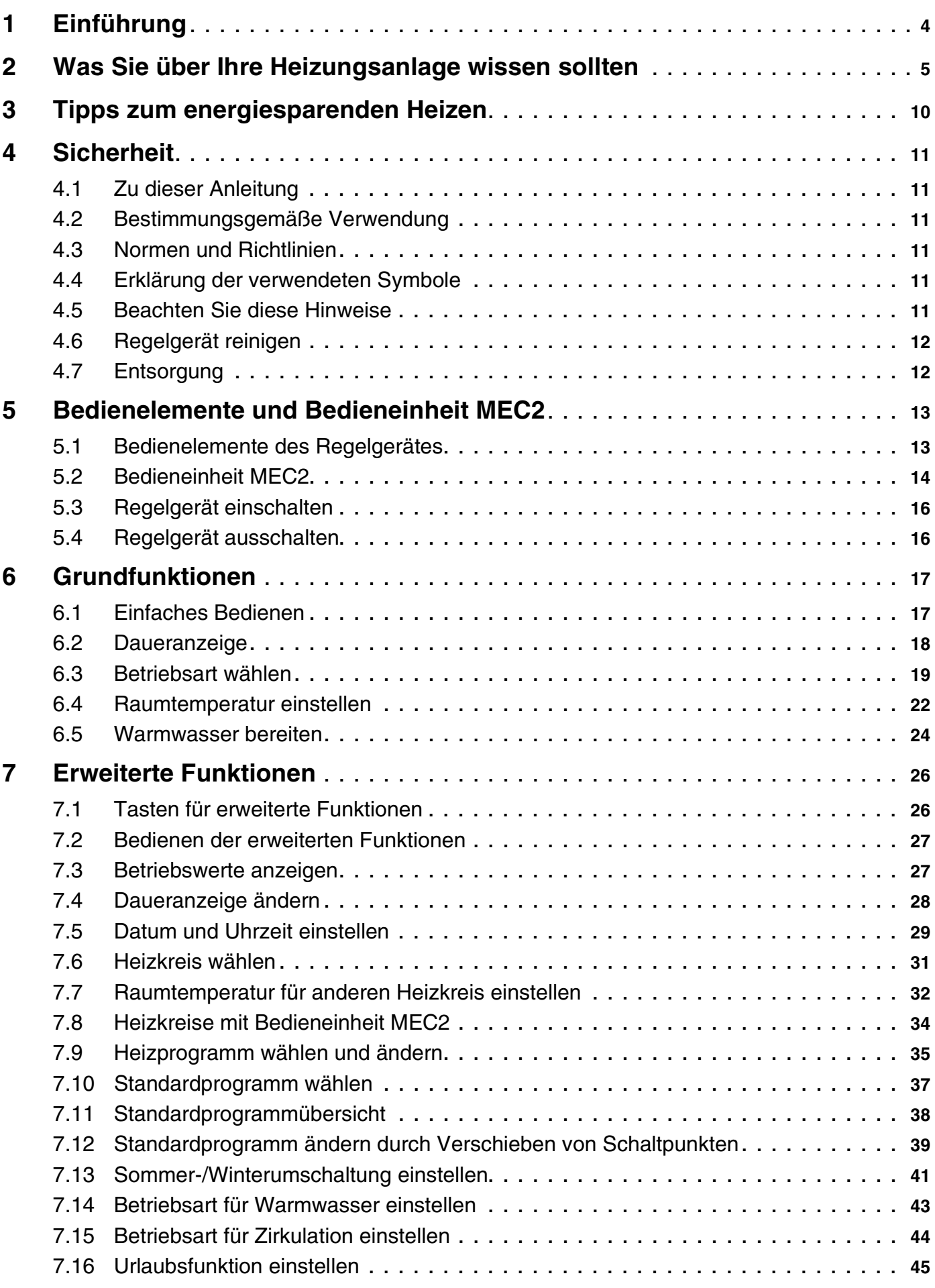

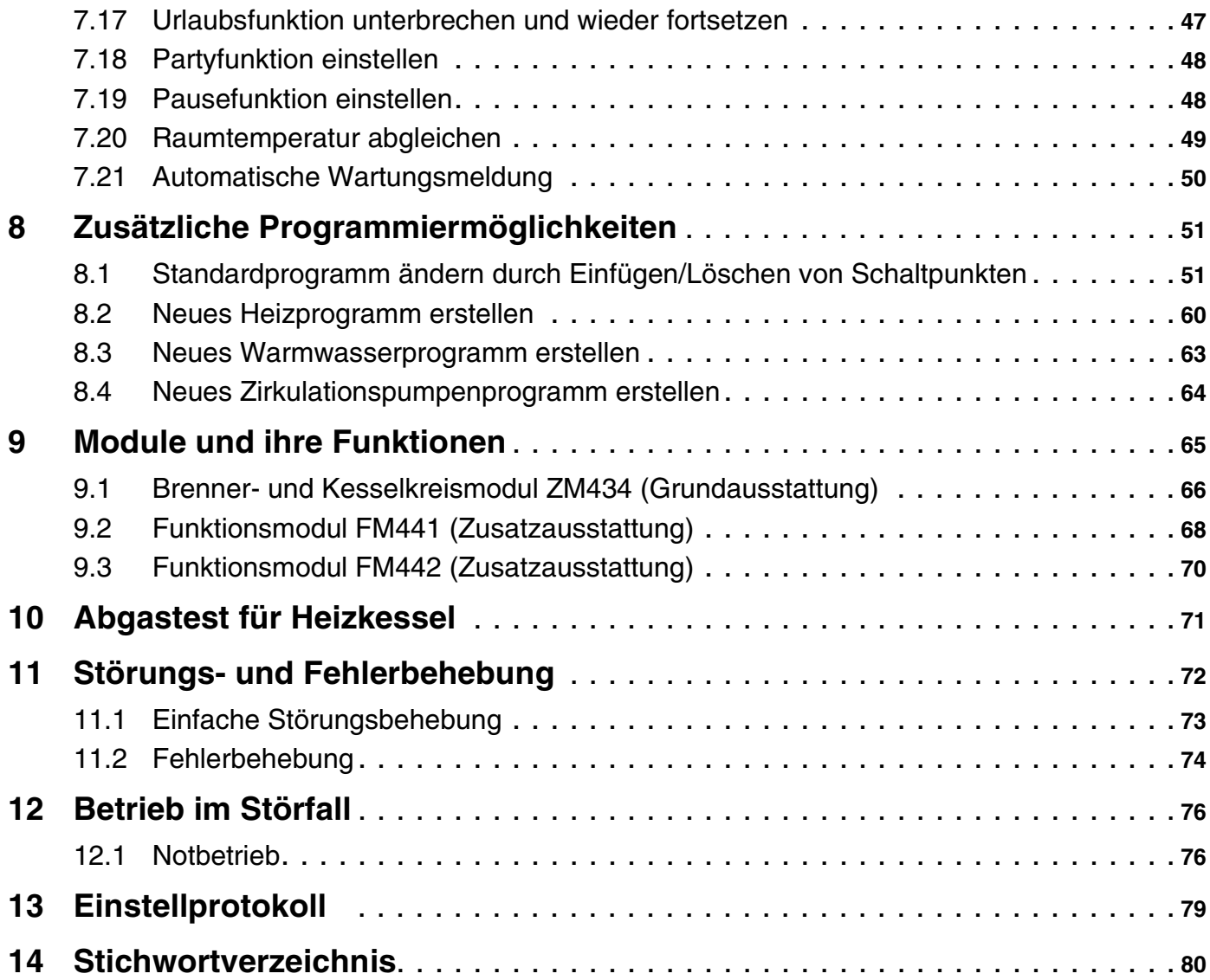

## <span id="page-3-0"></span>**1 Einführung**

Mit dem Kauf dieses Logamatic Regelgerätes haben Sie sich für ein Produkt entschieden, mit dem Sie Ihre Heizungsanlage einfach bedienen können. Es bietet Ihnen einen optimalen Wärmekomfort bei minimalem Energieverbrauch.

Das Regelgerät ermöglicht Ihnen, Ihre Heizungsanlage so zu betreiben, dass Sie ökonomische und ökologische Aspekte miteinander verknüpfen können. Ihr eigener Komfort steht dabei selbstverständlich im Vordergrund.

Werkseitig ist das Regelgerät, das durch die Bedieneinheit MEC2 gesteuert wird, so voreingestellt, dass es sofort betriebsbereit ist. Natürlich können Sie oder Ihr Heizungsfachmann die Voreinstellungen ändern und ganz auf Ihre Bedürfnisse abstimmen.

Die Bedieneinheit MEC2 ist das zentrale Bedienelement.

Einige Funktionen, die Sie benötigen, befinden sich hinter einer Klappe. Über die Tasten hinter dieser Klappe können Sie verschiedene Einstellungen vornehmen.

### **Das Bedienkonzept lautet: "Drücken und Drehen"**

## **"Die Regelung spricht Ihre Sprache."**

Ihre Heizungsanlage bietet Ihnen eine Fülle weiterer nützlicher Funktionen. Einige sind zum Beispiel:

- **–** die automatische Sommer-/Winterumschaltung
- **–** die Party-/Pausefunktion
- **–** die Urlaubsfunktion
- **–** Trinkwassererwärmung über einfachen Tastendruck

## <span id="page-4-0"></span>**2 Was Sie über Ihre Heizungsanlage wissen sollten**

## **Warum sollten Sie sich näher mit Ihrer Heizungsanlage beschäftigen?**

Heizungsanlagen der neuen Generation bieten Ihnen umfangreiche Funktionen, mit denen Sie Energie sparen können, ohne auf Komfort zu verzichten. Der erste Schritt, diese Heiztechnik näher kennen zu lernen, ist der schwerste - aber nach kurzer Zeit sehen Sie, welche Vorteile Sie aus einer Heizungsanlage ziehen können, die gut auf Ihre Bedürfnisse eingestellt ist. Je mehr Sie über die Möglichkeiten Ihrer Heizungsanlage wissen, desto besser können Sie Ihren persönlichen Nutzen daraus ziehen.

## **Wie funktioniert Ihre Heizungsanlage?**

Die Heizungsanlage besteht aus dem Heizkessel mit Brenner, der Heizungsregelung, den Rohrleitungen und den Heizkörpern. Ein Warmwasserspeicher oder Durchlauferhitzer erwärmt das Wasser zum Duschen, Baden oder für die Handwäsche. Je nach Bauart kann die Heizungsanlage im reinen Heizbetrieb oder in Kombination mit einem Warmwasserspeicher betrieben werden. Wichtig ist, dass diese Komponenten aufeinander abgestimmt sind. Der Brenner verbrennt den Brennstoff (z. B. Gas oder Öl) und erwärmt das im Heizkessel befindliche Wasser. Dieses warme Wasser wird nun mithilfe von Pumpen durch die Rohrleitungen des Hauses zu den Verbrauchern (Heizkörper, Fußbodenheizung etc.) transportiert.

In Bild 1 ist der Heizkreislauf einer Pumpenheizung dargestellt: Der Brenner [2] erwärmt das Wasser im Heizkessel [1]. Dieses Heizwasser wird von der Pumpe [3] durch die Vorlaufleitung [4] zu den Heizkörpern [6] gepumpt. Das Heizwasser durchströmt die Heizkörper und gibt dabei einen Teil seiner Wärme ab. Über die Rücklaufleitung [7] fließt das Heizwasser zurück in den Heizkessel; der Heizkreislauf beginnt von Neuem.

Mithilfe der Heizkörperthermostatventile [5] kann die Raumtemperatur Ihren individuellen Bedürfnissen angepasst werden. Alle Heizkörper werden mit derselben Vorlauftemperatur versorgt. Die an den Raum abgegebene Wärme hängt von der Oberfläche der Heizkörper und vom Heizwasserdurchsatz ab. Die abgegebene Wärme lässt sich somit über die Heizkörperthermostatventile beeinflussen.

#### **Wovon hängt der Wärmebedarf eines Raumes ab?**

Der Wärmebedarf eines Raumes hängt maßgeblich von folgenden Einflussgrößen ab:

- **–** der Außentemperatur
- **–** der gewünschten Raumtemperatur
- **–** der Bauart/Isolierung des Gebäudes
- **–** den Windverhältnissen
- **–** der Sonneneinstrahlung
- **–** den inneren Wärmequellen (Kaminfeuer, Personen, Lampen etc.)
- **–** den geschlossenen oder geöffneten Fenstern

Diese Einflüsse müssen berücksichtigt werden, um eine behagliche Raumtemperatur zu erhalten.

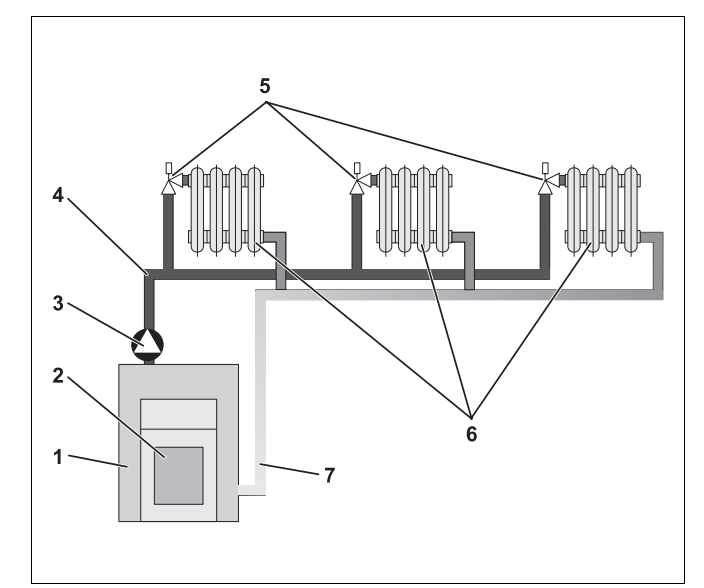

<span id="page-5-0"></span>*Bild 1 Schema Pumpenheizung*

- **1** Heizkessel
- **2** Brenner
- **3** Pumpe
- **4** Vorlaufleitung
- **5** Heizkörperthermostatventile
- **6** Heizkörper
- **7** Rücklaufleitung

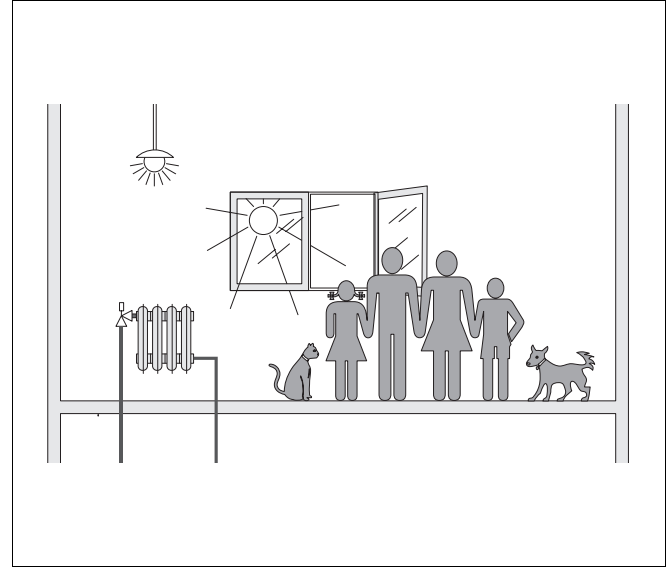

*Bild 2 Einflüsse auf das Raumklima*

#### **Wofür benötigen Sie die Heizungsregelung?**

Die Heizungsregelung sorgt für Ihren Wärmekomfort bei gleichzeitig sparsamem Verbrauch von Brennstoff und elektrischer Energie. Sie schaltet die Wärmeerzeuger (Heizkessel und Brenner) und Pumpen ein, wenn warme Räume oder warmes Wasser benötigt werden. Sie setzt dabei die Komponenten Ihrer Heizungsanlage zum richtigen Zeitpunkt ein.

Weiterhin erfasst die Heizungsregelung die unterschiedlichen Einflussgrößen, welche die Raumtemperatur beeinflussen, und gleicht diese aus.

#### **Was berechnet die Heizungsregelung?**

Moderne Heizungsregelungen berechnen die im Heizkessel benötigte Temperatur (die sogenannte Vorlauftemperatur) in Abhängigkeit von der Außentemperatur. Die Beziehung zwischen der Außentemperatur und der Vorlauftemperatur wird als Heizkennlinie bezeichnet. Je niedriger die Außentemperatur ist, desto höher muss die Vorlauftemperatur sein.

Die Heizungsregelung kann in drei Regelungsarten arbeiten:

- **–** außentemperaturgeführte Regelung
- **–** Raumtemperaturregelung
- **–** Außentemperaturregelung mit Raumtemperaturaufschaltung

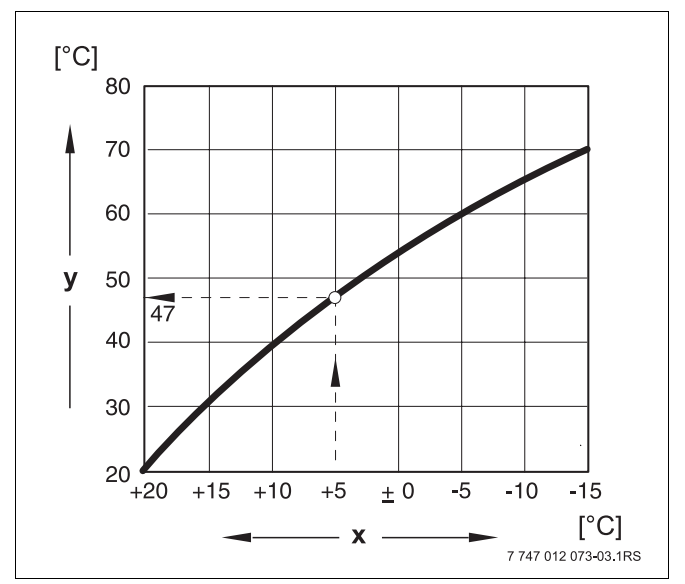

*Bild 3 Kennlinie eines Heizkreises (Beispiel)*

- **x** Außentemperatur
- **y** Vorlauftemperatur

### **Die außentemperaturgeführte Regelung**

Bei der außentemperaturgeführten Regelung ist nur die von einem Außenfühler gemessene Außentemperatur für die Höhe der Vorlauftemperatur ausschlaggebend. Schwankungen der Raumtemperatur durch Sonneneinstrahlung, Personen, Kaminfeuer oder ähnliche Fremdwärmequellen werden nicht berücksichtigt.

Wenn Sie diese Regelungsart nutzen, müssen Sie die Thermostatventile der Heizkörper so einstellen, dass die gewünschten Raumtemperaturen in den verschiedenen Räumen erreicht werden.

#### **Die Raumtemperaturregelung**

Eine andere Möglichkeit der Heizungsregelung ist die Raumtemperaturregelung. Je nach eingestellter und gemessener Raumtemperatur berechnet die Heizungsregelung die Vorlauftemperatur.

Um die Raumtemperaturregelung zu nutzen, benötigen Sie einen Raum, der für die ganze Wohnung repräsentativ ist. Alle Einflüsse auf die Temperatur in diesem "Referenzraum" – in dem auch die Bedieneinheit angebracht ist – werden auf alle anderen Räume übertragen. Nicht jede Wohnung hat einen Raum, der diese Anforderungen erfüllt. In diesem Fall sind der reinen Raumtemperaturregelung Grenzen gesetzt.

Wenn Sie z. B. die Fenster in dem Raum öffnen, in dem die Raumtemperatur gemessen wird, dann "denkt" die Regelung, dass Sie in allen Räumen in der Wohnung die Fenster geöffnet haben und beginnt stark zu heizen.

Oder umgekehrt: Sie messen die Temperatur in einem nach Süden gerichteten Raum mit unterschiedlichen Wärmequellen (Sonne oder auch andere Heizquellen, wie z. B. ein offener Kamin). Dann "denkt" die Regelung, in allen Räumen wäre es so warm wie im Referenzraum und die Heizleistung wird stark reduziert, so dass die Räume z. B. auf der Nordseite zu kalt werden.

Bei dieser Regelungsart müssen Sie die Thermostatventile der Heizkörper im Referenzraum immer ganz aufdrehen.

## **Die außentemperaturgeführte Regelung mit Raumtemperaturaufschaltung**

Die außentemperaturgeführte Regelung mit Raumtemperaturaufschaltung verbindet die Vorteile der beiden vorher genannten Regelungsarten. Die gewünschte Vorlauftemperatur, die hauptsächlich von der Außentemperatur abhängig ist, kann durch die Raumtemperatur nur in einem begrenzten Rahmen verändert werden. Damit kann die Raumtemperatur in dem Raum mit der Bedieneinheit besser eingehalten werden, ohne die anderen Räume ganz außer Acht zu lassen.

Bei dieser Regelungsart müssen Sie ebenfalls die Thermostatventile der Heizkörper im Referenzraum immer ganz aufdrehen.

#### **Warum müssen die Thermostatventile ganz geöffnet sein?**

Wenn Sie z. B. die Raumtemperatur im Referenzraum reduzieren möchten und deswegen das Thermostatventil weiter zudrehen, wird der Durchfluss durch den Heizkörper reduziert und damit weniger Wärme an den Raum abgegeben. Dadurch sinkt die Raumtemperatur. Die Heizungsregelung versucht, dem Absinken der Raumtemperatur durch die Anhebung der Vorlauftemperatur entgegenzuwirken. Die Anhebung der Vorlauftemperatur führt jedoch nicht zu einer höheren Raumtemperatur, da das Thermostatventil weiterhin die Raumtemperatur begrenzt.

Eine zu hohe Vorlauftemperatur führt zu unnötigen Wärmeverlusten im Heizkessel und in den Rohrleitungen. Gleichzeitig steigt die Temperatur in allen Räumen ohne Thermostatventil durch die höhere Heizkesseltemperatur.

### **Wofür benötige ich eine Schaltuhr?**

Moderne Heizungsanlagen sind mit einer Schaltuhr ausgerüstet um Energie zu sparen. Mit der Schaltuhr können Sie einstellen, dass uhrzeitabhängig automatisch zwischen zwei unterschiedlichen Raumtemperaturen gewechselt wird. Damit haben Sie die Möglichkeit, nachts oder zu Zeiten, zu denen Ihnen eine geringere Raumtemperatur ausreicht, eine reduzierte Raumtemperatur einzustellen und am Tage mit der normal gewünschten Raumtemperatur die Heizungsanlage zu betreiben.

Sie haben vier Möglichkeiten, die Raumtemperatur über die Regelung zu reduzieren. Je nach Anforderung wird Ihr Heizungsfachmann eine davon auswählen und für Sie einstellen:

- **–** Gesamtabschaltung (es wird keine Raumtemperatur geregelt)
- **–** Reduzierte Raumtemperatur (es wird eine reduzierte Raumtemperatur geregelt)
- **–** Wechsel zwischen Gesamtabschaltung und reduziertem Heizen in Abhängigkeit von der Raumtemperatur
- **–** Wechsel zwischen Gesamtabschaltung und reduziertem Heizen in Abhängigkeit von der Außentemperatur

Bei der **Gesamtabschaltung** der Heizungsanlage werden die Pumpen und auch die anderen Komponenten nicht angesteuert. Nur wenn die Gefahr besteht, dass die Heizungsanlage einfriert, wird wieder geheizt.

Das **Heizen mit einer reduzierten Raumtemperatur** (Nachtbetrieb) unterscheidet sich vom normalen Heizbetrieb (Tagbetrieb) nur durch eine niedrigere Vorlauftemperatur.

Beim **Wechsel zwischen Gesamtabschaltung und reduziertem Heizen** wird, in Abhängigkeit von der **Raumtemperatur**, beim Überschreiten der eingestellten Raumtemperatur die Gesamtabschaltung aktiviert. Diese Funktion ist nur möglich, wenn eine Raumtemperatur gemessen wird.

Beim **Wechsel zwischen Gesamtabschaltung und reduziertem Heizen** wird, in Abhängigkeit von der **Außentemperatur**, beim Überschreiten der eingestellten Außentemperatur die Gesamtabschaltung aktiviert.

### **Was sind Heizkreise?**

Ein Heizkreis beschreibt den Kreislauf, den das Heizwasser vom Heizkessel über die Heizkörper und zurück nimmt ( $\rightarrow$  [Bild](#page-5-0) 1, [Seite](#page-5-0) 6). Ein einfacher Heizkreis besteht aus dem Wärmeerzeuger, der Vorlaufleitung, dem Heizkörper und der Rücklaufleitung. Die Umwälzung des Heizwassers übernimmt eine Pumpe, die in die Vorlaufleitung eingebaut wird.

An einen Heizkessel können mehrere Heizkreise angeschlossen sein, wie z. B. ein Heizkreis für die Versorgung der Heizkörper und ein weiterer Heizkreis für die Versorgung einer Fußbodenheizung. Die Heizkörper werden dabei mit höheren Vorlauftemperaturen betrieben als die Fußbodenheizung.

Unterschiedliche Vorlauftemperaturen in verschiedenen Heizkreisen werden z. B. durch den Einbau eines Dreiwegemischventils zwischen Wärmeerzeuger und dem Heizkreis für die Fußbodenheizung ermöglicht.

Mithilfe eines zusätzlichen Temperaturfühlers im Vorlauf des zu versorgenden Heizkreises wird dem heißen Vorlaufwasser über das Dreiwegemischventil soviel kaltes Rücklaufwasser zugemischt, wie notwendig ist, um die gewünschte niedrigere Temperatur zu erhalten. Wichtig ist, dass für Heizkreise mit Dreiwegemischventil eine zusätzliche Pumpe erforderlich ist. Durch die Pumpe kann der zweite Heizkreis unabhängig vom ersten Heizkreis betrieben werden.

## <span id="page-9-0"></span>**3 Tipps zum energiesparenden Heizen**

Hier sind einige Tipps zum energiesparenden und dennoch komfortablen Heizen:

- Heizen Sie nur dann, wenn Sie die Wärme benötigen. Nutzen Sie die im Regelgerät voreingestellten Heizprogramme (Standardprogramme) bzw. Ihre individuell gestalteten Heizprogramme.
- Lüften Sie in der kalten Jahreszeit richtig: Drei- bis viermal täglich die Fenster für ca. 5 Minuten weit öffnen. Ständiges Kippen der Fenster zum Lüften ist für den Luftaustausch nutzlos und verschwendet unnötig Energie.
- Schließen Sie beim Lüften die Thermostatventile.
- Fenster und Türen sind Stellen, an denen viel Wärme verloren geht. Prüfen Sie darum, ob Fenster und Türen dicht sind. Schließen Sie nachts die Rollläden.
- Stellen Sie keine großen Gegenstände direkt vor die Heizkörper, z. B. Sofa oder Schreibtisch (mindestens 50 cm Abstand). Die erwärmte Luft kann sonst nicht zirkulieren und den Raum erwärmen.
- In den Räumen, in denen Sie sich tagsüber aufhalten, können Sie beispielsweise eine Raumtemperatur von 21 °C einstellen, während Ihnen nachts dort möglicherweise 17 °C genügen. Nutzen Sie dazu den normalen Heizbetrieb (Tagbetrieb) und den abgesenkten Heizbetrieb (Nachtbetrieb),  $(\rightarrow$  [Kapitel 6](#page-16-2)).
- Überheizen Sie die Räume nicht, überheizte Räume sind nicht gesund und kosten Geld und Energie. Wenn Sie die Raumtemperatur tagsüber z. B. von 21 °C auf 20 °C senken, sparen Sie rund sechs Prozent Heizkosten.
- Heizen Sie auch in der Übergangszeit energiebewusst und nutzen Sie die Sommer-/Winterumschaltung  $(\rightarrow$  [Kapitel 7](#page-25-2)).
- Ein angenehmes Raumklima hängt nicht nur von der Raumtemperatur ab, sondern auch von der Luftfeuchtigkeit. Je trockener die Luft ist, desto kühler wirkt der Raum. Mit Zimmerpflanzen können Sie die Luftfeuchtigkeit optimieren.
- Auch bei der Warmwasserbereitung können Sie Energie sparen: Betreiben Sie die Zirkulationspumpe nur über die Zeitschaltuhr. Untersuchungen haben gezeigt, dass es in der Regel ausreicht, wenn die Zirkulationspumpe pro halbe Stunde nur drei Minuten angesteuert wird.
- Lassen Sie Ihre Heizungsanlage einmal jährlich von Ihrem Heizungsfachmann warten.

## <span id="page-10-0"></span>**4 Sicherheit**

## <span id="page-10-1"></span>**4.1 Zu dieser Anleitung**

Die vorliegende Bedienungsanleitung enthält wichtige Informationen zur sicheren und sachgerechten Bedienung der Regelgeräte Logamatic 4321 und 4322.

## <span id="page-10-2"></span>**4.2 Bestimmungsgemäße Verwendung**

Die Regelgeräte Logamatic 4321 und 4322 dienen dazu, Heizungsanlagen mit unterschiedlichen Kesselarten in Mehrfamilienhäusern, Wohnanlagen und Gebäuden im mittleren und großen Leistungsbereich zu regeln und zu kontrollieren.

## <span id="page-10-3"></span>**4.3 Normen und Richtlinien**

Dieses Produkt entspricht in Konstruktion und Betriebsverhalten den europäischen Richtlinien sowie den ergänzenden nationalen Anforderungen. Die Konformität wird mit der CE-Kennzeichnung nachgewiesen.

> Sie können die Konformitätserklärung des Produktes im Internet unter

www.buderus.de/konfo abrufen oder bei der zuständigen Buderus-Niederlassung anfordern.

## <span id="page-10-4"></span>**4.4 Erklärung der verwendeten Symbole**

Es werden zwei Gefahrenstufen unterschieden und durch Signalwörter gekennzeichnet:

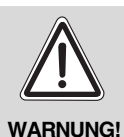

## **LEBENSGEFAHR**

Kennzeichnet eine möglicherweise von einem Produkt ausgehende Gefahr, die ohne ausreichende Vorsorge zu schweren Körperverletzungen oder sogar zum Tode führen kann.

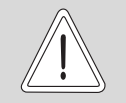

**VORSICHT!**

#### **VERLETZUNGSGEFAHR/ ANLAGENSCHADEN**

Weist auf eine potenziell gefährliche Situation hin, die zu mittleren oder leichten Körperverletzungen oder zu Sachschäden führen kann.

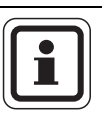

#### **ANWENDERHINWEIS**

Anwendertipps für eine optimale Gerätenutzung und -einstellung sowie sonstige nützliche Informationen.

## <span id="page-10-5"></span>**4.5 Beachten Sie diese Hinweise**

- Betreiben Sie die Regelgeräte nur bestimmungsgemäß und in einwandfreiem Zustand.
- Lassen Sie sich von Ihrer Heizungsfachfirma ausführlich in die Bedienung der Anlage einweisen.
- Lesen Sie diese Bedienungsanleitung sorgfältig durch.
- Sie dürfen nur die in dieser Anleitung angegebenen Betriebswerte eingeben und ändern. Andere Eingaben verändern die Steuerprogramme der Heizungsanlage und können zu Fehlfunktionen der Anlage führen.
- Lassen Sie Wartung, Reparatur und Störungsdiagnosen nur durch autorisierte Fachkräfte ausführen.

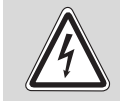

**WARNUNG!**

## **LEBENSGEFAHR**

durch elektrischen Strom!

- Öffnen Sie niemals das Regelgerät.
- Im Gefahrenfall schalten Sie das Regelgerät ab (z. B. Heizungsnotschalter) oder trennen Sie die Heizungsanlage über die Haussicherung vom Stromnetz.
- Lassen Sie Störungen an der Heizungsanlage sofort durch Ihre Heizungsfachfirma beheben.

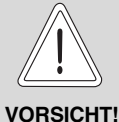

#### **VERLETZUNGSGEFAHR/ ANLAGENSCHADEN**

durch Bedienfehler!

Bedienfehler können zu Personenschäden und/oder Sachschäden führen.

- Stellen Sie sicher, dass Kinder das Gerät nicht unbeaufsichtigt bedienen oder damit spielen.
- Stellen Sie sicher, dass nur Personen Zugang haben, die in der Lage sind, das Gerät sachgerecht zu bedienen.

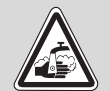

## **VERBRÜHUNGSGEFAHR**

**WARNUNG!**  Bei der thermischen Desinfektion wird werkseitig das gesamte Warmwassersystem auf 70 °C erhitzt (Einschaltzeit: Dienstagnacht 01:00 Uhr).

- Die werkseitige Einschaltzeit kann Ihre Heizungsfachfirma bei Bedarf (Schichtarbeit) auf einen anderen Zeitpunkt verschieben.
- Wenn der Warmwasserkreislauf Ihrer Heizungsanlage keinen thermostatisch geregelten Mischer hat, dürfen Sie in dieser Zeit Warmwasser nicht ungemischt aufdrehen.
- Da ab ca. 60 °C Verbrühungsgefahr besteht, fragen Sie Ihre Heizungsfachfirma nach den eingestellten Warmwassertemperaturen.

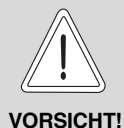

## **ANLAGENSCHADEN**

durch Frost! Wenn die Heizungsanlage nicht in Betrieb ist, kann sie bei Frost einfrieren.

Schützen Sie die Heizungsanlage vor dem Einfrieren, indem Sie ggf. die Heizungs- und Trinkwasserleitungen am tiefsten Punkt entleeren.

## <span id="page-11-0"></span>**4.6 Regelgerät reinigen**

Reinigen Sie das Regelgerät nur mit einem feuchten Tuch.

## <span id="page-11-1"></span>**4.7 Entsorgung**

- Entsorgen Sie die Verpackung des Regelgerätes  $\bullet$ umweltgerecht.
- Die Lithiumbatterie auf dem Modul CM431 darf nur  $\bullet$ von Ihrer Heizungsfachfirma ausgetauscht werden.

## <span id="page-12-0"></span>**5 Bedienelemente und Bedieneinheit MEC2**

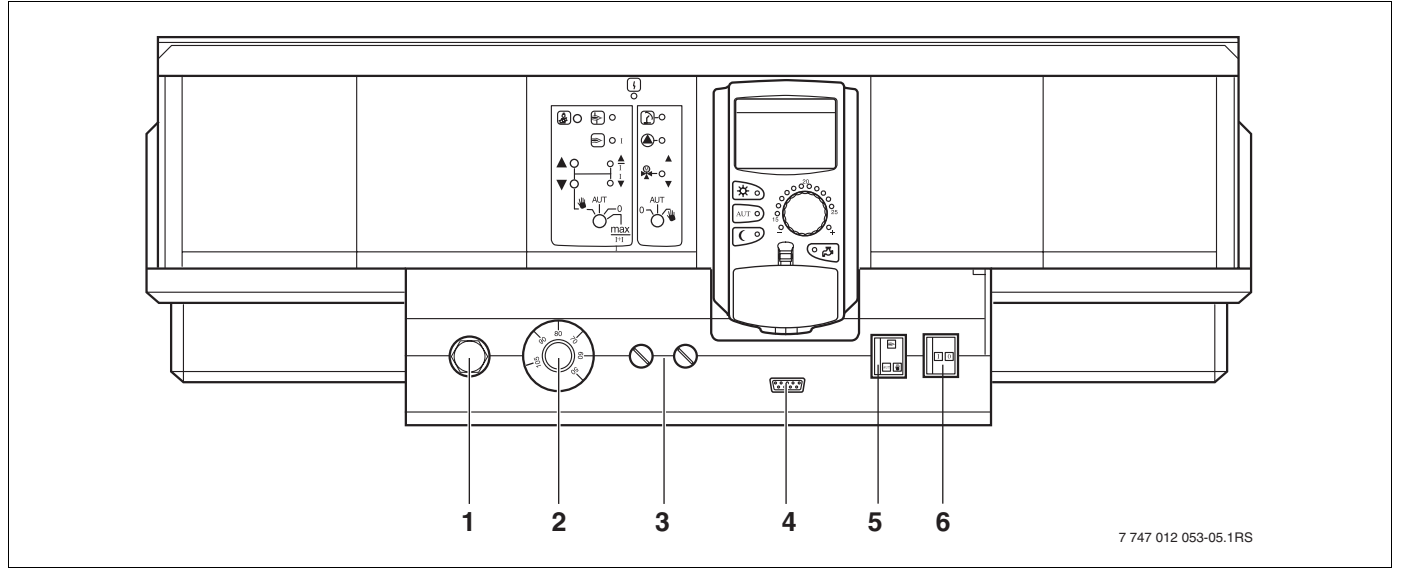

## <span id="page-12-1"></span>**5.1 Bedienelemente des Regelgerätes**

*Bild 4 Bedienelemente Regelgerät Logamatic 4321 (Auslieferungszustand)*

- **1** Sicherheitstemperaturbegrenzer
- **2** Kesselwasser-Temperaturbegrenzer
- **3** F1, F2 Sicherungen
- **4** Anschluss für externe Servicegeräte und MEC2
- **5** Schalter für Notbetrieb Brenner
- **6** Betriebsschalter

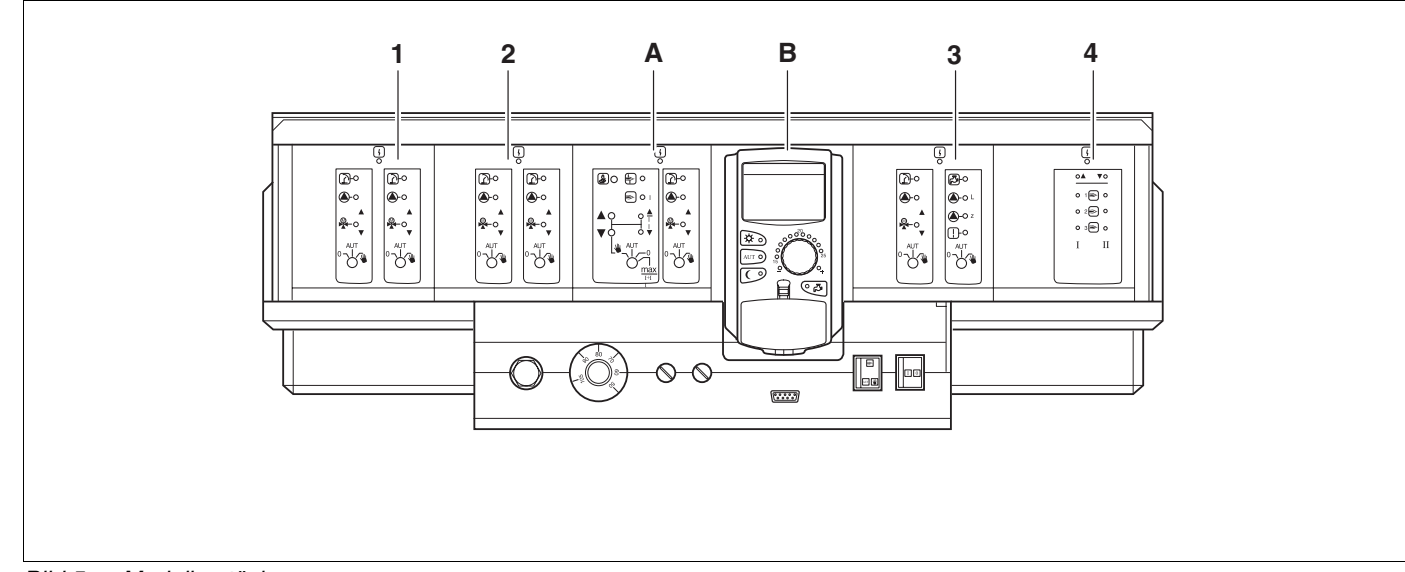

- *Bild 5 Modulbestückung*
- **1** Steckplatz 1: z. B. FM442 Heizkreis 1, Heizkreis 2
- **2** Steckplatz 2: z. B. FM442 Heizkreis 3, Heizkreis 4
- **A** Steckplatz A: ZM434 Kesselkreis, Brenner
- **B** Steckplatz B: MEC2 (CM431) Bedieneinheit MEC2
- **3** Steckplatz 3: z. B. FM441 Heizkreis 5, Warmwasser/Zirkulationspumpe
- **4** Steckplatz 4: z. B. FM458 Strategiemodul (bei Mehrkesselanlagen)

## <span id="page-13-0"></span>**5.2 Bedieneinheit MEC2**

Die Bedieneinheit MEC2 ist das zentrale Element, mit dem Sie Ihr Regelgerät Logamatic 4321/4322 bedienen.

#### **Display**

Im Display  $(\rightarrow$  [Bild](#page-13-1) 6, [4]) werden Funktionen und Betriebswerte angezeigt, z. B. die gemessene Raumtemperatur.

#### **Drehknopf**

Mit dem Drehknopf ( $\rightarrow$  [Bild](#page-13-1) 6, [5]) können Sie neue Werte einstellen oder sich in den Menüs bewegen.

#### **Tasten**

Über die Tasten können Sie die Funktionen bedienen, die entsprechenden Anzeigen erscheinen im Display. Wird eine Taste gedrückt und gedrückt gehalten, können Sie mit dem Drehknopf den Wert verändern.

Nach Loslassen der Taste ist der neue Wert übernommen und gespeichert.

Einige Funktionen, z. B. die Tag-Raumtemperatur, die Nacht-Raumtemperatur, ggf. die Warmwassertemperatur oder den automatischen Heizbetrieb können Sie direkt über entsprechende Tasten  $(\rightarrow$  [Bild](#page-13-1) 6, [1] bis [3] und [6]) erreichen.

Hinter einer Klappe ( $\rightarrow$  [Bild](#page-13-1) 6, [7]) befinden sich Tasten für weitere Einstellungen, z. B. um Wochentage einzugeben oder um die Uhrzeit einzustellen.

Wird nach einiger Zeit keine Eingabe vorgenommen, schaltet das Gerät automatisch in die Standardanzeige zurück.

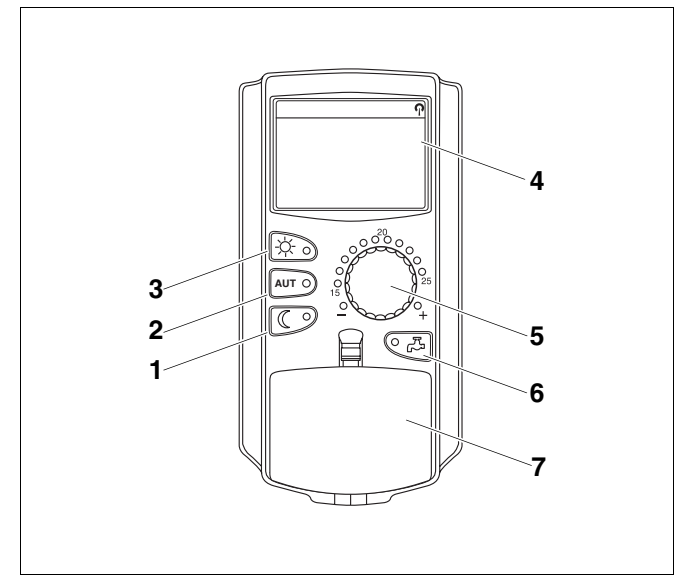

<span id="page-13-1"></span>*Bild 6 Bedieneinheit MEC2*

- **1** ständig abgesenkter Heizbetrieb
- **2** automatischer Heizbetrieb nach Schaltuhr
- **3** ständig Heizbetrieb
- **4** Display
- **5** Drehknopf
- **6** Warmwassertemperatur eingeben/Nachladung
- **7** Klappe für Tastenfeld der 2. Bedienebene

## **Bedieneinheit MEC2**

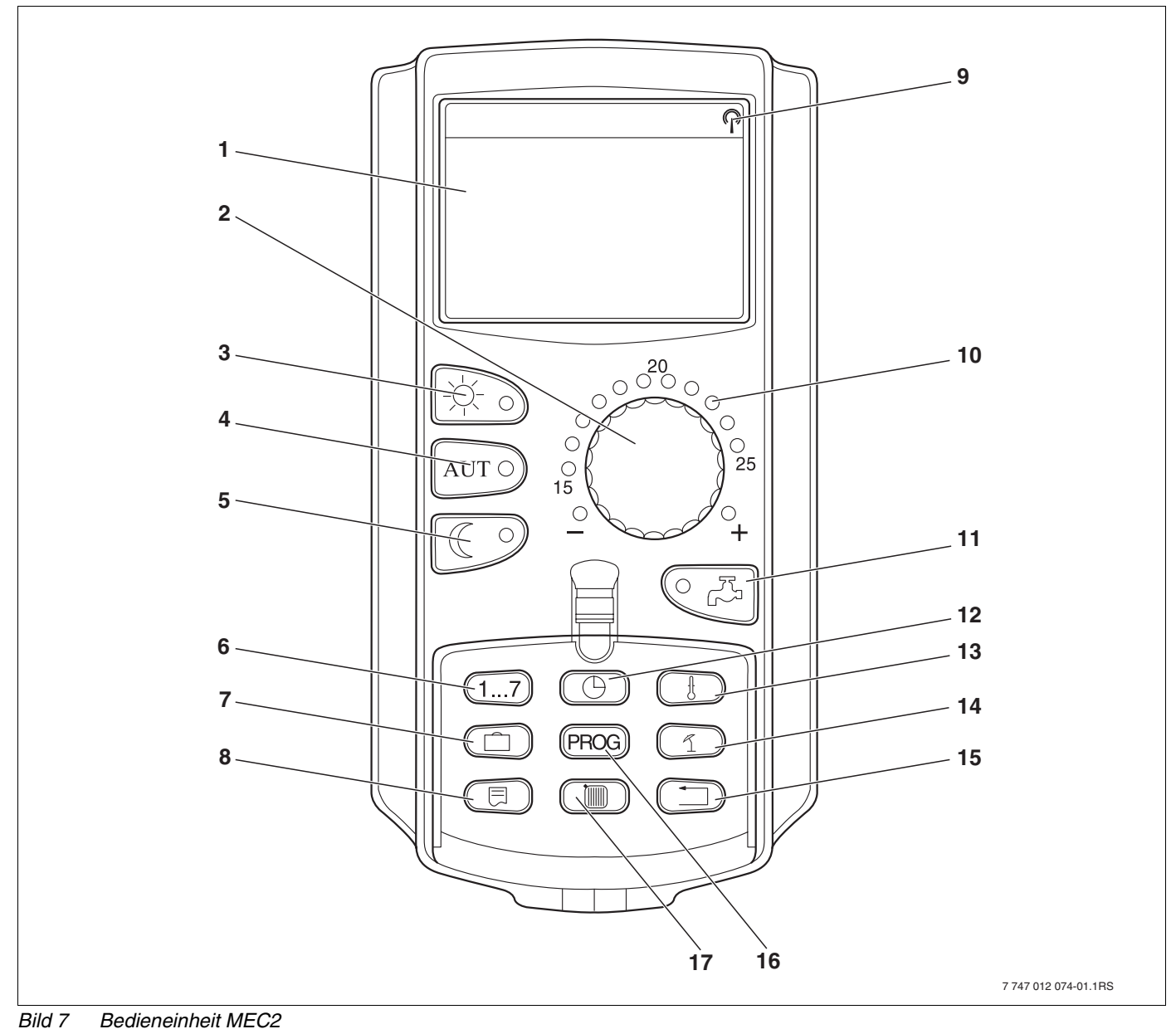

- Display
- Drehknopf
- ständig Heizbetrieb
- automatischer Heizbetrieb nach Schaltuhr
- ständig abgesenkter Heizbetrieb
- Wochentage eingeben
- Urlaubstage eingeben
- Standardanzeige wählen
- Funkuhrsignal (nur innerhalb Deutschlands)
- Anzeige für eingestellte Soll-Raumtemperatur
- Warmwassertemperatur eingeben/Nachladung
- Uhrzeit stellen
- Temperaturwerte ändern
- Sommer-/Winterumschaltung
- zurück zur Standardanzeige
- Schaltuhr-Programm auswählen
- Heizkreise/Warmwasserkreis auswählen

## <span id="page-15-0"></span>**5.3 Regelgerät einschalten**

- Überprüfen Sie, ob der Betriebsschalter auf dem Regelgerät ( $\rightarrow$  [Bild](#page-15-2) 8, [1]) und die Handschalter auf den eingesetzten Modulen ( $\rightarrow$  [Bild](#page-15-2) 8, [2]) auf "I" und "AUT" stehen.
- Schalten Sie das Regelgerät ein, indem Sie den Betriebsschalter auf "I" schalten  $(\rightarrow$  [Bild](#page-15-2) 8, [1]).

Nach ca. 2 Minuten sind alle im Regelgerät befindlichen Module erkannt und es erscheint die Standardanzeige.

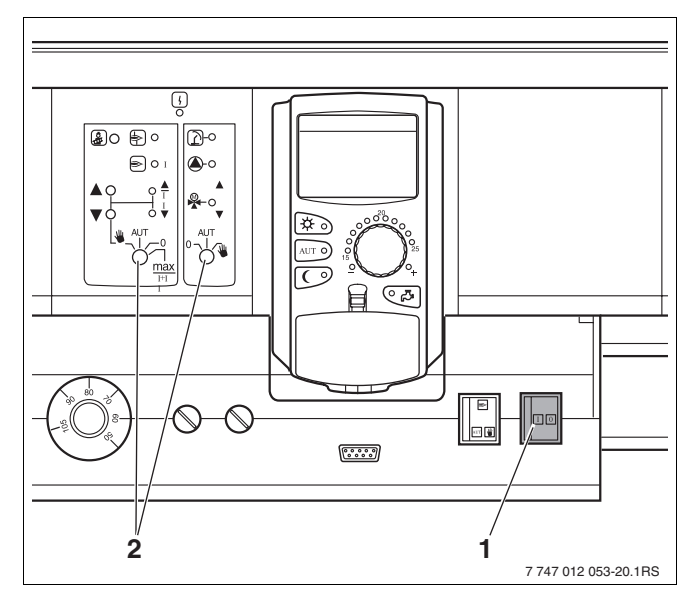

<span id="page-15-2"></span>*Bild 8 Betriebsschalter*

- **1** Betriebsschalter
- **2** Handschalter

## <span id="page-15-1"></span>**5.4 Regelgerät ausschalten**

- Schalten Sie das Regelgerät aus, indem Sie den Be- $\bullet$ triebsschalter auf "0" schalten  $(\rightarrow$  [Bild](#page-15-2) 8, [1]).
- Im Gefahrenfall: Mit dem Heizungsnotschalter vor  $\bullet$ dem Heizungsraum oder mit den entsprechenden Haussicherungen machen Sie die Heizungsanlage stromlos.

## <span id="page-16-2"></span><span id="page-16-0"></span>**6 Grundfunktionen**

In diesem Kapitel finden Sie Informationen über die Grundfunktionen der Bedieneinheit MEC2 und deren Benutzung. Die Grundfunktionen sind:

- **–** Betriebsarten einstellen
- **–** Raumtemperatur einstellen
- **–** Warmwassertemperatur einstellen
- **–** Warmwasser einmal laden

## <span id="page-16-1"></span>**6.1 Einfaches Bedienen**

**-**١U Die Grundfunktionen bedienen Sie durch Drücken einer der Tasten auf dem Tastenfeld "Grundfunktionen" oder durch Drehen des Drehknopfes.

Beispiel: Raumtemperatur für den Tagbetrieb einstellen

Taste "Tagbetrieb" drücken, um den normalen Heizbetrieb (Tagbetrieb) auszuwählen. Die LED der Taste "Tagbetrieb" leuchtet, der Tagbetrieb ist aktiv.

Stellen Sie mit dem Drehknopf die gewünschte Raumtemperatur ein. (Voraussetzung: Die Klappe der Bedieneinheit muss dazu geschlossen sein.)

Im Display wird der eingestellte Wert angezeigt.

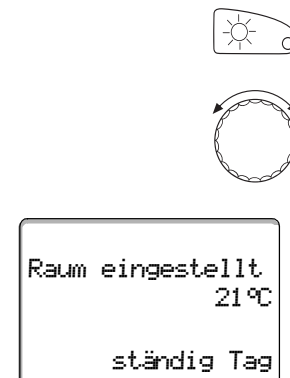

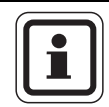

#### **ANWENDERHINWEIS**

Falls Ihre Heizungsanlage mehrere Heizkreise hat, müssen Sie zuerst den entsprechenden Heizkreis auswählen ( $\rightarrow$  [Kapitel](#page-30-0) 7.6). Erst dann können Sie Betriebsart und Raumtemperatur einstellen.

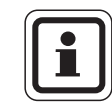

#### **ANWENDERHINWEIS**

Die folgenden MEC2-Anzeigen beschreiben nur die möglichen Anzeigen

- **–** des Moduls ZM434 (Grundausstattung) und
- **–** der am häufigsten verwendeten Module FM441 und FM442 (Zusatzausstattung).

Je nachdem, wie Ihre Heizungsfachfirma die Anlage konfiguriert hat, kann es vorkommen, dass die eine oder andere MEC2-Anzeige bei Ihnen nicht erscheint, obwohl die oben genannten Module in Ihrem Regelgerät eingebaut sind.

MEC2-Anzeigen anderer Module werden ausführlich in den entsprechenden Modulunterlagen beschrieben.

## <span id="page-17-0"></span>**6.2 Daueranzeige**

Es gibt zwei unterschiedliche Daueranzeigen. Je nachdem, ob der MEC2 im Regelgerät oder wandhängend montiert ist, erscheinen während des Betriebes im Display die jeweils werkseitig eingestellten Daueranzeigen.

Werkseitige Daueranzeige, sofern der MEC2 mit dem Wandhalter montiert ist.

Werkseitige Daueranzeige, sofern der MEC2 im Regelgerät montiert ist.

Kesseltemperatur Aussentemperatur 21°C 45°C

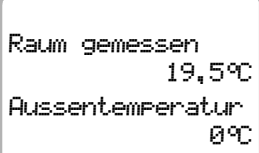

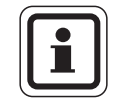

## **ANWENDERHINWEIS**

Die Displayanzeige "Anlagenvorlauf" erscheint nur bei Mehrkesselanlagen.

## <span id="page-18-0"></span>**6.3 Betriebsart wählen**

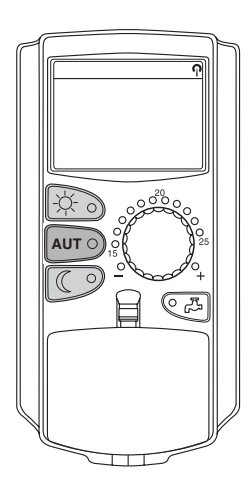

Sie können die Bedieneinheit MEC2 auf zwei Arten betreiben:

- **–** im Automatik-Betrieb
- **–** im manuellen Betrieb

#### **Automatik-Betrieb**

Normalerweise wird nachts weniger geheizt als tagsüber. Mit der Bedieneinheit MEC2 müssen Sie nicht abends und morgens die Thermostatventile der Heizkörper verstellen. Das erledigt die Automatikumschaltung der Bedieneinheit MEC2 für Sie. Sie schaltet zwischen dem Tagbetrieb (normaler Heizbetrieb) und dem Nachtbetrieb (abgesenkter Heizbetrieb) um.

Die Zeitpunkte, zu denen Ihre Heizungsanlage vom Tag- in den Nachtbetrieb – und umgekehrt – umschaltet, sind über Standardprogramme  $(\rightarrow$  [Kapitel](#page-36-0) 7.10) werkseitig voreingestellt. Sie oder Ihr Heizungsfachmann können diese Einstellungen jedoch ändern  $(\rightarrow$  [Kapitel](#page-38-0) 7.12).

#### **Manueller Betrieb**

Wenn Sie zum Beispiel einmal abends länger oder morgens erst später heizen möchten, können Sie dazu den manuellen Tag- oder Nachtbetrieb wählen (→ [Kapitel](#page-20-0) 6.3.2). Der manuelle Betrieb kann auch dazu verwendet werden, um im Sommerbetrieb an kühlen Tagen zu heizen.

## **6.3.1 Automatik-Betrieb wählen**

Im Automatik-Betrieb arbeitet Ihre Heizungsanlage mit dem voreingestellten Schaltuhrprogramm, d. h., es wird zu fest vorgegebenen Zeiten geheizt und Warmwasser bereitet.

Beispiel: Automatik-Betrieb aktivieren

Taste "AUT" drücken.

**AUT** 

Die LED der Taste "AUT" leuchtet, der Automatik-Betrieb ist aktiv.

Zusätzlich leuchtet entweder die LED "Tagbetrieb" oder die LED "Nachtbetrieb". Dies ist von den eingestellten Zeiten für Tag- und Nachtbetrieb abhängig

#### **Automatischer Tag- und Nachtbetrieb**

Zu fest eingestellten Zeiten wird geheizt bzw. die Raumtemperatur abgesenkt.

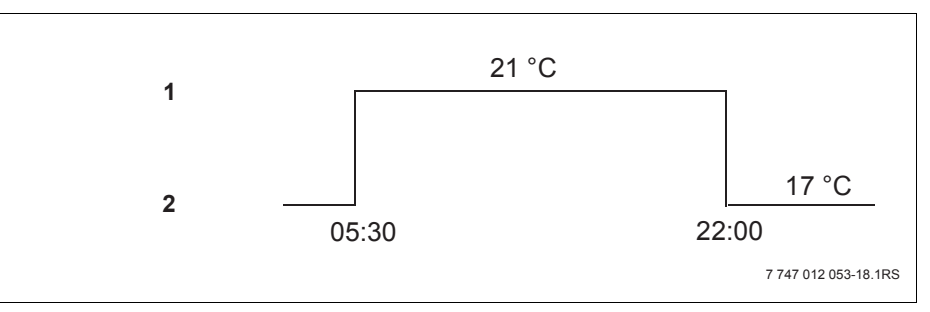

*Bild 9 Wechsel von Tag- und Nachtbetrieb zu festgelegten Uhrzeiten (Beispiel)*

- **1** Tagbetrieb
- **2** Nachtbetrieb

Raum eingestellt Automatik Tag 21°C

## <span id="page-20-0"></span>**6.3.2 Manuellen Betrieb wählen**

Drücken Sie eine der Tasten "Tagbetrieb" oder "Nachtbetrieb", um in den manuellen Betrieb zu wechseln.

Taste "Tagbetrieb" drücken.

Taste "Nachtbetrieb" drücken.

Raum eingestellt ständig Tag 21°C

Die LED der Taste "Tagbetrieb" leuchtet. Ihre Heizungsanlage befindet sich nun ständig im Tagbetrieb (normaler Heizbetrieb).

Die LED der Taste "Nachtbetrieb" leuchtet. Ihre Heizungsanlage befindet sich nun ständig im Nachtbetrieb (abgesenkter Heizbetrieb) mit geringerer Raum-

Raum eingestellt 17°C

ständig Nacht

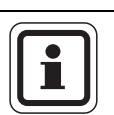

#### **ANWENDERHINWEIS**

temperatur.

Wenn Sie den manuellen Betrieb gewählt haben, werden auch andere Automatiken ausgeschaltet, wie z. B. die Sommer-/Winterumschaltung  $(\rightarrow$  [Kapitel](#page-40-0) 7.13).

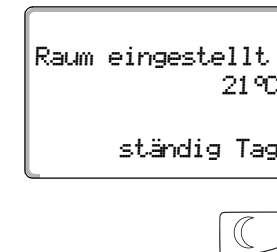

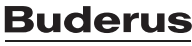

## <span id="page-21-0"></span>**6.4 Raumtemperatur einstellen**

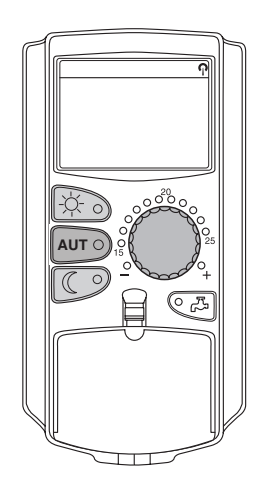

Sie können die Raumtemperatur mit dem Drehknopf einstellen, wenn die Klappe geschlossen ist. Bei geöffneter Klappe drücken Sie zusätzlich die Tasten "Tagbetrieb" bzw. "Nachtbetrieb".

Sie können die Raumtemperatur mit dem Drehknopf in Gradschritten im Bereich zwischen 11 °C (Tag), bzw. 2 °C (Nacht) und 30 °C einstellen. Die eingestellte Temperatur wird durch eine LED am Drehknopf angezeigt. Bei Temperaturen unter 15 °C oder über 25 °C leuchtet die LED "-" oder "+" auf.

Die werkseitige Einstellung der Tag-Raumtemperatur beträgt 21 °C. Die werkseitige Einstellung der Nacht-Raumtemperatur beträgt 17 °C.

Die Einstellung wirkt auf alle Heizkreise, die der Bedieneinheit MEC2 zugeordnet sind  $(\rightarrow$  [Kapitel](#page-31-0) 7.7).

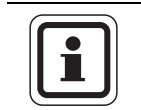

#### **ANWENDERHINWEIS**

Die eingestellte Raumtemperatur gilt für den gerade aktiven Heizbetrieb, also Tag- oder Nachtbetrieb. Sie erkennen den jeweils aktiven Heizbetrieb am Leuchten der grünen LED.

#### **6.4.1 Für die aktuelle Betriebsart**

Sie befinden sich im Automatik-Betrieb "Tag" und möchten die Raumtemperatur ändern.

(Voraussetzung: Die Klappe der Bedieneinheit muss dazu geschlossen sein.)

Mit dem Drehknopf die gewünschte Tag-Raumtemperatur (hier: "23°C") einstellen.

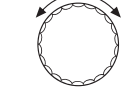

Die Tag-Raumtemperatur ist jetzt auf 23 °C eingestellt. Danach erscheint wieder die eingestellte Daueranzeige.

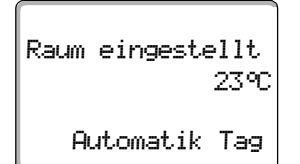

## **6.4.2 Für die nicht aktuelle Betriebsart**

Sie können die Raumtemperatur auch für eine Betriebsart einstellen, die zurzeit nicht aktiv ist.

Sie befinden sich z. B. im Automatik-Betrieb "Tag" und möchten die eingestellte Nachttemperatur ändern.

Taste "Nachtbetrieb" gedrückt halten und mit dem Drehknopf die gewünschte Nacht-Raumtemperatur (hier: "16°C") einstellen.

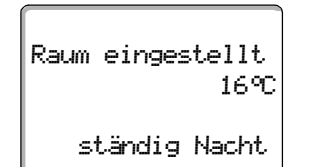

+

Taste "Nachtbetrieb" loslassen.

Die Nacht-Raumtemperatur ist jetzt auf 16 °C eingestellt. Danach erscheint wieder die eingestellte Daueranzeige.

Taste "AUT" drücken.

Die LED der Taste "AUT" leuchtet, der Automatik-Betrieb ist wieder aktiv.

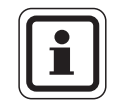

**AUT** 

### **ANWENDERHINWEIS**

Wenn Sie sich im Automatik-Betrieb "Nacht" befinden und den Tagbetrieb einstellen möchten, müssen Sie wie oben beschrieben vorgehen, aber die Taste "Tagbetrieb" gedrückt halten.

## <span id="page-23-0"></span>**6.5 Warmwasser bereiten**

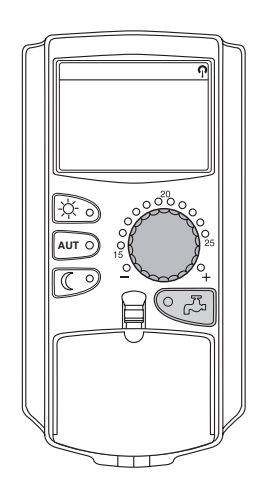

Die Bedieneinheit bietet Ihnen die Möglichkeit, auch das Warmwasser energiebewusst aufzuheizen. Dazu ist die Warmwasserbereitung mit einer Schaltuhr versehen. Sie können zwischen dem Sollwert für das Warmwasser und "Aus" wählen, um die Warmwasserbereitung abzuschalten.

Um Energie zu sparen, wird außerhalb der programmierten Zeiten die Warmwasserbereitung abgeschaltet, d. h., im Nachtbetrieb wird kein Warmwasser bereitet.

Die Warmwassertemperatur ist für den Automatik-Betrieb werkseitig auf 60 °C eingestellt.

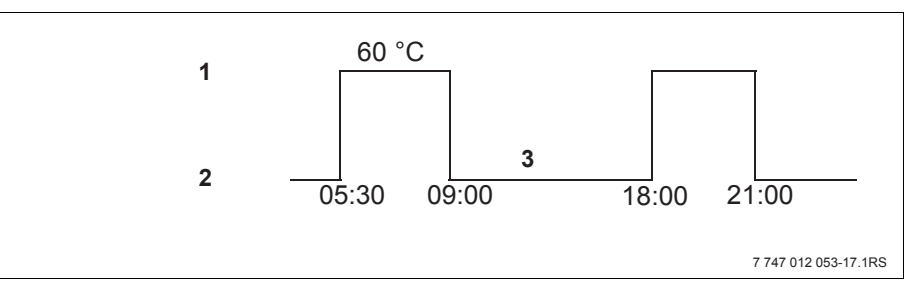

<span id="page-23-1"></span>*Bild 10 Beispiel: Warmwasserbereitung*

- **1** Tagbetrieb
- **2** Nachtbetrieb
- **3** Aus

Wir empfehlen, den Warmwasserspeicher einmal morgens vor Heizbeginn aufzuladen und bei weiterem Bedarf evtl. abends einmal nachzuladen  $(\rightarrow$  [Bild](#page-23-1) 10).

## **ANWENDERHINWEIS**

Wenn die grüne LED an der Taste "Warmwasser" leuchtet, ist die Warmwassertemperatur unter den eingestellten Wert gesunken.

#### **6.5.1 Warmwassertemperatur einstellen**

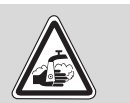

**WARNUNG!** 

#### **VERBRÜHUNGSGEFAHR**

#### durch heißes Wasser!

Die Speichertemperatur des Warmwassers ist auf 60 °C voreingestellt. Falls Ihr Heizungsfachmann die Warmwassertemperatur höher eingestellt oder die Funktion "Thermische Desinfektion" aktiviert hat und der Warmwasserkreislauf der Heizungsanlage keinen thermostatgeregelten Mischer hat, besteht Verbrühungsgefahr durch heißes Wasser. Bitte beachten Sie, dass auch die Armaturen sehr heiß werden können.

Drehen Sie in diesem Fall nur gemischtes Warmwasser auf.

So können Sie die Warmwassertemperatur ändern:

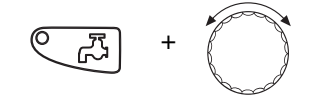

Taste "Warmwasser" gedrückt halten und mit dem Drehknopf die gewünschte Warmwassertemperatur einstellen.

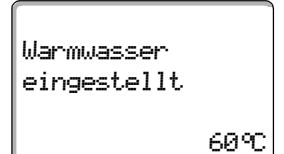

Taste "Warmwasser" loslassen. Die neu eingestellte Warmwassertemperatur ist nach etwa 2 Sekunden gespeichert. Danach erscheint wieder die Daueranzeige.

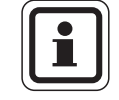

### **ANWENDERHINWEIS**

Bei der thermischen Desinfektion wird das Warmwasser ein- oder mehrmals wöchentlich auf eine Temperatur von mindestens 60 °C aufgeheizt, um eventuell vorhandene Krankheitserreger (z. B. Legionellen) abzutöten.

#### <span id="page-24-0"></span>**6.5.2 Warmwasser Einmalladung**

Wenn die LED der Taste "Warmwasser" leuchtet, befindet sich nur eine eingeschränkte Warmwassermenge im Speicher. Falls Sie einmal eine größere Menge Warmwasser benötigen, gehen Sie wie folgt vor:

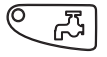

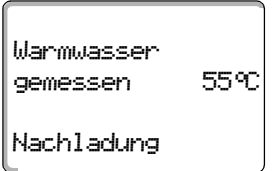

Taste "Warmwasser" drücken.

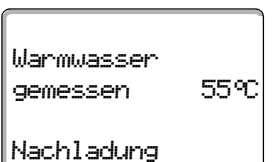

Die LED an der Taste "Warmwasser" blinkt, die einmalige Warmwasser-bereitung wird gestartet.

Je nach Speichergröße und Kesselleistung ist das Warmwasser nach ca. 10 bis 30 Minuten bereitet. Bei Durchlauferhitzern bzw. Kombiwasserheizern ist Warmwasser nahezu sofort vorhanden.

## <span id="page-25-2"></span><span id="page-25-0"></span>**7 Erweiterte Funktionen**

In diesem Kapitel werden Ihnen die erweiterten Funktionen erläutert. Sie benötigen die erweiterten Funktionen um die Voreinstellungen Ihrer Heizungsanlage zu ändern. Sie können folgende Funktionen nutzen:

- **–** aktuelle Betriebswerte Ihrer Heizungsanlage anzeigen
- **–** Uhrzeit einstellen
- **–** Datum einstellen
- **–** Heizkreise einstellen
- **–** ein Heizprogramm auswählen
- **–** die Raumtemperatur für weitere Heizkreise einstellen

Die Tasten für die erweiterten Funktionen befinden sich hinter der Klappe der Bedieneinheit MEC2.

## <span id="page-25-1"></span>**7.1 Tasten für erweiterte Funktionen**

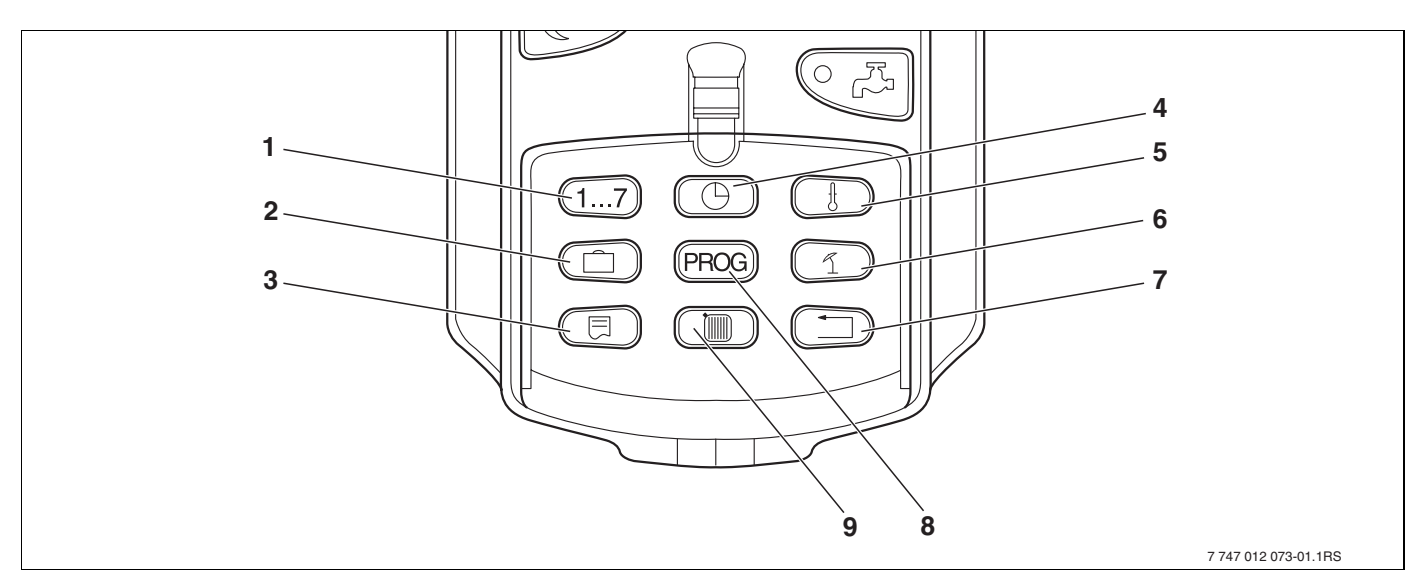

*Bild 11 Tasten für die erweiterten Funktionen*

- **1** Wochentage eingeben
- **2** Urlaubstage eingeben
- **3** Standardanzeige wählen
- **4** Uhrzeit stellen
- **5** Temperaturwerte ändern
- **6** Sommer-/Winterumschaltung
- **7** Zurück zur Standardanzeige
- **8** Schaltuhr-Programm auswählen
- **9** Heizkreise/Warmwasserkreis auswählen

## <span id="page-26-0"></span>**7.2 Bedienen der erweiterten Funktionen**

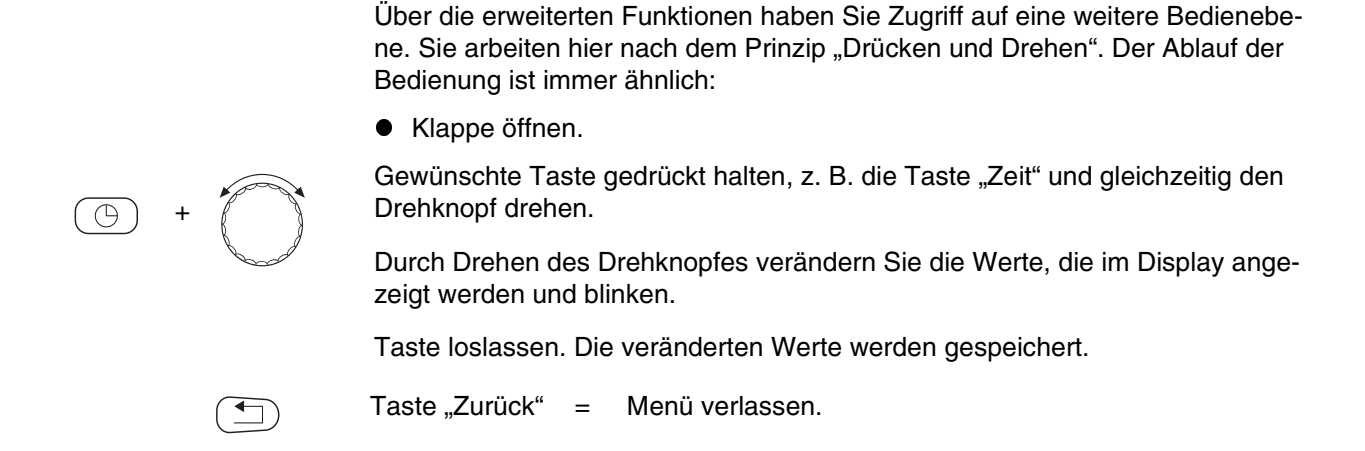

## <span id="page-26-1"></span>**7.3 Betriebswerte anzeigen**

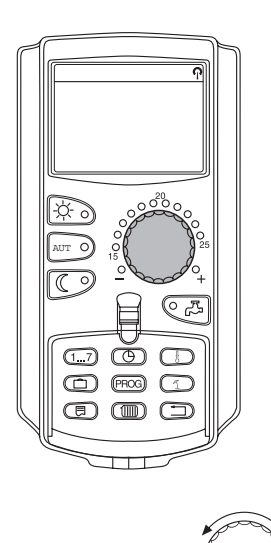

Sie können sich die unterschiedlichen Betriebswerte des Heizkessels, des ausgewählten Heizkreises und der Anlage anzeigen lassen und so kontrollieren.

Es werden nur die Betriebswerte des eingestellten Heizkreises, z. B. Heizkreis 1 angezeigt  $(\rightarrow$  [Kapitel](#page-30-0) 7.6).

● Klappe öffnen.

Drehknopf nach rechts drehen ohne eine zusätzliche Taste zu drücken.

Heizkreis 0 20°C Raum eingestellt

Abhängig von den Modulen können verschiedene der nachfolgenden Betriebsanzeigen abgerufen werden:

- **–** Brenner und Betriebsstunden
- **–** Gemessene Raumtemperatur des Heizkreises
- **–** Eingestellte Raumtemperatur des Heizkreises
- **–** Betriebszustand des Heizkreises
- **–** Gemessene Vorlauftemperatur des Heizkreises
- **–** Gemessene Warmwassertemperatur\*
- **–** Eingestellte Warmwassertemperatur\*
- **–** Betriebsart Warmwasser\*
- **–** Betriebszustand Zirkulationspumpe und Betriebszustand Speicherladepumpe\*

*\* Nur wenn ein Warmwassermodul eingebaut ist.*

## <span id="page-27-0"></span>**7.4 Daueranzeige ändern**

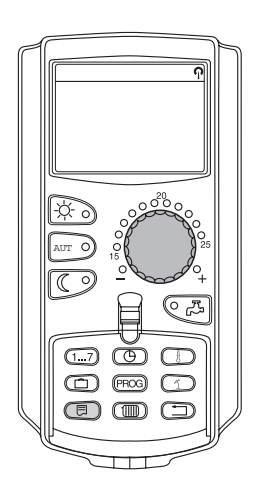

Sie können die Daueranzeige der Bedieneinheit selbst festlegen.

Folgende Daueranzeigen stehen zur Auswahl:

- **–** Kesseltemperatur oder Anlagenvorlauf (wenn MEC2 im Wandhalter)
- **–** Außentemperatur
- **–** Warmwasser\*
- **–** Uhrzeit
- **–** Datum
- *\* Nur wenn ein Warmwassermodul eingebaut ist.*

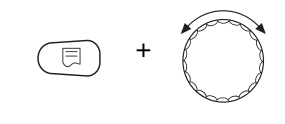

Taste "Anzeige" gedrückt halten und mit dem Drehknopf die gewünschte Daueranzeige auswählen (hier: "Datum").

Anlagenvorlauf Datum 20.08.2001 45°C

Taste "Anzeige" loslassen. Die ausgewählte Daueranzeige ist gespeichert.

## <span id="page-28-0"></span>**7.5 Datum und Uhrzeit einstellen**

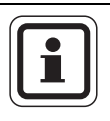

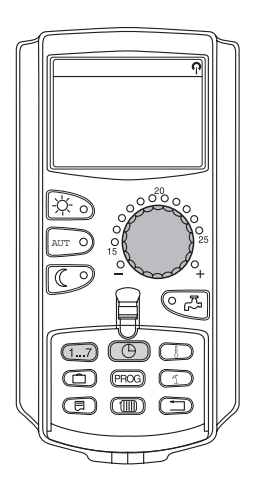

### **ANWENDERHINWEIS**

Datum und Uhrzeit sind werkseitig eingestellt. Diese Funktion wird über eine Batterie netzunabhängig sichergestellt.

Der MEC2 verfügt über einen Funkuhrempfänger, der die Zeitschaltuhr im Regelgerät unter normalen Empfangsbedingungen permanent überwacht und korrigiert.

#### **Bei der Bedieneinheit MEC2 ist der Empfang des Funkuhrsignals von Ort und Lage abhängig.**

Der Empfang des Funkuhrsignals wird durch das Symbol  $\widehat{N}$  im Display angezeigt.

Im Normalfall ist der Empfang im Umkreis von 1.500 km um Frankfurt/Main gegeben.

Bei Empfangsschwierigkeiten sollten Sie beachten:

- **–** In Stahlbetonräumen, Kellern, Hochhäusern usw. ist das Empfangssignal schwächer.
- **–** Der Abstand zu Störquellen wie Computermonitoren und Fernsehern sollte mindestens 1,5 m betragen.
- **–** Nachts ist der Funkuhrempfang meistens besser als am Tage.

Ist bei Ihnen kein Funkuhrempfang möglich, können Sie Datum und Uhrzeit am MEC2 auch manuell einstellen.

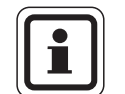

## **ANWENDERHINWEIS**

Stark abgeschirmte Heizungskeller können den Empfang des Funkuhrsignals beeinträchtigen. Haben Sie keinen oder einen beeinträchtigten Funkuhrempfang, sollte die Werkeinstellung Sommer-/Winterzeit automatisch nach Kalender beibehalten werden.

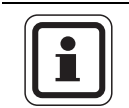

## **ANWENDERHINWEIS**

Außerhalb Deutschlands empfehlen wir, den Funkuhrempfänger nicht zu aktivieren, um den Empfang fehlerhafter Signale (falsche Zeiteinstellung) zu vermeiden.

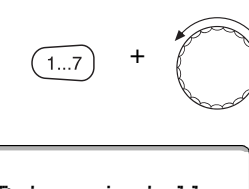

Datum einstellen Montag 20.08.2001

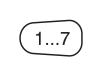

**Datum einstellen**

Taste "Wochentag" gedrückt halten und Drehknopf bis zum gewünschten Tagesdatum (hier: "20") drehen.

Wenn mit dem Drehknopf das Tagesdatum (hier: "20") eingestellt wird, ändert sich automatisch auch der dazugehörige Wochentag (hier: "Montag").

Taste "Wochentag" loslassen, um Eingabe zu speichern.

Drücken Sie die Taste "Wochentag" erneut, um den Monat einzugeben.

Drücken Sie Taste "Wochentag" erneut, um das Jahr einzugeben.

Die jeweils blinkende Stelle kann mit dem Drehknopf verändert werden.

## **Uhrzeit einstellen**

Taste "Zeit" gedrückt halten und Drehknopf auf die gewünschte Uhrzeit drehen.

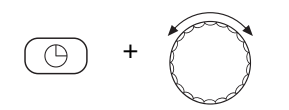

Die Uhrzeit wird in Minutenschritten verstellt.

Taste "Zeit" loslassen, um Eingabe zu speichern.

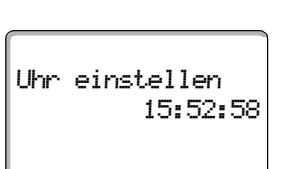

## <span id="page-30-0"></span>**7.6 Heizkreis wählen**

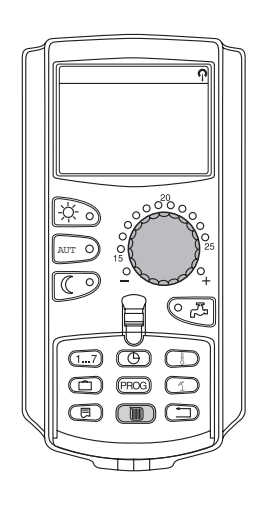

Ihre Heizungsanlage kann mit mehreren Heizkreisen ausgestattet sein. Wenn Sie eine Einstellung – z. B. das Heizprogramm – ändern möchten, wählen Sie zuvor den Heizkreis aus, dessen Einstellung Sie ändern möchten.

Folgende Heizkreise stehen je nach Ausstattung der Heizungsanlage zur Auswahl:

- **–** MEC2-Heizkreise (alle Heizkreise, die dem MEC2 zugeordnet sind,  $\rightarrow$  [Kapitel](#page-33-0) 7.8)
- **–** Heizkreis 1 8
- **–** Warmwasser
- **–** Zirkulation
- Klappe öffnen.  $\bullet$

Taste "Heizkreis" gedrückt halten und mit dem Drehknopf den gewünschten Heizkreis auswählen (hier: "Heizkreis 2").

Taste "Heizkreis" loslassen. Der angezeigte Heizkreis ist ausgewählt.

Sobald der Heizkreis ausgewählt ist, schaltet das Display wieder zurück zur Daueranzeige.

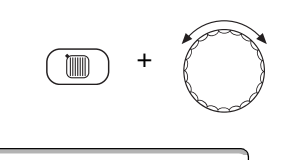

Heizkreisauswahl

## Heizkreis 2

## <span id="page-31-0"></span>**7.7 Raumtemperatur für anderen Heizkreis einstellen**

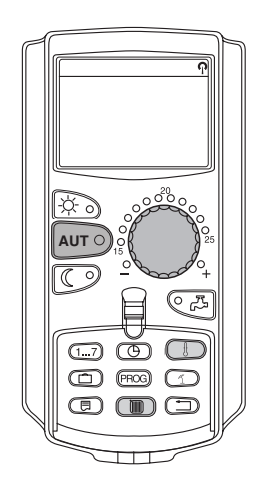

Ihre Heizungsanlage kann mit mehreren Heizkreisen ausgestattet sein. Wenn Sie die Raumtemperatur für einen anderen als den zuletzt gewählten Heizkreis ändern möchten, wählen Sie zuvor den gewünschten Heizkreis aus.

Folgende Heizkreise stehen je nach Ausstattung der Heizungsanlage zur Auswahl:

- **–** MEC2-Heizkreise (alle Heizkreise, die dem MEC2 zugeordnet sind,  $\rightarrow$  [Kapitel](#page-33-0) 7.8)
- **–** Heizkreis 1 8

Wenn mehrere Heizkreise dem MEC2 zugeordnet sind, kann die Temperatur für diese Heizkreise nur gemeinsam eingestellt werden. Ansonsten erscheint die Fehlermeldung "Einstellung nicht möglich. MEC-Heizkreise auswählen". Wählen Sie in diesem Fall "MEC-Heizkreise" aus.

Klappe öffnen.

Taste "Heizkreis" gedrückt halten und mit dem Drehknopf den gewünschten Heizkreis auswählen (hier: "Heizkreis 2").

Taste "Heizkreis" loslassen. Der angezeigte Heizkreis ist ausgewählt.

Heizkreisauswahl Heizkreis 2

+

Raum gemessen Aussentemperatur 0°C 19,5°C Sobald der Heizkreis ausgewählt ist, schaltet das Display wieder zurück zur Daueranzeige.

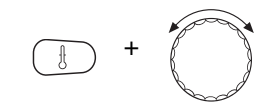

Raum eingestellt

Automatik Tag

Taste "Temperatur" gedrückt halten. Zunächst erscheint der Heizkreis, für den Sie die Temperatur einstellen. Nach etwa 2 Sekunden zeigt das Display die aktuell eingestellte Temperatur und die Betriebsart.

Mit dem Drehknopf die gewünschte Temperatur (hier: "21°C") für den Heizkreis einstellen.

Taste loslassen, um die Eingabe zu speichern.

Die Tag-Raumtemperatur ist jetzt auf 21 °C eingestellt. Danach erscheint wieder die eingestellte Daueranzeige.

21°C

## **ANWENDERHINWEIS**

Wenn Sie die Temperatur für die nicht aktuelle Betriebsart einstellen möchten, wählen Sie zuvor die entsprechende Betriebsart (z. B. mit der Taste "Nachtbetrieb"). Nachdem Sie die Temperatur geändert haben stellen Sie die Betriebsart wieder in die ursprüngliche zurück.

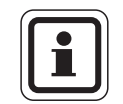

#### **ANWENDERHINWEIS**

Bei Heizkreisen mit eigener Fernbedienung (z. B. BFU) können Sie die Raumtemperatur nur über diese Fernbedienung einstellen ( $\rightarrow$  Anleitung der entsprechenden Fernbedienung).

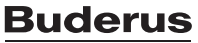

## <span id="page-33-0"></span>**7.8 Heizkreise mit Bedieneinheit MEC2**

Bei der Installation wurde von Ihrer Fachfirma festgelegt, welche Heizkreise von der Bedieneinheit MEC2 geregelt werden sollen. Diese Heizkreise werden "MEC-Heizkreise" genannt.

#### **MEC-Heizkreise**

Folgende Einstellungen werden mit dem MEC2 an allen "MEC-Heizkreisen" gleichzeitig vorgenommen:

- **–** Raumtemperatur einstellen
- **–** Sommer-/Winterumschaltung einstellen
- **–** Betriebsart wählen
- **–** Urlaubsfunktion einstellen
- **–** Party- oder Pausefunktion einstellen

Wenn Sie einen einzelnen Heizkreis, der dem MEC2 zugeordnet ist, ausgewählt haben und dann eine der oben genannten Einstellungen vornehmen möchten, erscheint die Fehlermeldung: "Einstellung nicht möglich. MEC-Heizkreise auswählen".

Wählen Sie "MEC-Heizkreise", um diese Einstellungen zu programmieren  $(\rightarrow$  [Kapitel](#page-30-0) 7.6).

#### **Einzelne Heizkreise**

Folgende Einstellungen können nur für jeden einzelnen Heizkreis separat vorgenommen werden:

- **–** Standardprogramm wählen
- **–** Standardprogramm ändern durch Verschieben von Schaltpunkten
- **–** Schaltpunkte einfügen oder löschen
- **–** Heizphasen löschen oder verbinden
- **–** Neues Heiz-, Warmwasser- oder Zirkulationspumpenprogramm erstellen

Wenn Sie "MEC-Heizkreise" ausgewählt haben und dann eine der oben genannten Einstellungen vornehmen möchten, erscheint die Fehlermeldung: "Schaltuhr nicht möglich. Einzel-Heizkreis auswählen".

Programmieren Sie diese Einstellungen für jeden Heizkreis separat  $(\rightarrow$  [Kapitel](#page-30-0) 7.6).

Einstellung auswählen MEC-Heizkreise nicht möglich

Schaltuhr auswählen Einzel-Heizkreis nicht möglich

## <span id="page-34-0"></span>**7.9 Heizprogramm wählen und ändern**

#### **7.9.1 Was ist ein Heizprogramm?**

Ein Heizprogramm sorgt für den automatischen Wechsel der Betriebsart (Tagund Nachtbetrieb) zu festgelegten Zeiten. Der automatische Wechsel wird über eine Schaltuhr realisiert.

Bevor Sie diese Möglichkeiten nutzen, überlegen Sie bitte:

- **–** Zu welcher Zeit soll es morgens warm sein? Ist der Zeitpunkt auch vom Wochentag abhängig?
- **–** Gibt es Tage, an denen Sie nicht heizen möchten?
- **–** Ab welcher Zeit benötigen Sie abends die Heizung nicht mehr? Auch das kann vom Wochentag abhängig sein.

Es dauert unterschiedlich lange, bis die Heizungsanlage Ihre Räume aufgeheizt hat. Das hängt von der Außentemperatur, der Gebäudedämmung und der Absenkung der Raumtemperatur ab.

Die Funktion "Optimierung" der Bedieneinheit übernimmt die Aufgabe, die unterschiedlichen Aufheizzeiten zu berechnen. Fragen Sie Ihren Heizungsfachmann, ob er diese Funktion aktiviert hat. Wenn ja, geben Sie in den Heizprogrammen nur noch die Zeitpunkte ein, ab denen Sie es warm haben möchten.

Buderus bietet mit der Bedieneinheit acht unterschiedliche, voreingestellte Heizprogramme als Standardprogramme an.

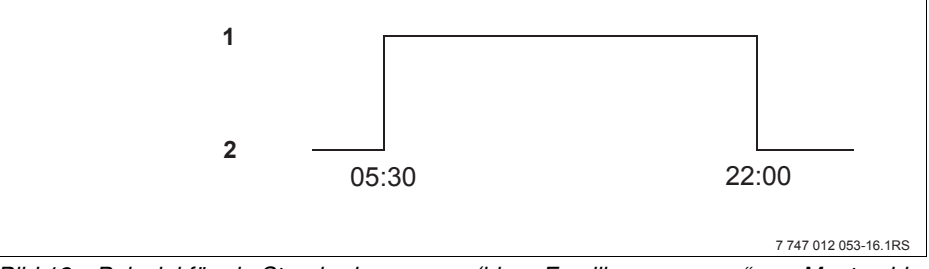

*Bild 12 Beispiel für ein Standardprogramm (hier: "Familienprogramm" von Montag bis Donnerstag)*

- **1** Tagbetrieb
- **2** Nachtbetrieb

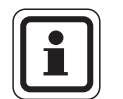

#### **ANWENDERHINWEIS**

Prüfen Sie nach der Inbetriebnahme, ob das gewählte Heizprogramm zu Ihren Lebensgewohnheiten passt. Wenn dies nicht der Fall ist, haben Sie mehrere Möglichkeiten, das Heizprogramm an Ihre individuellen Bedürfnisse anzupassen.

#### **7.9.2 Schaltuhrprogramm für Warmwasser**

Um Warmwasser zu bereiten, können Sie ein eigenes Heizprogramm eingeben. Sie sparen dadurch Energie.

Legen Sie die Zeitpunkte so, dass Warmwasser immer nur dann bereit gestellt wird, wenn sich ein Heizkreis im normalen Heizbetrieb (Tagbetrieb) befindet. Das Wasser wird dann eine halbe Stunde vor dem Tagbetrieb des zeitlich ersten Heizkreises erwärmt, damit es zum ausgewählten Zeitpunkt zur Verfügung steht.

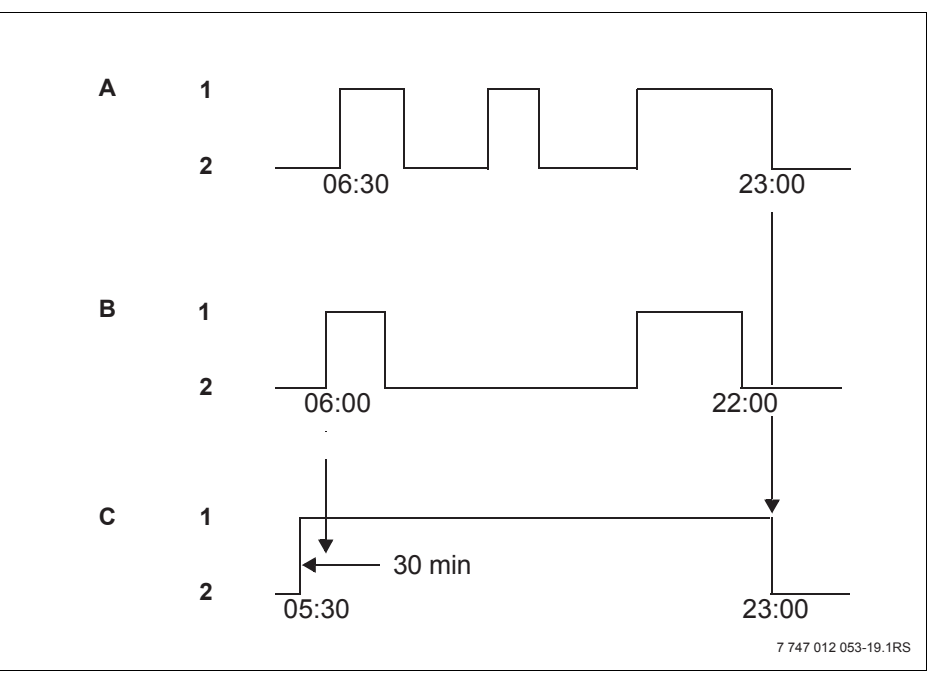

*Bild 13 Die Warmwasserbereitung beginnt 30 Minuten vor dem Tagbetrieb des ersten Heizkreises und endet mit dem Nachtbetrieb des letzten Heizkreises*

- **A** Heizkreis 1
- **B** Heizkreis 2
- **C** Warmwasser
- **1** Tagbetrieb
- **2** Nachtbetrieb

Wenn Sie zusätzlich Warmwasser benötigen, können Sie es kurzfristig über die Funktion "Warmwasser Einmalladung" bereiten  $(\rightarrow$  [Kapitel](#page-24-0) 6.5.2).

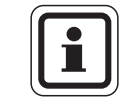

#### **ANWENDERHINWEIS**

Wenn Sie einen Heizkreis in der Betriebsart "ständig Tag" betreiben und Warmwasser "nach Heizkreisen" bereitet wird, findet keine Temperaturabsenkung des Warmwassers statt.

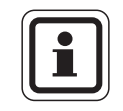

#### **ANWENDERHINWEIS**

Wenn Sie **alle** Heizkreise in der Betriebsart "ständig Nacht" betreiben und Warmwasser "nach Heizkreisen" bereitet wird, findet keine Erwärmung des Warmwassers statt.
# <span id="page-36-0"></span>**7.10 Standardprogramm wählen**

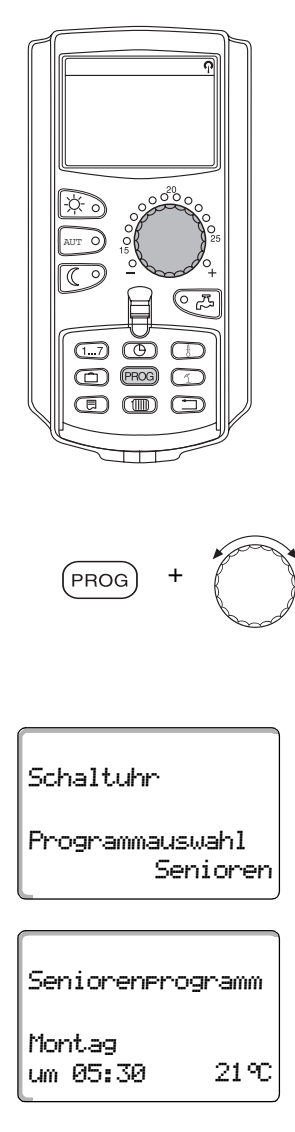

Die Bedieneinheit MEC2 ist mit acht unterschiedlichen, voreingestellten Heizprogrammen als Standardprogramm ausgestattet. Eine Übersicht der voreingestellten Zeiten der Standardprogramme finden Sie auf der nächsten Seite.

Bitte prüfen Sie, welches Standardprogramm am besten zu Ihren Bedürfnissen passt. Berücksichtigen Sie dabei zunächst die Anzahl der Schaltpunkte und dann die Uhrzeiten. Werkseitig ist das Programm "Familie" voreingestellt.

- Klappe öffnen.
- Heizkreis auswählen  $(\rightarrow$  [Kapitel](#page-30-0) 7.6).

Taste "PROG" gedrückt halten. Zunächst erscheint der Heizkreis, für den Sie ein Standardprogramm wählen. Nach etwa 2 Sekunden erscheint der Name des momentan eingestellten Standardprogrammes.

Mit dem Drehknopf das gewünschte Standardprogramm (hier: "Senioren") auswählen.

Taste "PROG" loslassen. Das angezeigte Programm ist jetzt ausgewählt.

wählten Heizprogrammes (hier: "Seniorenprogramm").

Im Display erscheinen Programmname und der erste Schaltpunkt des ausge-

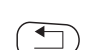

Taste "Zurück" drücken, um zur Daueranzeige zurückzukehren.

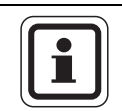

**ANWENDERHINWEIS**

Schaltprogramme sind nur im Automatik-Betrieb wirksam  $(\rightarrow$  [Kapitel](#page-19-0) 6.3.1).

# <span id="page-37-0"></span>**7.11 Standardprogrammübersicht**

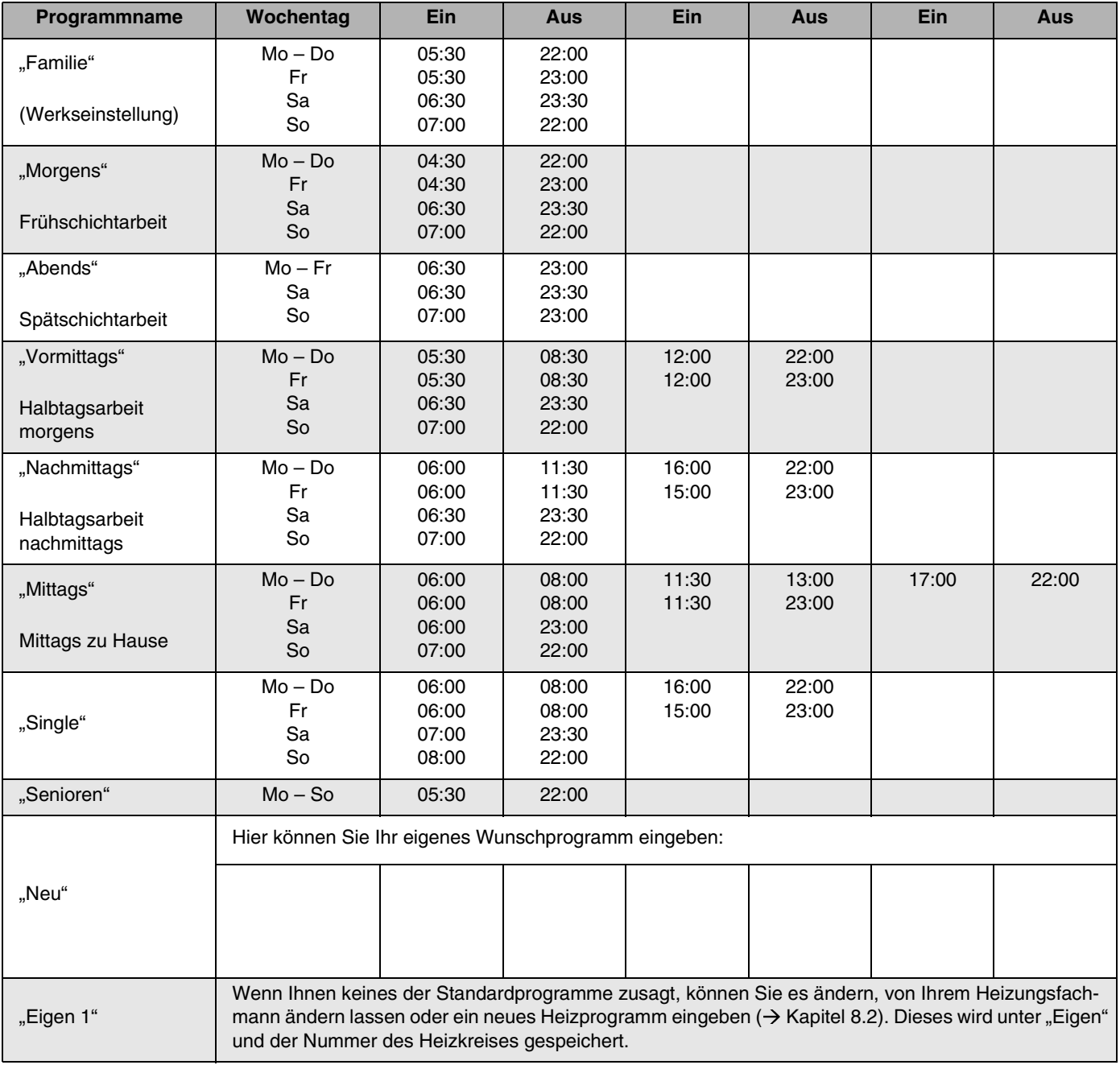

Tab. 1 Standardprogramme ("Ein" = Tagbetrieb, "Aus" = Nachtbetrieb)

# **7.12 Standardprogramm ändern durch Verschieben von Schaltpunkten**

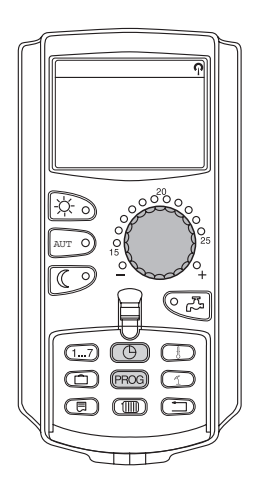

Wenn Ihnen die Schaltpunkte, d. h. die Uhrzeiten eines Standardprogrammes, zu denen zwischen Tag- und Nachtbetrieb umgeschaltet wird, nur teilweise zusagen, können Sie diese ändern oder von Ihrem Heizungsfachmann ändern lassen. Das geänderte Standardprogramm wird unter dem Namen "Eigen" und der Nummer des Heizkreises gespeichert. Hierfür steht Ihnen ein Heizprogramm-Speicherplatz zur Verfügung.

Nachfolgend wird an einem Beispiel beschrieben, wie die Schaltpunkte des Standardprogrammes "Familienprogramm" für die Wochentage Montag bis Donnerstag verändert werden.

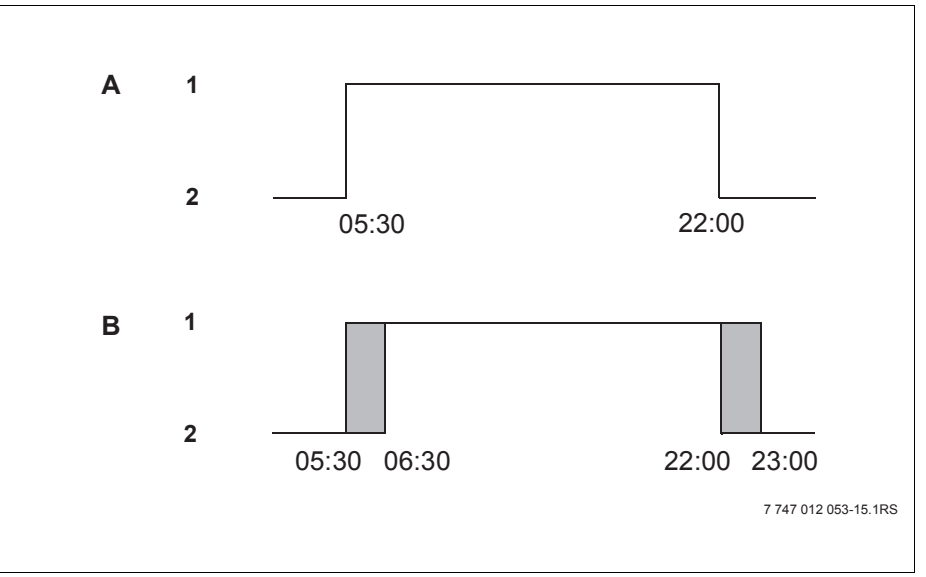

*Bild 14 Ändern des Schaltpunktes von 05:30 auf 06:30 Uhr und von 22:00 auf 23:00 Uhr (Beispiel)*

- **A** "Familienprogramm"
- **B** Neues Programm "Programm-Eigen 2"
- **1** Tagbetrieb
- **2** Nachtbetrieb
- Klappe öffnen.
- Heizkreis auswählen (hier: "Heizkreis  $2^{\circ}$ ,  $\rightarrow$  [Kapitel](#page-30-0) 7.6).

Taste "PROG" gedrückt halten und mit dem Drehknopf das gewünschte Standardprogramm auswählen.

Taste "PROG" loslassen.

Der erste Schaltpunkt (Montag, 05:30 Uhr) erscheint.

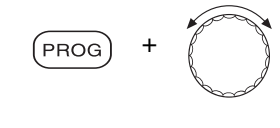

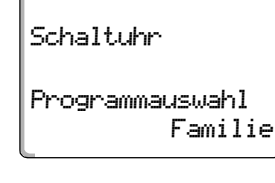

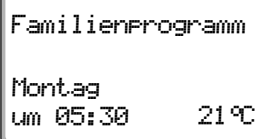

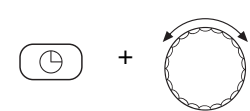

Programm-Eigen 2 Montag um 06:30 21°C

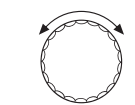

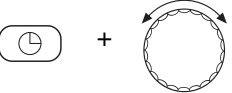

Taste "Zeit" gedrückt halten und mit dem Drehknopf die gewünschte Uhrzeit einstellen. Beispiel: "06:30".

Taste "Zeit" loslassen. Die neu eingestellte Uhrzeit für den Schaltpunkt "Ein" ist gespeichert.

Der geänderte Schaltpunkt wird unter dem Programm "Eigen" und der Nummer des Heizkreises (hier: "2") gespeichert.

Drehknopf weiterdrehen, bis der nächste Schaltpunkt, der geändert werden soll, in der Anzeige erscheint.

Der Schaltpunkt "Aus" für Montag erscheint. Jetzt können Sie die Uhrzeit für den Schaltpunkt "Aus" ändern.

Taste "Zeit" gedrückt halten und mit dem Drehknopf die gewünschte Uhrzeit einstellen. Beispiel: "23:00".

Taste "Zeit" loslassen. Die neu eingestellte Uhrzeit für den Schaltpunkt "Aus" ist gespeichert.

## **Nächster Schaltpunkt**

Drehknopf weiterdrehen, bis der nächste Schaltpunkt in der Anzeige erscheint.

Der nächste Schaltpunkt (Dienstag, 05:30 Uhr) erscheint.

Ändern Sie auch die folgenden Schaltpunkte auf 06:30 und 23:00 Uhr. Jetzt wird an den Tagen Montag bis Donnerstag von 06:30 Uhr bis 23:00 Uhr geheizt.

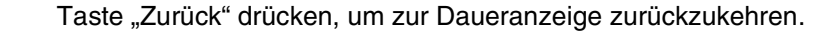

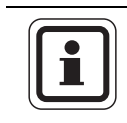

#### **ANWENDERHINWEIS**

Wenn Sie die Taste "Wochentag" anstelle der Taste "Zeit" drücken, können Sie den Wochentag ändern.

Wenn Sie die Taste "Anzeige" anstelle der Taste "Wochentag" oder "Zeit" gedrückt halten, können Sie den Schaltzustand ("Ein"/"Aus") ändern. Der Schaltzustand legt die Betriebsart fest: "Ein" = Tagbetrieb, "Aus" = Nachtbetrieb.

Achten Sie darauf, dass zu jedem Einschaltpunkt ein Ausschaltpunkt existiert.

Das geänderte Standardprogramm wird unter dem Namen "Eigen" und der Nummer des Heizkreises gespeichert.

# **7.13 Sommer-/Winterumschaltung einstellen**

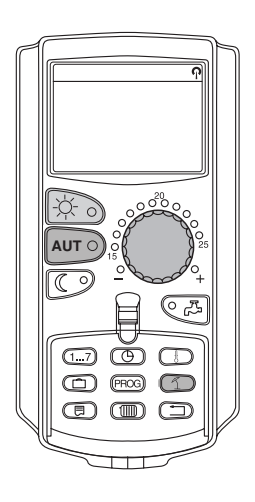

Ihr Regelgerät berücksichtigt neben der Außentemperatur die Speicherfähigkeit und die Wärmedämmung des Gebäudes (und bildet daraus die "gedämpfte Au-Bentemperatur",  $\rightarrow$  [Bild 15](#page-40-0)) und schaltet mit zeitlicher Verzögerung automatisch in den Sommer- oder Winterbetrieb.

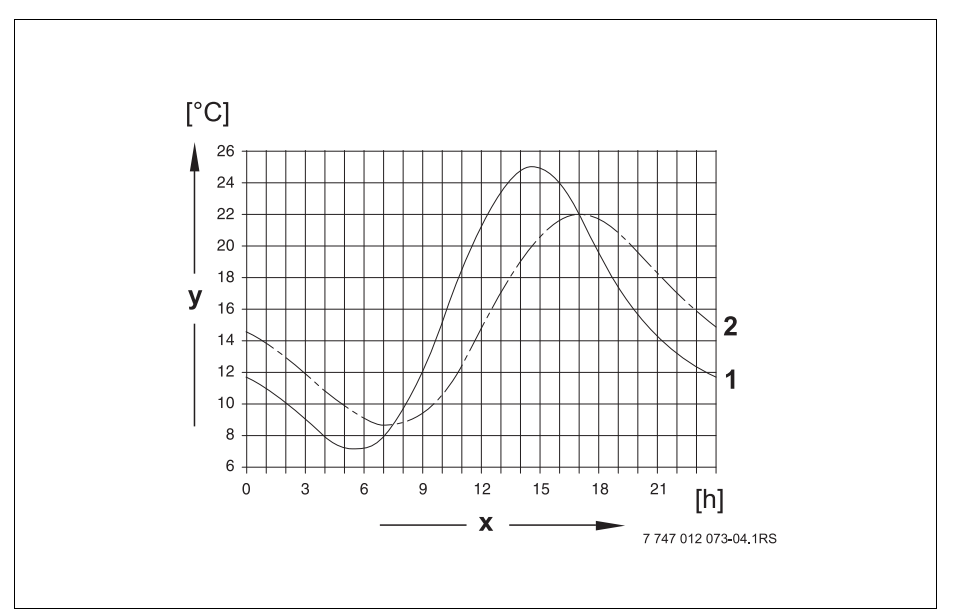

<span id="page-40-0"></span>*Bild 15 Aktuelle und gedämpfte Außentemperatur im Vergleich*

- **1** aktuelle Außentemperatur
- **2** gedämpfte Außentemperatur
- **x** Uhrzeit
- **y** Temperatur

#### **Sommerbetrieb**

Überschreitet die "gedämpfte Außentemperatur" die vom Werk eingestellte Umschaltschwelle von 17 °C, wird der Heizbetrieb abgeschaltet.

Der Sommerbetrieb wird im Display mit dem Symbol 1 angezeigt. Die Wassererwärmung bleibt in Betrieb.

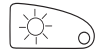

Drücken Sie Taste "Tagbetrieb", wenn Sie im Sommerbetrieb kurzzeitig heizen möchten.

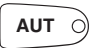

Drücken Sie die Taste "AUT", kehrt die Anlage wieder in den automatischen Sommerbetrieb zurück.

#### **Winterbetrieb**

Unterschreitet die "gedämpfte Außentemperatur" die vom Werk eingestellte Umschaltschwelle von 17 °C, sind die Heizung und die Wassererwärmung in Betrieb.

#### **Automatische Sommer-/Winterumschaltung einstellen**

Vor Aufruf der Sommer-/Winterumschaltung muss der gewünschte Heizkreis ausgewählt werden. Dabei kann entweder ein einzelner Heizkreis oder es können alle dem MEC2 zugeordneten Heizkreise ausgewählt werden.

Heizkreis auswählen  $(\rightarrow$  [Kapitel](#page-30-0) 7.6). Beispiel: Heizkreis 2

#### **Umschalttemperatur einstellen**

Taste "So/Wi" gedrückt halten. Im Display wird kurz der Heizkreis angezeigt. Danach Drehknopf bis auf die gewünschte Umschalttemperatur, unterhalb der Sie heizen möchten, drehen (hier: "18°C").

Im Display wird die eingestellte Umschalttemperatur angezeigt.

Taste "So/Wi" loslassen, um Eingabe zu speichern.

#### **Ständig Sommerbetrieb einstellen**

 $\bullet$  Heizkreis auswählen ( $\rightarrow$  [Kapitel](#page-30-0) 7.6). Beispiel: Heizkreis 2

Taste "So/Wi" gedrückt halten. Im Display wird kurz der Heizkreis angezeigt. Danach Drehknopf bis auf eine Umschalttemperatur unter 10 °C drehen.

Im Display wird "ständig Sommer" angezeigt.

Taste "So/Wi" loslassen, um Eingabe zu speichern. Ihre Heizung läuft ständig im Sommerbetrieb.

#### **Ständig Winterbetrieb einstellen**

 $\bullet$  Heizkreis auswählen ( $\rightarrow$  [Kapitel](#page-30-0) 7.6). Beispiel: Heizkreis 2

Taste "So/Wi" gedrückt halten. Im Display wird kurz der Heizkreis angezeigt. Danach Drehknopf bis auf eine Umschalttemperatur über 30 °C drehen.

Im Display wird "ständig Winter" angezeigt.

Ihre Heizung läuft ständig im Winterbetrieb.

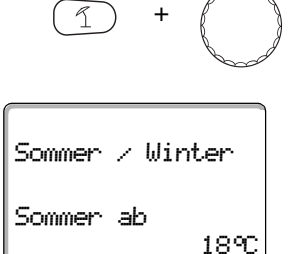

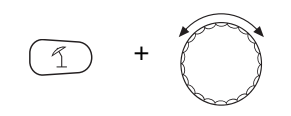

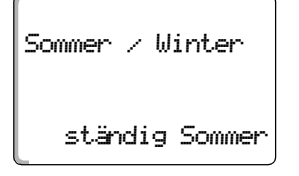

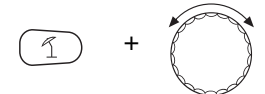

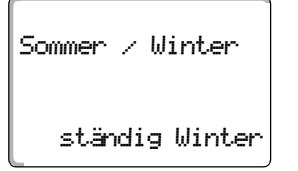

Taste "So/Wi"" loslassen, um Eingabe zu speichern.

# **7.14 Betriebsart für Warmwasser einstellen**

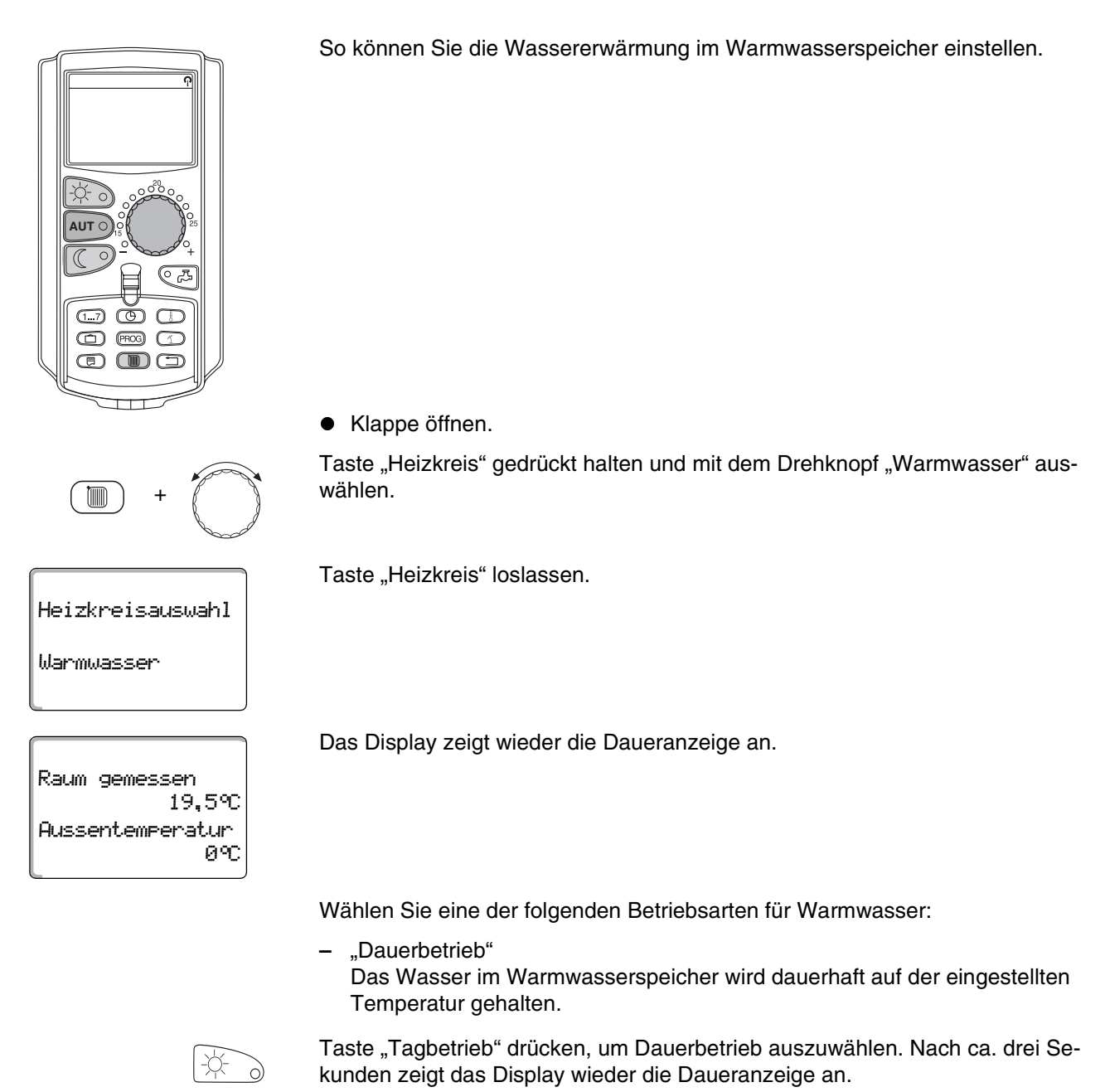

**–** "Automatik"

Der Warmwasserspeicher beginnt 30 Minuten vor dem Einschalten des ersten Heizkreises das Wasser auf die eingestellte Temperatur zu erwärmen und stoppt mit dem Ausschalten des letzten Heizkreises (Werkseinstellung). Alternativ können Sie ein eigenes Warmwasserprogramm eingeben  $(\rightarrow$  [Kapitel](#page-62-0) 8.3).

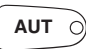

Taste "Automatik" drücken, um Automatik-Betrieb auszuwählen. Nach ca. drei Sekunden zeigt das Display wieder die Daueranzeige an.

**–** "Warmwasser aus" Die Wassererwärmung ist ausgeschaltet. Mit der Taste "Warmwasser" schalten Sie die Erwärmung für die Dauer der Einmalladung ein.

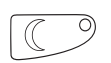

Taste "Nachtbetrieb" drücken, um die Wassererwärmung auszuschalten. Nach ca. drei Sekunden zeigt das Display wieder die Daueranzeige an.

# **7.15 Betriebsart für Zirkulation einstellen**

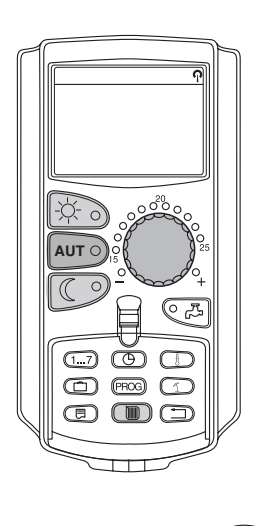

Die Zirkulationspumpe sorgt für eine fast verzögerungsfreie Versorgung von Warmwasser an den Zapfstellen. Dazu wird das Warmwasser über eine separate Zirkulationsleitung jeweils zweimal pro Stunde für drei Minuten durch die Zirkulationspumpe umgewälzt. Dieses Intervall kann Ihr Heizungsfachmann auf der Serviceebene anpassen.

Die Betriebsart der Zirkulation können Sie wie folgt ändern:

• Klappe öffnen.

Taste "Heizkreis" gedrückt halten und mit dem Drehknopf "Zirkulation" auswählen.

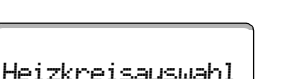

+

# Zirkulation

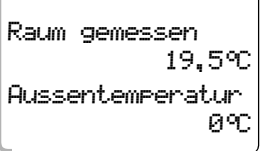

Taste "Heizkreis" loslassen.

Das Display zeigt wieder die Daueranzeige an.

Wählen Sie eine der folgenden Betriebsarten der Zirkulationspumpe:

**–** "Dauerbetrieb" Die Zirkulationspumpe läuft unabhängig von den Heizkreisen im eingestellten Intervall.

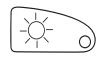

Taste "Tagbetrieb" drücken, um Dauerbetrieb auszuwählen. Nach ca. drei Sekunden zeigt das Display wieder die Daueranzeige an.

**–** "Automatik" Die Zirkulation beginnt 30 Minuten vor dem Einschalten des ersten Heizkreises im eingestellten Intervall zu laufen und stoppt mit dem Ausschalten des letzten Heizkreises (Werkseinstellung). Alternativ können Sie ein eigenes Zirkulationspumpenprogramm eingeben  $(\rightarrow$  [Kapitel](#page-63-0) 8.4).

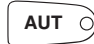

Taste "Automatik" drücken, um Automatik-Betrieb auszuwählen. Nach ca. drei Sekunden zeigt das Display wieder die Daueranzeige an.

**–** "Zirkulation aus" Die Zirkulationspumpe wird nicht angesteuert. Mit der Taste "Warmwasser" schalten Sie die Zirkulationspumpe für die Dauer der Einmalladung ein.

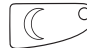

Taste "Nachtbetrieb" drücken, um die Zirkulation auszuschalten. Nach ca. drei Sekunden zeigt das Display wieder die Daueranzeige an.

# <span id="page-44-0"></span>**7.16 Urlaubsfunktion einstellen**

Mit der Urlaubsfunktion können Sie bei längerer Abwesenheit mit einer niedrigeren Raumtemperatur heizen.

Beispiel:

Sie sind in den nächsten fünf Tagen im Urlaub und wollen während dieser Zeit weniger heizen, z. B. Heizkreis 2 mit einer abgesenkten Raumtemperatur von 12 °C betreiben.

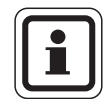

#### **ANWENDERHINWEIS**

Da die Urlaubsfunktion sofort nach der Eingabe aktiv ist, ist es erforderlich, diese Funktion erst am Abreisetag einzugeben.

 $\bullet$  Heizkreis auswählen ( $\rightarrow$  [Kapitel](#page-30-0) 7.6). Beispiel: Heizkreis 2

Urlaubsfunktion eingeben:

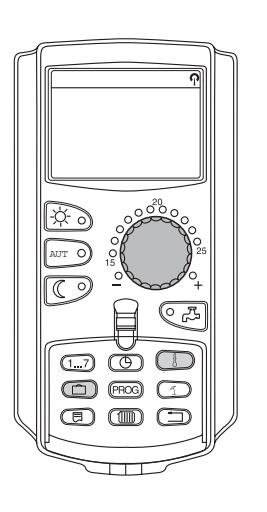

Taste "Urlaub" gedrückt halten und Drehknopf bis zur gewünschten Tageszahl (hier: "5") drehen.

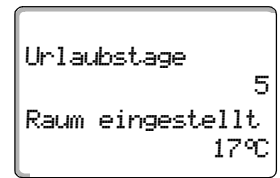

+

Im Display wird "5" angezeigt.

Taste "Urlaub" loslassen, um Eingabe zu speichern.

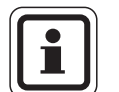

#### **ANWENDERHINWEIS**

Die Displayanzeige "Raum eingestellt" erscheint nur, wenn die Urlaub-Absenkart "Raumhalt" oder "Reduziert" durch Ihren Heizungsfachmann eingestellt wurde.

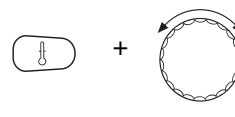

Urlaubstage Raum eingestellt 12°C 5

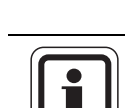

## Taste "Temp" gedrückt halten und Drehknopf bis zur gewünschten Temperatur (hier: "12 $^{\circ}$ C") drehen.

Im Display wird "12°C" angezeigt.

Taste "Temp" loslassen, um Eingabe zu speichern.

Die Urlaubsfunktion ist sofort nach der Eingabe aktiviert.

Sie können die Urlaubsfunktion aufheben, indem sie, wie oben beschrieben, die Urlaubsfunktion erneut aufrufen und die Anzahl der Urlaubstage auf "0" stellen.

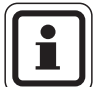

# **ANWENDERHINWEIS**

Wenn Warmwasser abhängig von den Heizkreisen bereitet wird ("Programmauswahl nach Heizkreisen",  $\rightarrow$  [Kapitel](#page-62-0) 8.3) und alle Heizkreise im Urlaubsbetrieb sind, werden automatisch die Wassererwärmung und die Zirkulation ausgeschaltet. Die Eingabe einer separaten Warmwasser-Urlaubsfunktion ist nicht möglich.

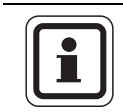

# **ANWENDERHINWEIS**

Wenn Warmwasser nach einem eigenen Zeitschaltprogramm bereitet wird ("Programmauswahl Eigen WW",  $\rightarrow$  [Kapitel](#page-62-0) 8.3), kann eine separate Warmwasser-Urlaubsfunktion eingegeben werden. Während der Warmwasser-Urlaubsfunktion wird die Zirkulationspumpe automatisch ausgeschaltet.

# **7.17 Urlaubsfunktion unterbrechen und wieder fortsetzen**

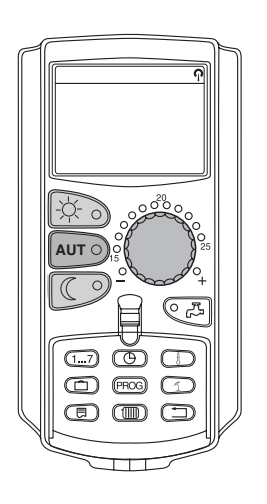

Sie können die Urlaubsfunktion jederzeit unterbrechen und auf die eingestellte Tag- und Nachttemperatur heizen.

Wenn ein Heizkreis im Urlaubsbetrieb ist, leuchtet nur die LED der Taste "AUT".

#### **Urlaubsfunktion unterbrechen**

Taste "Tagbetrieb" drücken.

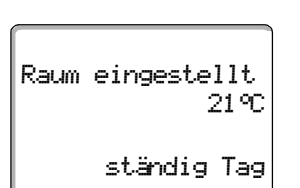

Im Display erscheint "ständig Tag".

Die Urlaubsfunktion kann jederzeit mit der Taste "Tagbetrieb" unterbrochen werden. In diesem Fall wird mit der eingestellten Raumtemperatur geheizt  $(\rightarrow$  [Kapitel](#page-21-0) 6.4).

### **Urlaubsfunktion wieder fortsetzen**

Taste "AUT" drücken, um unterbrochene Urlaubsfunktion wieder fortzusetzen.

#### **Urlaubsfunktion unterbrechen**

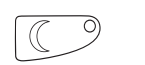

**AUT** 

**AUT** 

Taste "Nachtbetrieb" drücken.

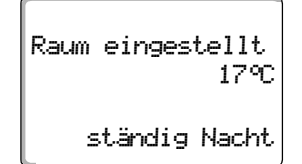

Im Display erscheint "ständig Nacht".

Die Urlaubsfunktion kann jederzeit mit der Taste "Nachtbetrieb" unterbrochen werden. In diesem Fall wird mit der eingestellten Nachttemperatur geheizt  $(\rightarrow$  [Kapitel](#page-21-0) 6.4).

#### **Urlaubsfunktion wieder fortsetzen**

Taste "AUT" drücken, um unterbrochene Urlaubsfunktion wieder fortzusetzen.

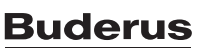

## **7.18 Partyfunktion einstellen**

Diese Funktion ist nur für Heizkreise möglich, denen der MEC2 als Fernbedienung zugeordnet ist ("MEC-Heizkreise"). Alle Heizkreise ohne MEC2 arbeiten normal weiter.

Geben Sie ein, wie lange die Anlage nur auf die voreingestellte Raumtemperatur heizen soll.

Beispiel:

Sie feiern eine Party und wollen die nächsten vier Stunden auf die voreingestellte Raumtemperatur heizen.

Taste "Tagbetrieb" gedrückt halten, **gleichzeitig den Deckel des MEC2 öffnen**. Die Partyfunktion ist aktiviert. Weiterhin Taste "Tagbetrieb" gedrückt halten und Drehknopf drehen, bis die gewünschte Stundenzahl angezeigt wird (hier: "4").

Party - Funktion 4 Stunden

+

Im Display wird die Partyfunktion mit der eingestellten Stundenzahl angezeigt.

Taste "Tagbetrieb" loslassen.

Die Partyfunktion startet sofort. Nach Ablauf der eingestellten Zeit wechselt die Anlage in den automatischen Heizbetrieb zurück.

Wollen Sie die Partyfunktion abbrechen, rufen Sie wie oben beschrieben die Partyfunktion auf und drehen Sie den Drehknopf auf "0" Stunden.

## **7.19 Pausefunktion einstellen**

Diese Funktion ist nur möglich für Heizkreise, denen der MEC2 als Fernbedienung zugeordnet ist ("MEC-Heizkreise"). Alle Heizkreise ohne MEC2 arbeiten normal weiter.

Geben Sie ein, wie lange die Anlage auf die voreingestellte Raumtemperatur heizen soll.

Beispiel:

Sie verlassen für drei Stunden die Wohnung und wollen während Ihrer Abwesenheit weniger heizen.

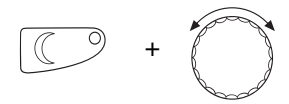

Taste "Nachtbetrieb" gedrückt halten, **gleichzeitig den Deckel des MEC2 öffnen**. Die Pausefunktion ist aktiviert. Weiterhin Taste "Nachtbetrieb" gedrückt halten und Drehknopf drehen, bis die gewünschte Stundenzahl angezeigt wird (hier: "3").

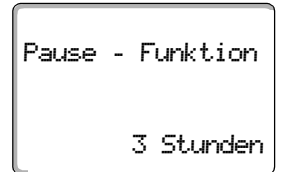

Im Display wird die Pausefunktion mit der eingestellten Stundenzahl angezeigt.

Taste "Nachtbetrieb" loslassen. Die Pausefunktion startet sofort. Nach Ablauf der eingestellten Zeit wechselt die Anlage in den automatischen Heizbetrieb zurück.

Wollen Sie die Pausefunktion abbrechen, rufen Sie wie oben beschrieben die Pausefunktion auf und drehen Sie den Drehknopf auf "0" Stunden.

# **7.20 Raumtemperatur abgleichen**

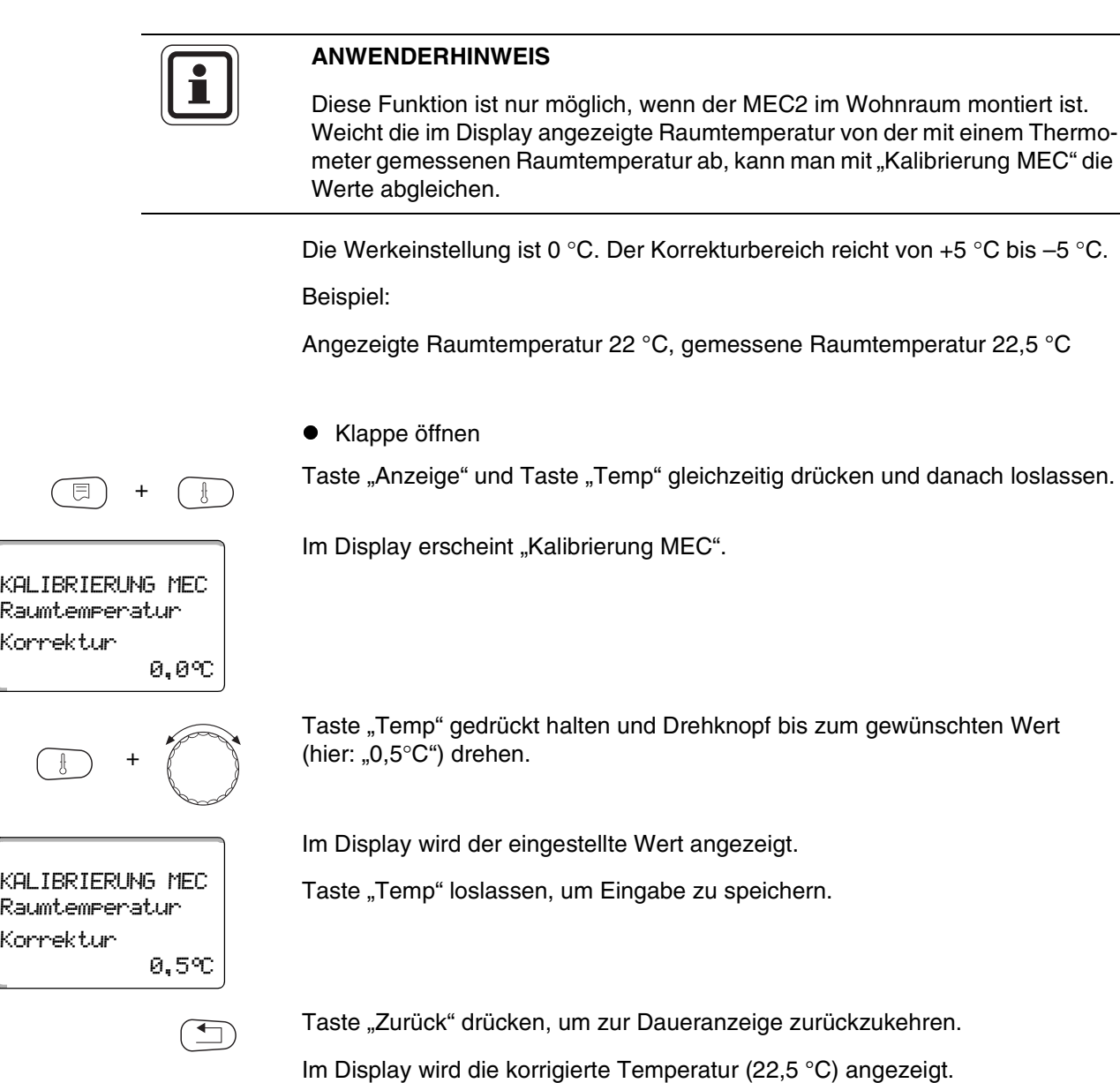

# **7.21 Automatische Wartungsmeldung**

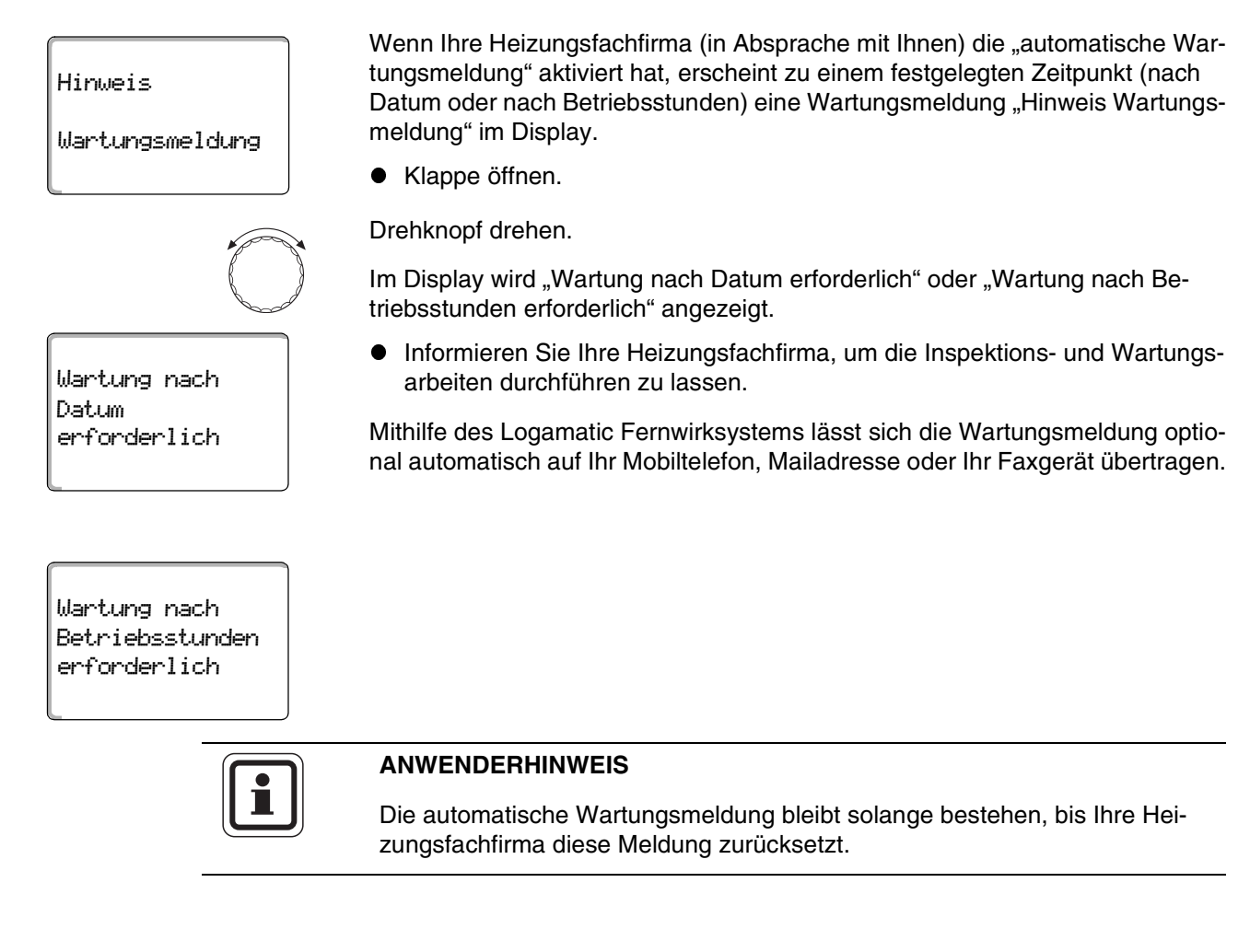

# **8 Zusätzliche Programmiermöglichkeiten**

Dieses Kapitel richtet sich an unsere interessierten Kunden, die sich noch eingehender mit den Funktionen ihrer Heizungsanlage vertraut machen möchten.

Auf den folgenden Seiten erklären wir Ihnen, wie Sie ein Standardprogramm ändern können, falls keines der voreingestellten Standardprogramme  $(\rightarrow$  [Kapitel](#page-37-0) 7.11) Ihren Lebensgewohnheiten entspricht.

Es wird Ihnen erklärt, wie Sie sich auf einfache Weise ein neues Heizprogramm erstellen können, das ganz auf Ihre persönlichen Lebensumstände abgestimmt ist.

# **8.1 Standardprogramm ändern durch Einfügen/Löschen von Schaltpunkten**

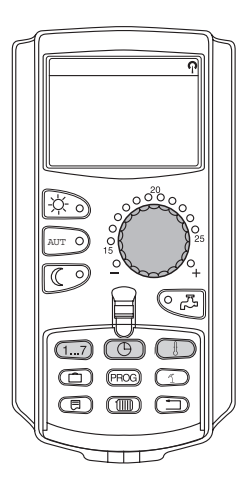

### **8.1.1 Schaltpunkte einfügen**

Durch Einfügen von Schaltpunkten (Angaben: Wochentag/Uhrzeit/Temperatur) in ein bestehendes Heizprogramm können Sie Heizphasen unterbrechen.

#### Beispiel:

Im Standardprogramm "Familie" wird am Freitag von 05:30 Uhr bis 23:00 Uhr durchgeheizt. Wenn am Freitag zwischen 10:00 Uhr und 13:00 Uhr nicht geheizt werden soll, müssen Sie zwei neue Schaltpunkte eingeben.

Ihr so geändertes Programm wird unter dem Programmnamen "Eigen" und der Nummer des Heizkreises gespeichert.

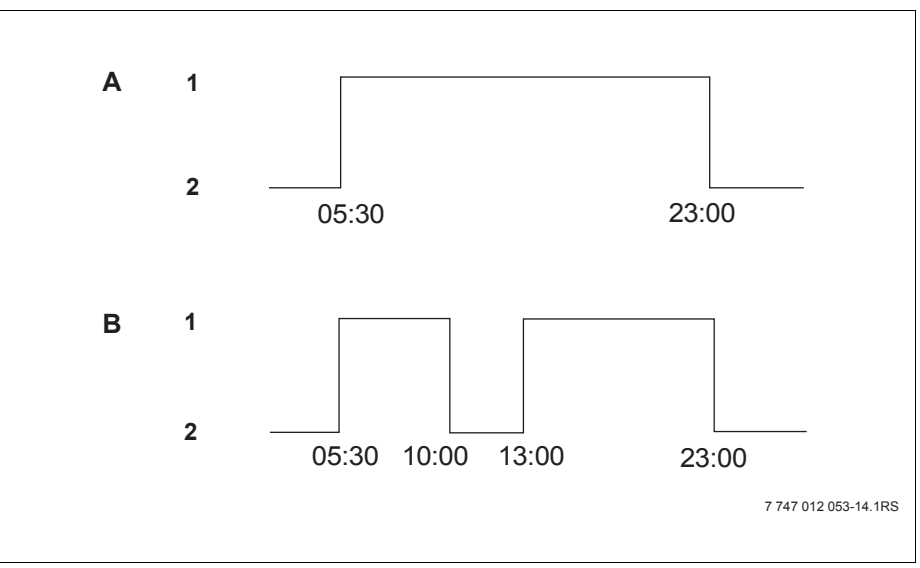

*Bild 16 Einfügen von Schaltpunkten um eine Heizphase zu unterbrechen*

- **A** "Familienprogramm"
- **B** Neues Programm "Programm-Eigen 2"
- **1** Tagbetrieb
- **2** Nachtbetrieb

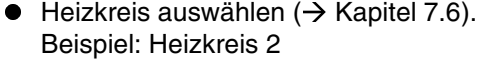

Standardprogramm für den festgelegten Heizkreis auswählen  $(\rightarrow$  [Kapitel](#page-36-0) 7.10). (hier: "Programmauswahl Familie")

Taste "Prog" loslassen, um das ausgewählte Standardprogramm (hier: "Familienprogramm") zu aktivieren.

Im Display wird das ausgewählte Standardprogramm angezeigt.

Familienprogramm Montag um 05:30 21°C

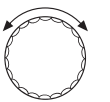

Drehknopf einmal nach links drehen, bis im Display "Schaltpunkt neu" angezeigt wird.

Im Display erscheint die Leermaske "Schaltpunkt neu" für den neuen Schalt-

Schaltpunkt neu ------------- um --- ----

> +  $1...7$

Schaltpunkt neu

um --- ----

+

Schaltpunkt neu

Freitag

 $\bigcirc$ 

Freitag

Taste "Wochentag" gedrückt halten und Drehknopf bis zum gewünschten Tag (hier: "Freitag") drehen.

Die Tage können einzeln oder blockweise ausgewählt werden:

- **–** Montag Donnerstag
- **–** Montag Freitag

punkt.

- **–** Samstag Sonntag
- **–** Montag Sonntag

Taste "Wochentag" loslassen, um Eingabe zu speichern.

Taste "Zeit" gedrückt halten und Drehknopf bis zur gewünschten Uhrzeit (hier: ..10:00") drehen.

Als neuer Schaltpunkt ist jetzt "Freitag um 10:00" eingestellt.

Taste "Zeit" loslassen, um Eingabe zu speichern.

Taste "Temp" gedrückt halten und Drehknopf bis zur gewünschten Temperatur (hier: "17 $^{\circ}$ C") drehen.

Im Display wird der eingestellte Werte angezeigt.

Taste "Temp" loslassen, um Eingabe zu speichern.

um 10:00 + Schaltpunkt neu Freitag

um 10:00 17°C

**Buderus** 

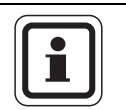

### **ANWENDERHINWEIS**

Sie können hier keine beliebigen Temperaturen eingeben. Es stehen nur die werkseitig eingestellten Tag- und Nachttemperaturen zur Verfügung, die Sie aber selbst  $(\rightarrow$  [Kapitel](#page-21-0) 6.4) verändern können.

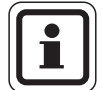

## **ANWENDERHINWEIS**

Erst wenn alle drei Angaben (Tag/Uhrzeit/Temperatur) des neuen Schaltpunktes eingestellt sind, wird der neue Schaltpunkt automatisch unter "Programm-Eigen" und der Heizkreisnummer (hier: "2") gespeichert. Diese Speicherung ist im Display nicht sichtbar. Es erscheint die Leermaske "Schaltpunkt neu" für den nächsten Schaltpunkt.

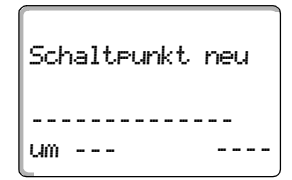

Um den nächsten Schaltpunkt (z. B. Freitag, 13:00, 21 °C) einzugeben müssen Sie nur die zuvor beschriebene Vorgehensweise wiederholen.

Taste "Zurück" drücken, um zur Daueranzeige zurückzukehren.

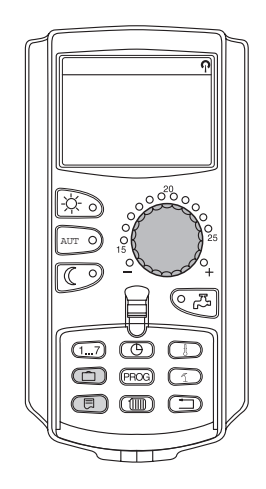

### **8.1.2 Schaltpunkte löschen**

Beispiel:

Im "Familienprogramm" soll für den Heizkreis 2 der Schaltpunkt "Montag 22:00" gelöscht werden.

Ihr so geändertes Programm wird unter dem Programmnamen "Eigen" und der Nummer des Heizkreises gespeichert.

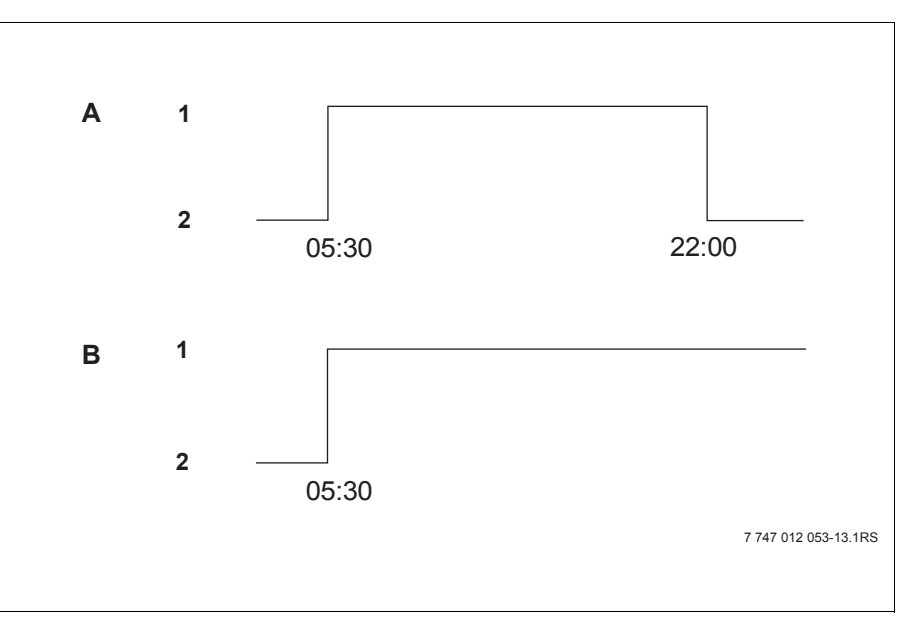

*Bild 17 Schaltpunkt löschen*

- **A** "Familienprogramm"
- **B** Neues Programm "Programm-Eigen 2"
- **1** Tagbetrieb
- **2** Nachtbetrieb

Heizkreis auswählen  $(\rightarrow$  [Kapitel](#page-30-0) 7.6). Beispiel: Heizkreis 2

Familienprogramm

um 05:30 21°C

Familienprogramm

um 22:00 17°C

Familienprogramm

Montag 22:00

Programm-Eigen 2

 $21\%$ 

+

<u>nna sann a</u>

 $\vdash$ 

 $\overline{\mathbb{E}}$ 

Montag

Montag

Löschen

um 17:00 Montag

Standardprogramm für den festgelegten Heizkreis auswählen  $(\rightarrow$  [Kapitel](#page-36-0) 7.10). Beispiel: Familienprogramm

Der erste Schaltpunkt (Startpunkt): "Montag um 05:30" bei "21°C" wird im Display angezeigt.

Drehknopf bis zum gewünschten Schaltpunkt, der gelöscht werden soll, drehen (hier: "22:00").

Schaltpunkt, der gelöscht werden soll, wird im Display angezeigt.

Taste "Urlaub" und Taste "Anzeige" gleichzeitig drücken und gedrückt halten.

In der unteren Zeile werden acht Blöcke angezeigt, die im Sekundentakt von links nach rechts gelöscht werden. Sobald alle Blöcke verschwunden sind, ist der Schaltpunkt gelöscht.

Wenn Sie die Tasten vorher loslassen, wird der Löschvorgang abgebrochen.

Taste "Urlaub" und Taste "Anzeige" gleichzeitig loslassen, um Eingabe zu speichern.

Im Display wird der nächste Schaltpunkt angezeigt. Das durch den Löschvorgang geänderte neue Programm wird unter "Programm-Eigen" und der Heizkreisnummer (hier: "2") gespeichert.

Sie können Ihr neues Programm durch Drücken der Taste "Prog" und Drehen des Drehknopfes abrufen  $(\rightarrow$  [Kapitel](#page-36-0) 7.10).

Taste "Zurück" drücken, um zur Daueranzeige zurückzukehren.

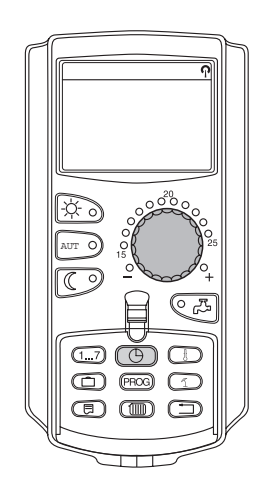

### **8.1.3 Eine Heizphase löschen**

Eine Heizphase besteht aus zwei Schaltpunkten, einem Einschalt- und einem Ausschaltpunkt. Soll eine Heizphase gelöscht werden, so müssen beide Schaltpunkte gelöscht werden.

Beispiel:

Im "Mittagsprogramm" soll für den Heizkreis 2 die Heizphase am Montag von 11:30 bis 13:00 Uhr gelöscht werden, damit von 8:00 bis 17:00 Uhr eine Heizpause entsteht.

Ihr so geändertes Programm wird unter dem Programmnamen "Eigen" und der Nummer des Heizkreises gespeichert.

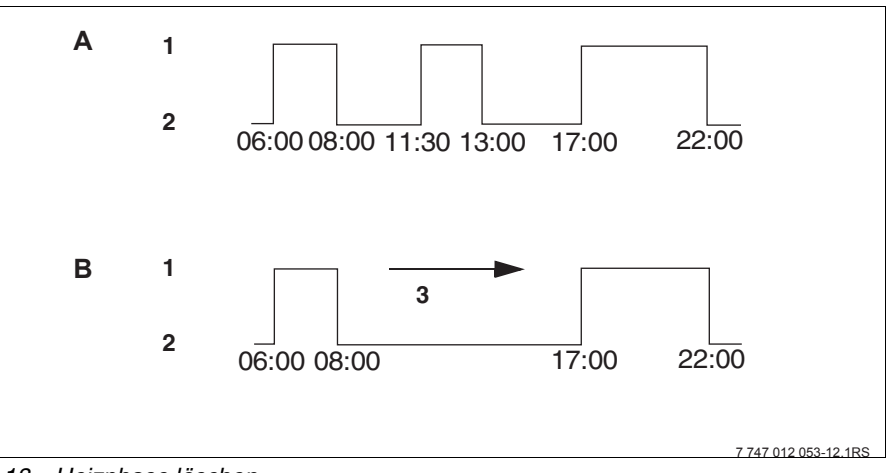

*Bild 18 Heizphase löschen*

- **A** "Mittagsprogramm"
- **B** Neues Programm "Programm-Eigen 2"
- **1** Tagbetrieb
- **2** Nachtbetrieb
- **3** löschen

Heizkreis auswählen  $(\rightarrow$  [Kapitel](#page-30-0) 7.6). Beispiel: "Heizkreis 2"

Mittagsprogramm

Montag

Montag

um 06:00 21°C

Mittagsprogramm

um 11:30 21°C

Schaltperiode

wird gelöscht

Programm-Eigen 2

21 90

 $\overline{\bigoplus}$ 

um 17:00 Montag

+

<u> TETTETA T</u>

Standardprogramm für den festgelegten Heizkreis auswählen  $(\rightarrow$  [Kapitel](#page-36-0) 7.10). Beispiel: "Mittagsprogramm"

Der erste Schaltpunkt (Startpunkt): "Montag um 06:00" bei "21°C" wird im Display angezeigt. Die angezeigte Temperatur ist von der eingestellten Raumtemperatur abhängig.

Drehknopf bis zum Einschaltpunkt der Heizphase drehen, die gelöscht werden soll (hier: "11:30").

Taste "Zeit" gedrückt halten und Drehknopf bis zum Ausschaltpunkt der Heizphase drehen, die gelöscht werden soll (hier: "13:00").

Ist der Endschaltpunkt der zu löschenden Heizphase angewählt, erscheinen in der unteren Zeile des Displays acht Blöcke, die im Sekundentakt von links nach rechts gelöscht werden. Sobald alle Blöcke verschwunden sind, ist die Heizphase gelöscht.

Wenn Sie die Taste "Zeit" vorher loslassen oder den Drehknopf zurückdrehen, wird der Löschvorgang abgebrochen. Die Schaltzeitpunkte der Heizphase bleiben dann erhalten.

Taste "Zeit" loslassen, um Eingabe zu speichern.

Im Display wird der nächste Schaltpunkt angezeigt. Das durch den Löschvorgang geänderte neue Programm wird unter "Programm-Eigen" und der Heizkreisnummer (hier: " 2") gespeichert.

Sie können Ihr neues Programm durch Drücken der Taste "Prog" und Drehen des Drehknopfes abrufen  $(\rightarrow$  [Kapitel](#page-36-0) 7.10).

Taste "Zurück" drücken, um zur Daueranzeige zurückzukehren.

# **Buderus**

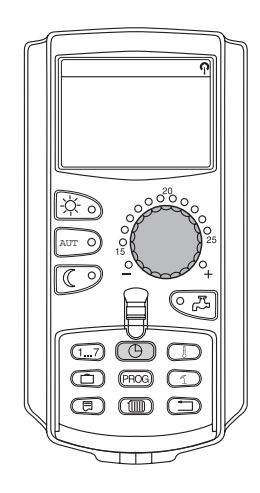

## **8.1.4 Heizphasen verbinden**

Eine Heizphase besteht aus zwei Schaltpunkten, einem Einschalt- und einem Ausschaltpunkt. Um zwei zeitlich aufeinander folgende Heizphasen miteinander zu verbinden, legen Sie den Ausschaltpunkt der ersten Heizphase auf den Einschaltpunkt der darauf folgenden Heizphase.

#### Beispiel:

Ausgehend vom "Mittagsprogramm" von Heizkreis 2 wollen Sie die Heizphasen am Montag von 11:30 bis 13:00 Uhr mit der Heizphase von 17:00 bis 22:00 Uhr verbinden. Damit heizen Sie durchgehend von 11:30 bis 22:00 Uhr.

Ihr so geändertes Programm wird unter dem Programmnamen "Eigen" und der Nummer des Heizkreises gespeichert.

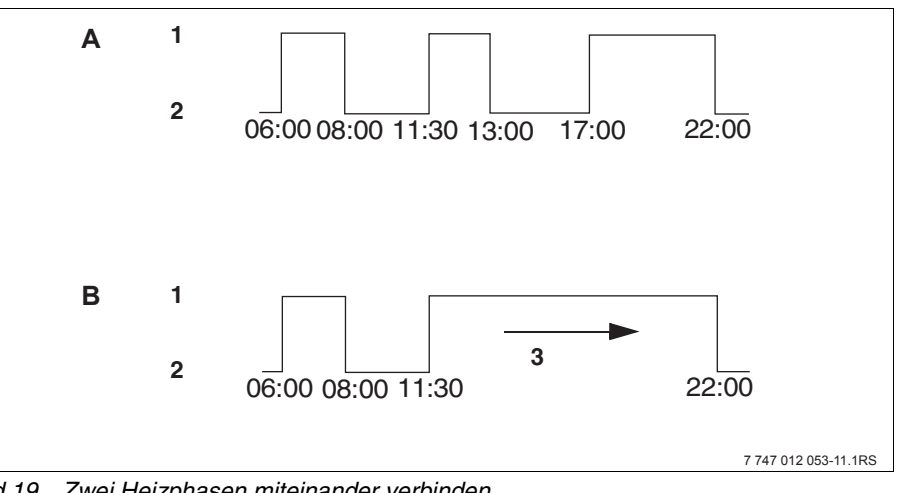

*Bild 19 Zwei Heizphasen miteinander verbinden*

- **A** "Mittagsprogramm"
- **B** Neues Programm "Programm-Eigen 2"
- **1** Tagbetrieb
- **2** Nachtbetrieb
- **3** drehen von 13:00 auf 17:00

Heizkreis auswählen  $(\rightarrow$  [Kapitel](#page-30-0) 7.6). Beispiel: Heizkreis 2

Mittagsprogramm

Montag

Montag

um 06:00 21°C

Mittagsprogramm

um 13:00 17°C

Schaltperiode

wird verbunden

Programm-Eigen 2

um 22:00 17°C

Montag

+

<u> E E E E E E E</u>

 $\overline{\bigoplus}$ 

Standardprogramm für den festgelegten Heizkreis auswählen  $(\rightarrow$  [Kapitel](#page-36-0) 7.10). (hier: "Mittagsprogramm")

Der erste Schaltpunkt (Startpunkt): "Montag um 06:00" bei "21°C" wird im Display angezeigt.

Drehknopf bis zum Ausschaltpunkt der ersten Heizphase drehen, die verbunden werden soll (hier: "13:00").

Im Display wird der Ausschaltpunkt, der verbunden werden soll, angezeigt.

Taste "Zeit" gedrückt halten und Drehknopf nach rechts drehen, bis der Einschaltpunkt der zweiten, zeitlich darauf folgenden Heizphase angezeigt wird, die mit der ersten verbunden werden soll (hier: "17:00").

Ist der Einschaltpunkt der zeitlich darauf folgenden Heizphase angewählt, erscheinen in der unteren Zeile des Displays acht Blöcke, die im Sekundentakt von links nach rechts gelöscht werden. Sobald alle Blöcke verschwunden sind, sind die beiden Heizphasen miteinander verbunden.

Wenn Sie die Taste "Zeit" vorher loslassen oder den Drehknopf zurückdrehen, wird der Löschvorgang abgebrochen. Die Schaltzeitpunkte der Heizphase bleiben dann erhalten.

Taste "Zeit" loslassen, um Eingabe zu speichern.

Das durch den Verbindungsvorgang geänderte neue Programm wird unter "Programm-Eigen" und der Heizkreisnummer (hier: "2") gespeichert.

Sie können Ihr neues Programm durch Drücken der Taste "Prog" und Drehen des Drehknopfes abrufen  $(\rightarrow$  [Kapitel](#page-36-0) 7.10).

Taste "Zurück" drücken, um zur Daueranzeige zurückzukehren.

# <span id="page-59-0"></span>**8.2 Neues Heizprogramm erstellen**

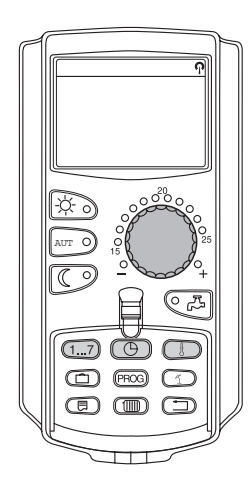

Für die Erstellung eines neuen Heizprogramms können Sie bis zu 42 Schaltpunkte pro Woche und Heizkreis eingeben. Ein Schaltpunkt besteht aus den drei Angaben Wochentag, Uhrzeit und Temperatur.

Das so erstellte neue Heizprogramm wird unter dem Namen "Programm-Eigen" und der zugehörigen Heizkreisnummer gespeichert.

Beispiel:

Montag – Freitag, ab 05:00 Uhr 21 °C, ab 21:00 Uhr 17 °C

Samstag – Sonntag, ab 09:30 Uhr 21 °C, ab 23:30 Uhr 17 °C

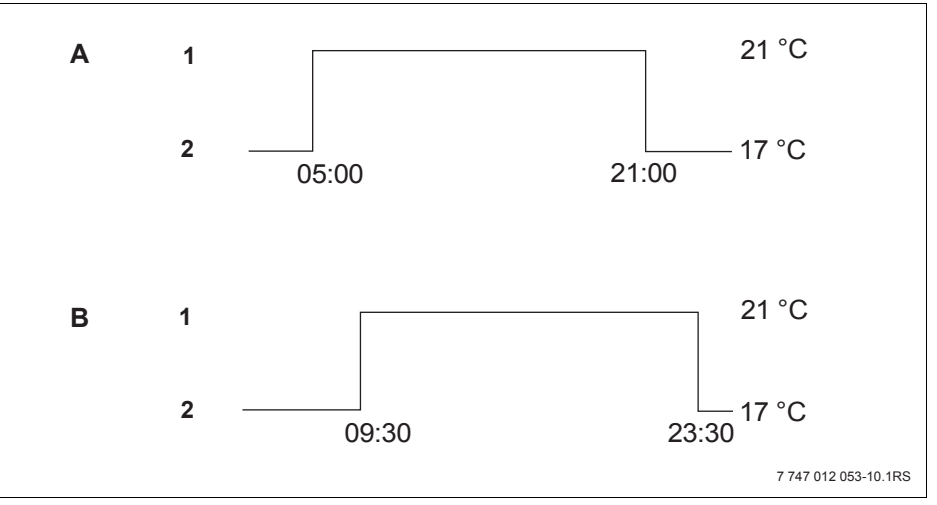

*Bild 20 Neues Heizprogramm*

- A Neues Heizprogramm "Programm-Eigen 2" Montag – Freitag
- **B** Samstag Sonntag
- **1** Tagbetrieb
- **2** Nachtbetrieb
- Heizkreis auswählen  $(\rightarrow$  [Kapitel](#page-30-0) 7.6). Beispiel: Heizkreis 2
- Standardprogramm "Programmauswahl neu" für diesen Heizkreis auswählen  $(\rightarrow$  [Kapitel](#page-36-0) 7.10).

Im Display wird die Leermaske "Schaltpunkt neu" angezeigt.

Schaltpunkt neu

------------- um --- ----

#### **Ersten Schaltpunkt (Montag – Freitag, 05:00 Uhr, 21 °C) eingeben**

Die Tage können einzeln oder blockweise ausgewählt werden:

- **–** Montag Donnerstag
- **–** Montag Freitag
- **–** Samstag Sonntag
- **–** Montag Sonntag

Taste "Wochentag" gedrückt halten und Drehknopf bis zum gewünschten Tag oder Block (hier: "Montag – Freitag") drehen.

Taste "Wochentag" loslassen, um Eingabe zu speichern.

Schaltpunkt neu Montag-Freitag um --- ----

+

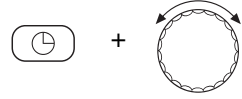

Taste "Zeit" gedrückt halten und Drehknopf bis zur gewünschten Uhrzeit (hier: "05:00") drehen.

Im Display wird der neue Schaltpunkt angezeigt.

Taste "Zeit" loslassen, um Eingabe zu speichern.

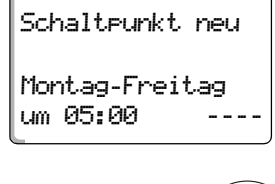

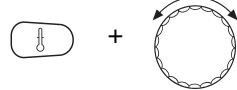

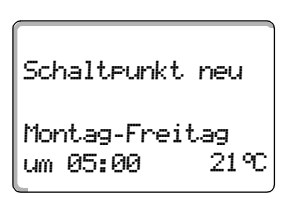

Taste "Temp" gedrückt halten und Drehknopf bis zur gewünschten Temperatur (hier: "21°C") drehen.

Sie können hier keine beliebigen Temperaturen eingeben. Es stehen nur die werkseitig eingestellten Tag- und Nachttemperaturen zur Verfügung, die Sie aber verändern können  $(\rightarrow$  [Kapitel](#page-21-0) 6.4).

Taste "Temp" loslassen, um Eingabe zu speichern.

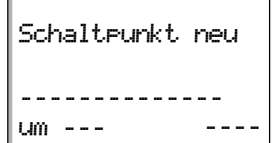

Erst wenn alle drei Angaben (Tag/Uhrzeit/Temperatur) des neuen Schaltpunktes eingestellt sind, wird der neue Schaltpunkt automatisch unter "Programm-Eigen" und der Nummer des Heizkreises (hier: "2") gespeichert. Diese Speicherung ist im Display nicht sichtbar. Es erscheint die Leermaske "Schaltpunkt neu" für den nächsten Schaltpunkt.

- Zweiten Schaltpunkt (Montag Freitag, 21:00 Uhr, 17 °C) eingeben.
- Dritten Schaltpunkt (Samstag Sonntag, 09:30 Uhr, 21 °C) eingeben.  $\bullet$
- Vierten Schaltpunkt (Samstag Sonntag 23:30 Uhr, 17 °C) eingeben.

Um den zweiten bis vierten Schaltpunkt einzugeben müssen Sie nur die zuvor beschriebene Vorgehensweise jeweils wiederholen.

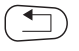

Erst wenn Sie alle Schaltpunkte richtig eingegeben haben, drücken Sie die Taste "Zurück" um zur Daueranzeige zurückzukehren.

Das Heizprogramm arbeitet jetzt nach "Programm-Eigen". Sie können Ihr Programm "Programm-Eigen" durch Drücken der Taste "Prog" und Drehen des Drehknopfes aufrufen.

## <span id="page-62-0"></span>**8.3 Neues Warmwasserprogramm erstellen**

Die Trinkwassererwärmung kann entweder nach der Werkseinstellung "Programmauswahl nach Heizkreisen" oder nach einem eigenen Schaltprogramm "Programmauswahl Eigen WW" erfolgen.

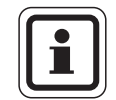

## **ANWENDERHINWEIS**

In der Werkseinstellung "Programmauswahl nach Heizkreisen" beginnt die Trinkwassererwärmung automatisch 30 Minuten vor dem frühesten Schaltpunkt aller Heizkreise in diesem Regelgerät und endet mit dem Abschalten des letzten Heizkreises.

Wenn die Trinkwassererwärmung nicht in Abhängigkeit der Heizkreise arbeiten soll, können Sie Ihr neues eigenes Warmwasserprogramm folgendermaßen eingeben:

Beispiel:

An allen Wochentagen soll von 06:30 Uhr bis 09:00 Uhr Warmwasser bereitet werden.

- Heizkreis auswählen  $\rightarrow$  [Kapitel](#page-30-0) 7.6). (hier: "Warmwasser")
- **Programm für den Heizkreis "Warmwasser" auswählen**  $(\rightarrow$  **[Kapitel](#page-36-0) 7.10).** (hier: "Programmauswahl neu")

Im Display erscheint die Leermaske "Schaltpunkt neu" für den neuen Schaltpunkt.

Geben Sie die Schaltpunkte ein  $(\rightarrow$  [Kapitel](#page-59-0) 8.2).

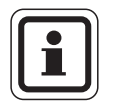

Schaltpunkt neu

--------------

 $um - - -$ 

#### **ANWENDERHINWEIS**

Erst wenn alle drei Angaben (Tag/Uhrzeit/Temperatur) des neuen Schaltpunktes eingestellt sind, wird der neue Schaltpunkt automatisch unter "Programm-Eigen WW" und der Heizkreisauswahl "Warmwasser" gespeichert. Diese Speicherung ist im Display nicht sichtbar. Es erscheint die Leermaske "Schaltpunkt neu" für den nächsten Schaltpunkt. Wiederholen Sie diese Vorgehensweise für alle gewünschten Schaltpunkte.

Die Trinkwassererwärmung arbeitet jetzt nach "Programm-Eigen WW". Sie können Ihr Programm "Programm-Eigen WW" durch Drücken der Taste "Prog" und Drehen des Drehknopfes aufrufen ( $\rightarrow$  [Kapitel](#page-30-0) 7.6).

## <span id="page-63-0"></span>**8.4 Neues Zirkulationspumpenprogramm erstellen**

Die Zirkulationspumpe kann entweder nach der Werkseinstellung "Programmauswahl nach Heizkreisen" oder nach einem eigenen Schaltprogramm "Programmauswahl Eigen ZP" erfolgen.

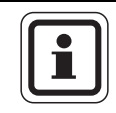

### **ANWENDERHINWEIS**

In der Werkeinstellung "Programmauswahl nach Heizkreisen" startet die Zirkulationspumpe automatisch 30 Minuten vor dem frühesten Schaltpunkt aller Heizkreise in diesem Regelgerät und endet mit dem Abschalten des letzten Heizkreises.

Wenn Ihre Zirkulationspumpe nicht in Abhängigkeit der Heizkreise arbeiten soll, können Sie Ihr neues eigenes Zirkulationspumpenprogramm folgendermaßen eingeben:

Beispiel:

An allen Wochentagen soll von 06:30 Uhr bis 09:00 Uhr die Zirkulationspumpe laufen.

Heizkreis auswählen  $\rightarrow$  [Kapitel](#page-30-0) 7.6). (hier: "Zirkulation")

Geben Sie die Schaltpunkte ein  $(\rightarrow$  [Kapitel](#page-59-0) 8.2).

**• Programm für den Heizkreis "Zirkulation" auswählen**  $(\rightarrow$  **[Kapitel](#page-36-0) 7.10).** (hier: "Programmauswahl neu")

Im Display erscheint die Leermaske "Schaltpunkt neu" für den neuen Schaltpunkt.

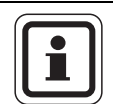

Schaltpunkt neu

--------------

um --- ----

#### **ANWENDERHINWEIS**

Erst wenn alle drei Angaben (Tag/Uhrzeit/Temperatur) des neuen Schaltpunktes eingestellt sind, wird der neue Schaltpunkt automatisch unter "Programm-Eigen ZP" und der Heizkreisauswahl "Zirkulation" gespeichert. Diese Speicherung ist im Display nicht sichtbar. Es erscheint die Leermaske "Schaltpunkt neu" für den nächsten Schaltpunkt. Wiederholen Sie diese Vorgehensweise für alle gewünschten Schaltpunkte.

Die Zirkulationspumpe arbeitet jetzt nach "Programm-Eigen ZP". Sie können Ihr Programm "Programm-Eigen ZP" durch Drücken der Taste "Prog" und Drehen des Drehknopfes aufrufen.

# **9 Module und ihre Funktionen**

Hier sind alle Module aufgeführt, mit denen Ihre Regelgeräte Logamatic 4321/4322 ausgestattet sind bzw. ausgestattet werden kann.

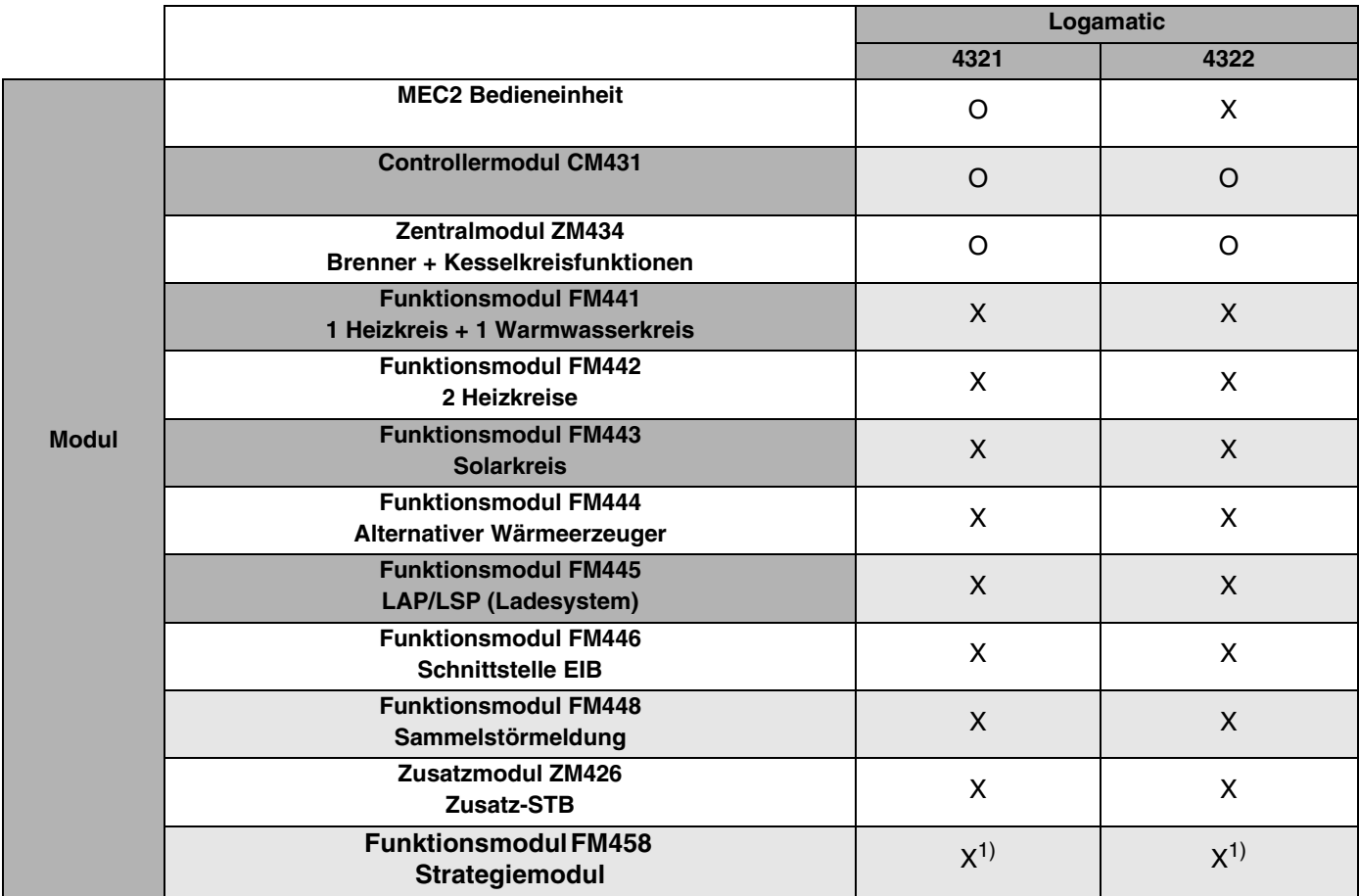

*Tab. 2 Grundausstattung und mögliche Modulausstattung*

*1) Im Verbund nur bei 1. Regelgerät (Adresse 0 oder 1) einsetzbar.*

#### O = Grundausstattung

#### $X = Z$ usatzausstattung

Auf den folgenden Seiten werden neben dem Zentralmodul ZM434, das zur Grundausstattung der Regelgeräte Logamatic 4321/22 gehört, die am meisten zum Einsatz kommenden Funktionsmodule FM441 und FM442 beschrieben.

Die vorgestellten Menüs des MEC2 in dieser Bedienungsanleitung beziehen sich auf diese Module.

Alle weiteren Module werden separat in den technischen Modulunterlagen erklärt.

# **9.1 Brenner- und Kesselkreismodul ZM434 (Grundausstattung)**

Das Modul ZM434 gehört zur Grundausstattung der Regelgeräte Logamatic 4321 und 4322.

Die Handschalter auf dem Modul haben nur Serviceund Wartungsfunktionen.

Befinden sich die Handschalter nicht in Automatikstellung, erfolgt im MEC2 eine entsprechende Meldung und die Anzeige  $\frac{1}{2}$  Störung leuchtet.

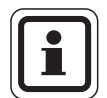

### **ANWENDERHINWEIS**

Benutzen Sie die Handschalter nicht zum Abschalten der Anlage bei vorübergehender Abwesenheit.

Zu diesem Zweck benutzen Sie bitte die Urlaubsfunktion  $(\rightarrow$  [Kapitel](#page-44-0) 7.16).

Die Regelfunktionen laufen während des Handbetriebs weiter.

### **Brennerfunktion**

Handschalter für Brenner

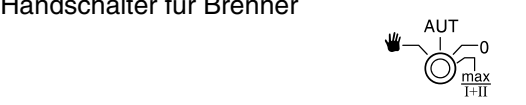

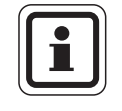

## **ANWENDERHINWEIS**

Im Normalfall sollte sich der Handschalter in Stellung "AUT" befinden.

Die Stellungen **0, Hand** und **max I + II** sind Spezialeinstellungen, die nur vom Fachpersonal im Fehlerfall vorgenommen werden sollten.

Der Brenner kann mit dem Handschalter direkt angesteuert werden. Die Regelung arbeitet jedoch weiter.

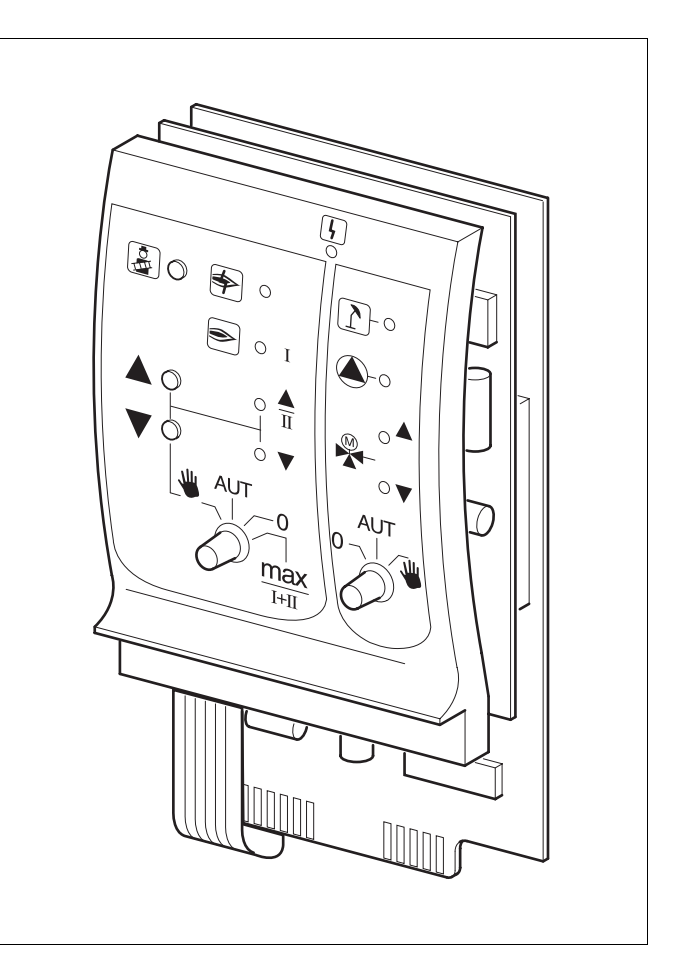

*Bild 21 ZM434*

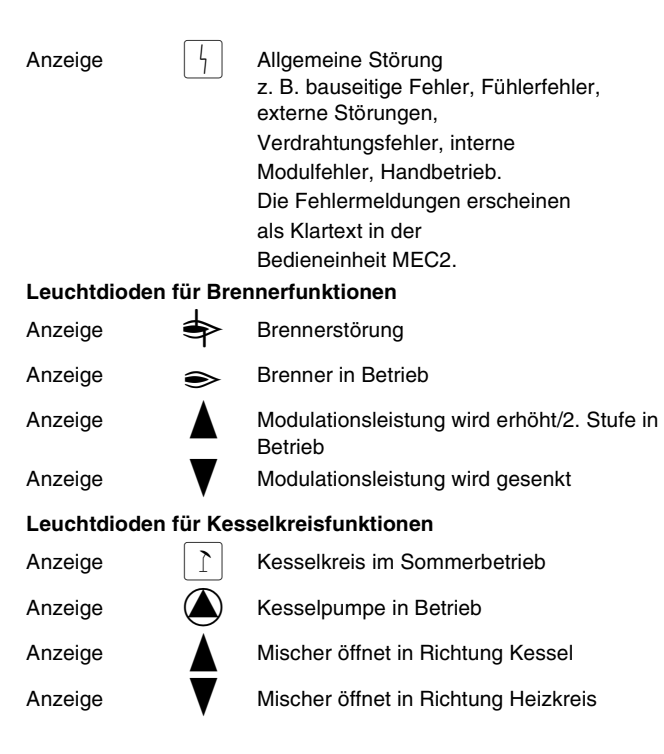

- 3: Bei ein- und zweistufigen Brennern wird nur die erste Stufe als Grundlast freigegeben. Bei modulierenden Brennern kann die Brennerleistung mit der Taste **6 stufenlos erhöht** und mit der Taste  $\blacktriangledown$  stufenlos abgesenkt werden.
- AUT: Der Brenner arbeitet im Automatik-Betrieb.
- 0: Der Brenner ist ausgeschaltet. Ausnahme, wenn der Schalter für Notbetrieb Brenner in Stellung  $\|\psi\|$  steht.
- max I+II: Der Brenner wird ständig mit maximaler Leistung betrieben.

#### **Kesselkreisfunktion**

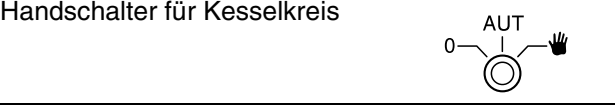

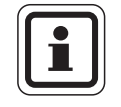

#### **ANWENDERHINWEIS**

Im Normalfall sollte sich der Handschalter in Stellung "AUT" befinden.

Die Stellungen **0** und **Hand** sind Spezialeinstellungen, die nur vom Fachpersonal im Fehlerfall vorgenommen werden sollten.

- Falls eine Kesselpumpe vorhanden ist, wird diese eingeschaltet. Das Kesselkreisstellglied kann per Hand bedient werden.
- AUT: Der Kesselkreis arbeitet im Automatik-Betrieb.
- 0: Falls eine Kesselpumpe vorhanden ist, wird diese ausgeschaltet. Das Kesselkreisstellglied kann per Hand bedient werden. Die augenblicklichen Funktionen werden durch Leuchtdioden angezeigt.
- $\left[\frac{1}{\sqrt{2}}\right]$ : Taste "Abgastest" (Erklärung  $\rightarrow$  [Kapitel](#page-70-0) 10)

Die aktuellen Funktionen werden durch Leuchtdioden angezeigt.

# **9.2 Funktionsmodul FM441 (Zusatzausstattung)**

Das Modul FM441 regelt einen Heizkreis und eine Warmwasserversorgung.

Die Handschalter auf dem Modul haben nur Serviceund Wartungsfunktionen.

Wenn sich die Handschalter nicht in Automatikstellung befinden, erfolgt in der Bedieneinheit MEC2 die entsprechende Meldung und die Anzeige  $\begin{bmatrix} 1 \end{bmatrix}$  Störung leuchtet.

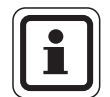

## **ANWENDERHINWEIS**

Benutzen Sie die Handschalter nicht zum Abschalten der Anlage bei vorübergehender Abwesenheit.

Zu diesem Zweck benutzen Sie bitte die Urlaubsfunktion ( $\rightarrow$  [Kapitel](#page-44-0) 7.16).

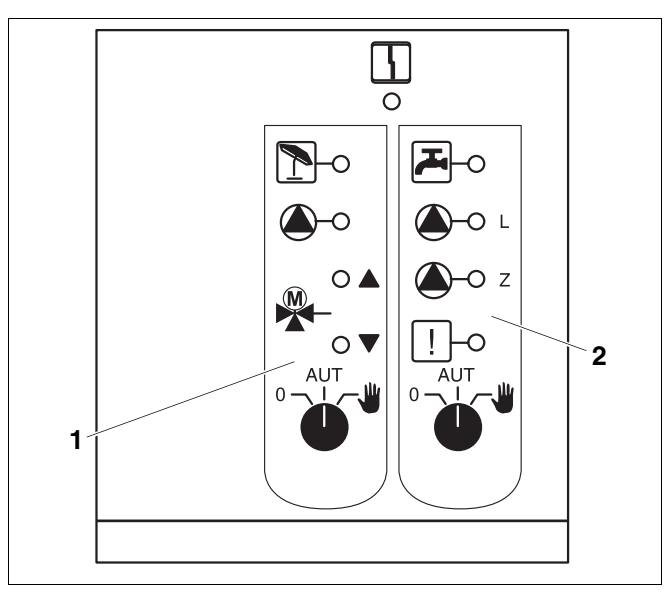

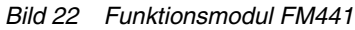

- **1** Heizkreis
- **2** Warmwasser

Anzeige  $\lceil \cdot \rceil$  Allgemeine Störung, z. B. bauseitige Fehler, Fühlerfehler, externe Störungen, Verdrahtungsfehler, interne Modulfehler, Handbetrieb. Die Fehlermeldungen erscheinen als Klartext in der Bedieneinheit MEC2.

#### **Leuchtdioden für die Funktionen**

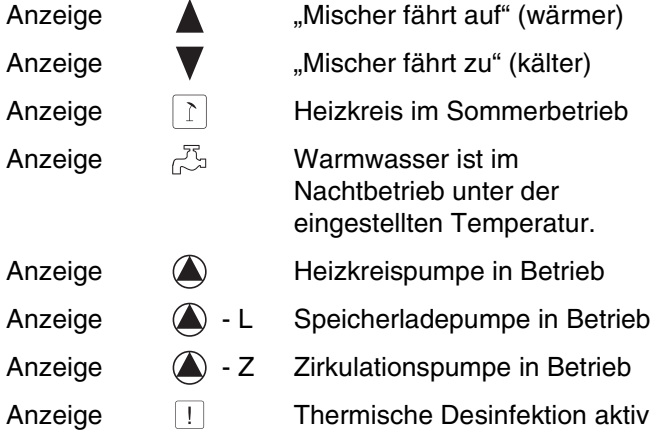

**Buderus** 

## **Heizkreis- und Warmwasserfunktion**

Handschalter Heizkreis ( $\rightarrow$  [Bild](#page-68-0) 23, [1]) und Warmwasser  $(\rightarrow$  [Bild 23](#page-68-0), [2]):

für Heizkreis:

für Warmwasserversorgung:

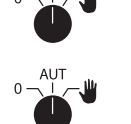

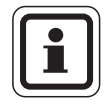

## **ANWENDERHINWEIS**

Im Normalfall sollte sich der Handschalter in Stellung "AUT" befinden.

Die Stellungen 0 und \{{@ (Handbetrieb) sind Spezialeinstellungen, die nur vom Fachpersonal vorgenommen werden sollten.

- 3: Die Heizkreispumpe bzw. Ladepumpe wird eingeschaltet. Der Mischer wird stromlos geschaltet und kann per Hand bedient werden. Die Zirkulationspumpe ist ausgeschaltet.
- AUT: Der Heizkreis bzw. Warmwasserkreis arbeitet im Automatik-Betrieb.
- 0: Die Heizkreispumpe und ggf. die Speicherladepumpe sowie die Zirkulationspumpe werden ausgeschaltet. Der Mischer wird stromlos geschaltet. Die Regelfunktionen laufen weiter.

Die aktuellen Funktionen werden durch Leuchtdioden angezeigt.

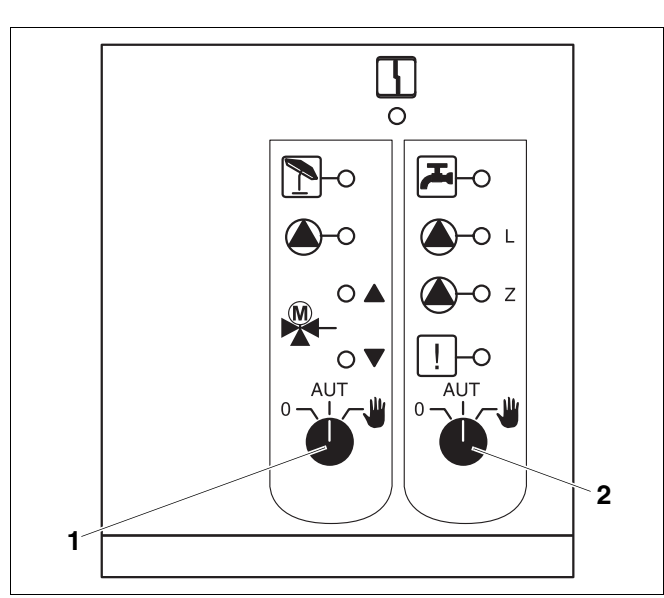

<span id="page-68-0"></span>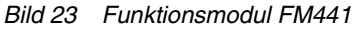

- **1** Handschalter Heizkreis
- **2** Handschalter Warmwasser

# **9.3 Funktionsmodul FM442 (Zusatzausstattung)**

Das Modul FM442 regelt zwei voneinander unabhängige Heizkreise mit Mischer.

Es können mehrere Module FM442 in Ihrem Regelgerät eingesetzt werden.

Die Handschalter auf dem Modul haben nur Serviceund Wartungsfunktionen.

Befinden sich die Handschalter nicht in Automatikstellung, erfolgt in der Bedieneinheit MEC2 die entsprechende Meldung und die Anzeige  $\begin{bmatrix} 1 \\ 1 \end{bmatrix}$  Störung leuchtet.

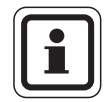

### **ANWENDERHINWEIS**

Benutzen Sie die Handschalter nicht zum Abschalten der Anlage bei vorübergehender Abwesenheit.

Zu diesem Zweck benutzen Sie bitte die Urlaubsfunktion ( $\rightarrow$  [Kapitel](#page-44-0) 7.16).

## **Heizkreisfunktion**

Handschalter Heizkreis **in Für z. B. Heizkreis 1** 

oder 2

## **ANWENDERHINWEIS**

Im Normalfall sollte sich der Handschalter in Stellung "AUT" befinden.

Die Stellungen 0 und \{{andbetrieb} sind Spezialeinstellungen, die nur vom Fachpersonal vorgenommen werden sollten.

- 3: Die Heizkreispumpe wird eingeschaltet. Der Mischer wird stromlos geschaltet und kann per Hand bedient werden.
- AUT: Der Heizkreis arbeitet im Automatik-Betrieb.
- 0: Die Heizkreispumpe wird ausgeschaltet. Der Mischer wird stromlos geschaltet. Die Regelfunktionen laufen weiter.

Die aktuellen Funktionen werden durch Leuchtdioden angezeigt.

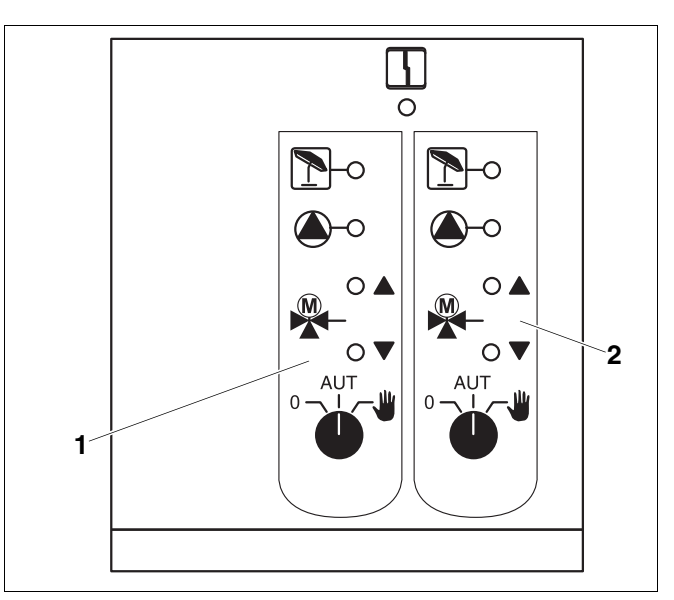

*Bild 24 Funktionsmodul FM442*

**1** Heizkreis x

**2** Heizkreis y

Anzeige  $\begin{bmatrix} 1 \\ 1 \end{bmatrix}$  Allgemeine Störung, z. B. bauseitige Fehler, Fühlerfehler, externe Störungen, Verdrahtungsfehler, interne Modulfehler, Handbetrieb. Die Fehlermeldungen erscheinen als Klartext in der Bedieneinheit MEC2.

### **Leuchtdioden für die Funktionen**

Anzeige **A** "Mischer fährt auf" (wärmer) Anzeige **Weiter** "Mischer fährt zu" (kälter) Anzeige <sup>1</sup> Anzeige Heizkreispumpe in Betrieb

**Buderus** 

# <span id="page-70-0"></span>**10 Abgastest für Heizkessel**

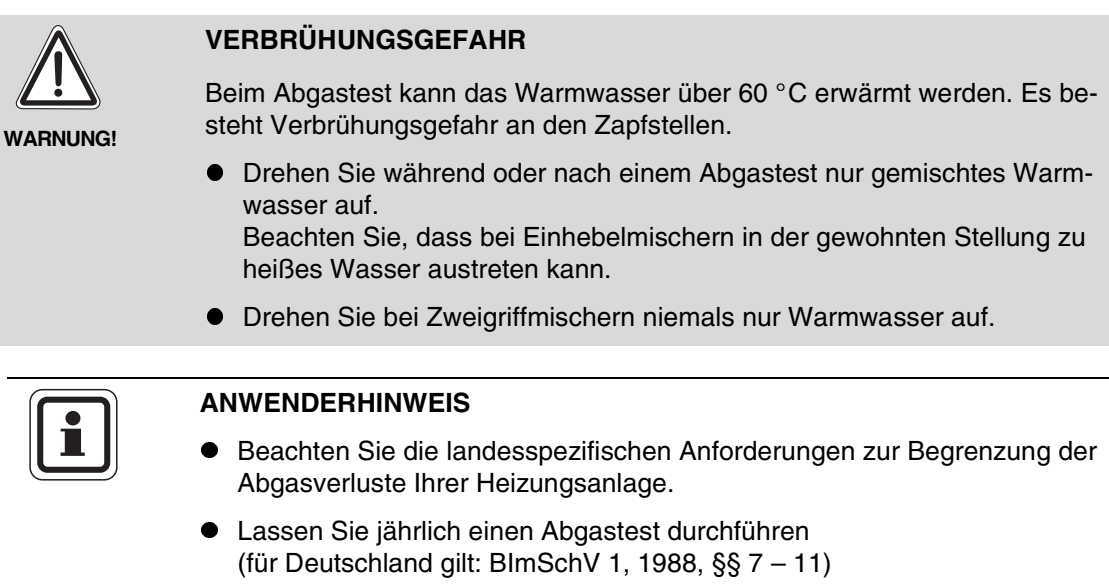

Der Abgastest wird ggf. am Heizkessel eingeschaltet (siehe technische Unterlagen des Heizkessels).

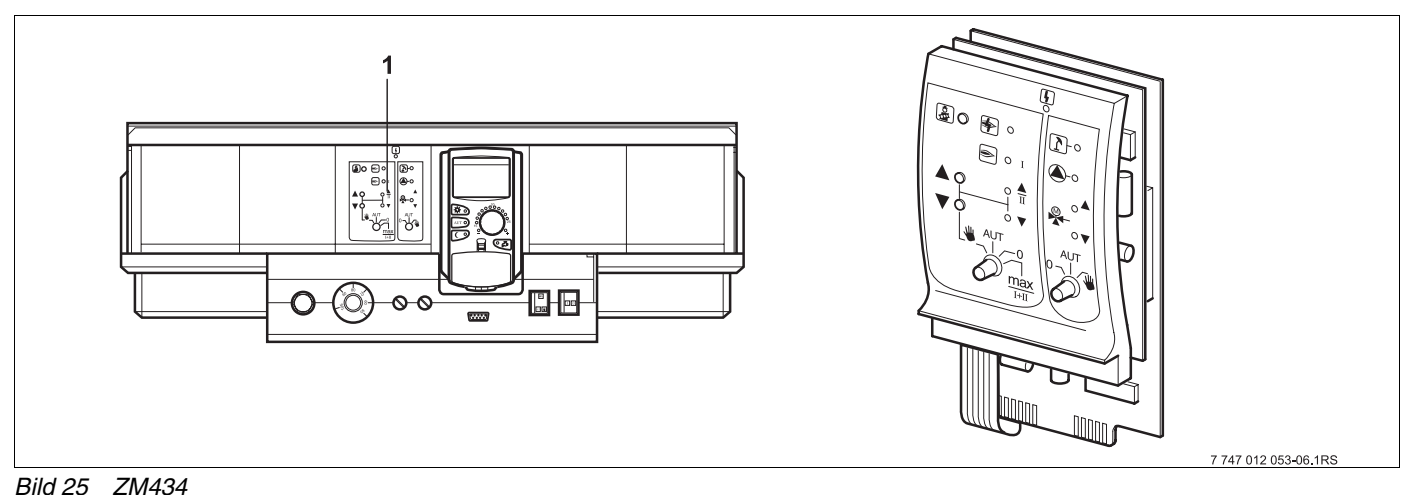

**1** Modul ZM434

# Taste "Abgastest" **&** auf Modul ZM434

Das Regelgerät muss eingeschaltet sein.

Zum Starten des Abgastestes die Taste "Abgastest" einige Sekunden drücken.

Der Abgastest dauert 30 Minuten und wird im Display angezeigt. Während des Abgastests blinken abwechselnd die Anzeigen  $\lceil \cdot \rceil$  für Störung und für  $\lceil \cdot \rceil$  Sommerbetrieb. Ist der Test beendet, wechselt das Regelgerät automatisch in den vorherigen Betrieb zurück.

 $\bullet$  Taste "Abgastest"  $\mathbb{R}$  erneut drücken, um Abgastest abzubrechen.

Während des Abgastests erscheint am MEC2 links stehende Anzeige.

Abgastest aktiv

Kesseltemperatur 75°C

**Budery** 

# **11 Störungs- und Fehlerbehebung**

#### **Lassen Sie Störungen sofort von einer Heizungsfachfirma beheben.**

Störungen Ihrer Anlage werden im Display der Bedieneinheit MEC2 angezeigt.

Nennen Sie der Heizungsfachfirma telefonisch den aufgetretenen Fehler.

Stellen Sie ggf. die Schalter auf den Modulen entsprechend den Anweisungen im [Kapitel](#page-75-0) 12 ein.

Folgende Störungen können erscheinen, sofern Ihr Regelgerät mit den eingangs genannten Modulen ausgerüstet ist:

- **–** Brennerstörung Kessel
- **–** Kesseltemperaturfühler
- **–** Außentemperaturfühler
- **–** Heizkreis-Vorlauffühler Heizkreis 1 – 8 (soweit vorhanden)
- **–** Warmwasser-Temperaturfühler
- **–** Kessel ist kalt
- **–** Warmwasser ist kalt
- **–** Warmwasserwarnung
- **–** Fernbedienung keine Kommunikation mit Heizkreis 1 – 8 (soweit vorhanden)
- **–** Thermische Desinfektion
- **–** Zusatz-Temperaturfühler
- **–** Heizkreis 1 8 (soweit vorhanden) Störung Pumpe
- **–** Warmwasser Störung Pumpe
- **–** Warmwasser Störung Inertanode
- **–** Störung Sicherheitstechnik
- **–** Bus-System keine Verbindung
- **–** Mehrfach Adresse eingestellt
- **–** Externe Störung Kessel
- **–** Abgasfühler Störung
- **–** Abgastemperatur überschritten
- **–** Adresskonflikt Platz 1 4 (soweit vorhanden)
- **–** Falsches Modul Platz 1 4 (soweit vorhanden)
- **–** Unbekanntes Modul Platz 1 4 (soweit vorhanden)
- **–** Funktionsmodul hat keine Verbindung
- **–** Kein Master-Regelgerät vorhanden
- **–** Heizkreis 1 8 (soweit vorhanden) im Handbetrieb
- **–** Warmwasser im Handbetrieb
- **–** Kesselkreis im Handbetrieb
- **–** Brenner im Handbetrieb

# **Buderus**
#### **11.1 Einfache Störungsbehebung**

<span id="page-72-0"></span>**Werden trotz kühler Räume bzw. kühlem Wasser keine Fehlermeldungen am Regelgerät angezeigt, kann eine Fehleinstellung vorliegen, die ggf. irrtümlich vorgenommen wurde.**

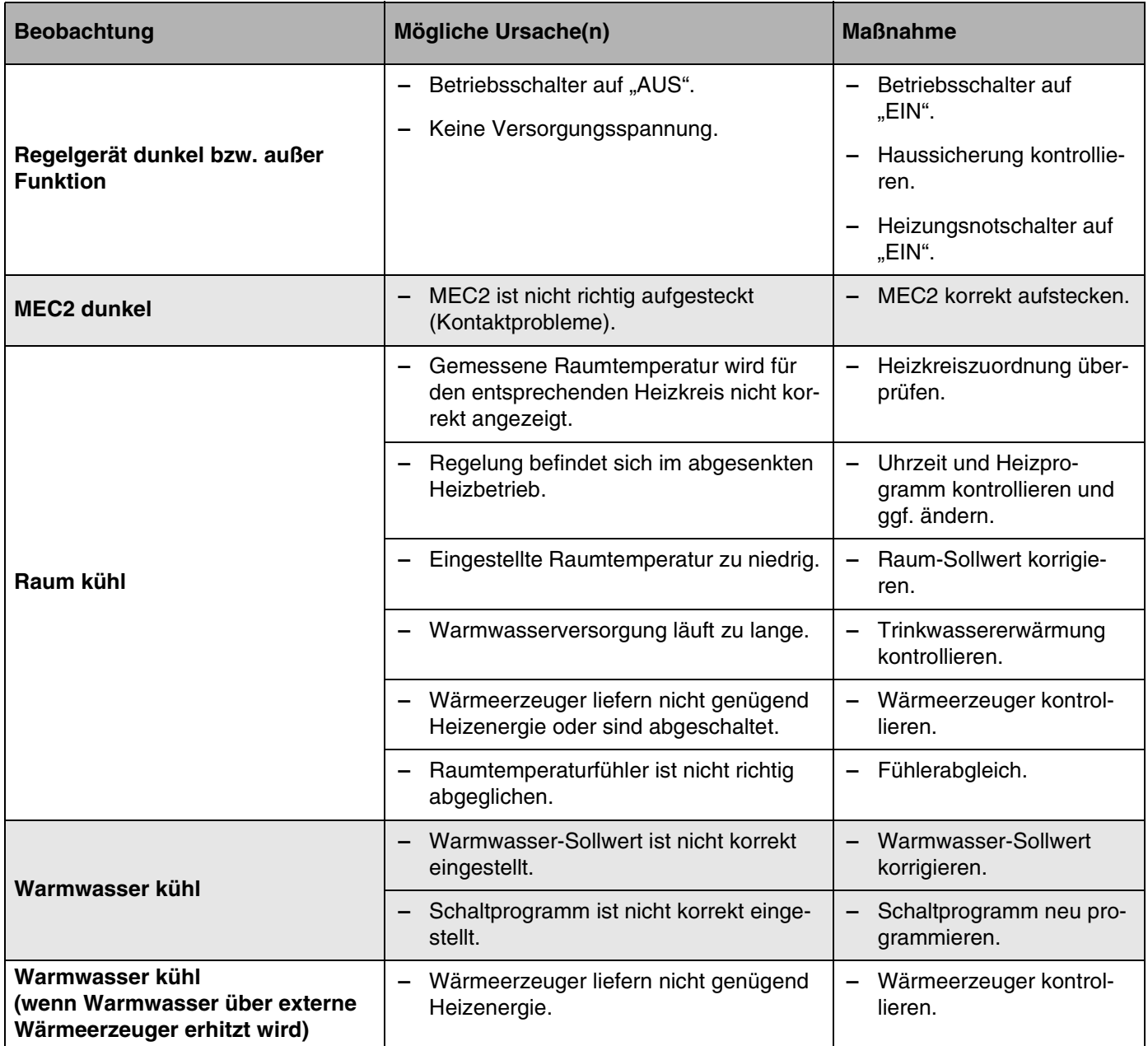

*Tab. 3 Einfache Störungsbehebung*

### <span id="page-73-0"></span>**11.2 Fehlerbehebung**

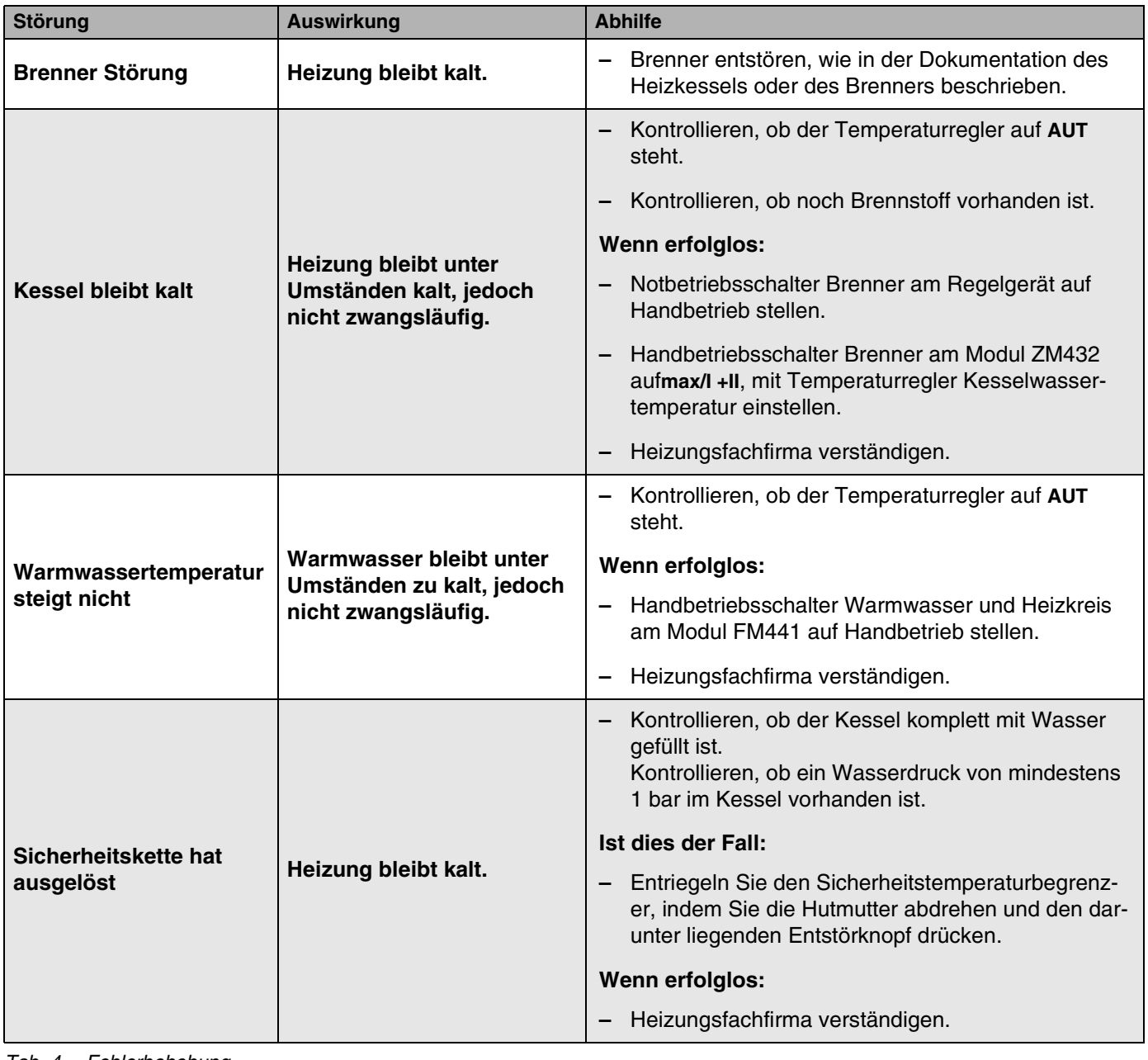

*Tab. 4 Fehlerbehebung*

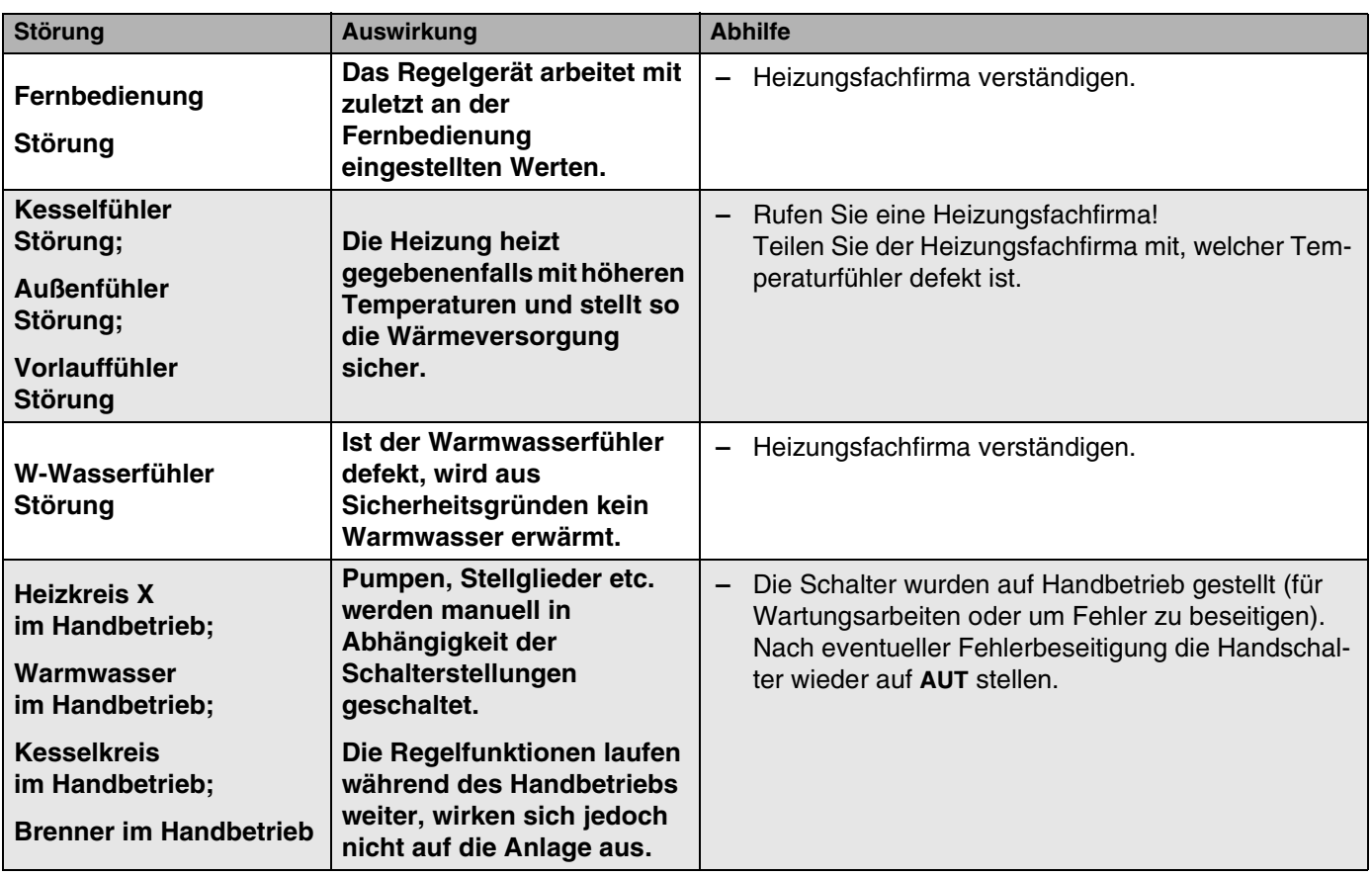

*Tab. 4 Fehlerbehebung*

## <span id="page-75-2"></span>**12 Betrieb im Störfall**

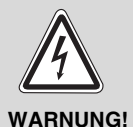

#### **LEBENSGEFAHR**

durch elektrischen Strom!

- Öffnen Sie niemals das Regelgerät.
	- Im Gefahrenfall schalten Sie das Regelgerät ab (z. B. Heizungsnotschalter) oder trennen Sie die Heizungsanlage über die Haussicherung vom Stromnetz.
	- Lassen Sie Störungen an der Heizungsanlage sofort durch Ihre Heizungsfachfirma beheben.

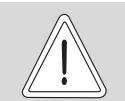

**VORSICHT!**

#### <span id="page-75-0"></span>**ANLAGENSCHADEN**

Wenn eine Fußbodenheizung installiert ist: Bevor Sie die Heizungsanlage über Handschalter betreiben, müssen Sie die Temperatureinstellung des Temperaturwächters am Kessel kontrollieren. Wenn die Temperatur nicht korrekt eingestellt ist, kann sich die Fußbodenheizung überhitzen.

Auf dem Regelgerät und auf den Modulen befinden sich Handschalter für die manuelle Betriebsweise.

In Stellung W wird die jeweilige Pumpe in Betrieb gesetzt. Die Mischer bleiben stromlos und können von Hand verstellt werden.

#### **12.1 Notbetrieb**

<span id="page-75-1"></span>Bei Ausfall der Elektronik verfügt das Regelgerät über einen Notbetrieb. Im Notbetrieb laufen alle Pumpen und die Mischer sind spannungsfrei. Sie können von Hand eingestellt werden. Verständigen Sie in diesem Fall Ihre Heizungsfachfirma.

### **12.2 Heizbetrieb über Handschalter**

Auf dem Regelgerät und auf den Modulen befinden sich Handschalter für den Notbetrieb. In Stellung W wird die jeweilige Pumpe in Betrieb gesetzt. Die Mischer bleiben stromlos und müssen von Hand verstellt werden.

Bevor Sie die Einstellungen für den Handbetrieb vornehmen, prüfen Sie die Einstellungen an den einzelnen Modulen auf eventuelle Fehleinstellungen.

Sollte eine Störung der Regeleinrichtung vorliegen, können Sie Ihre Heizung vorübergehend manuell weiterbetreiben.

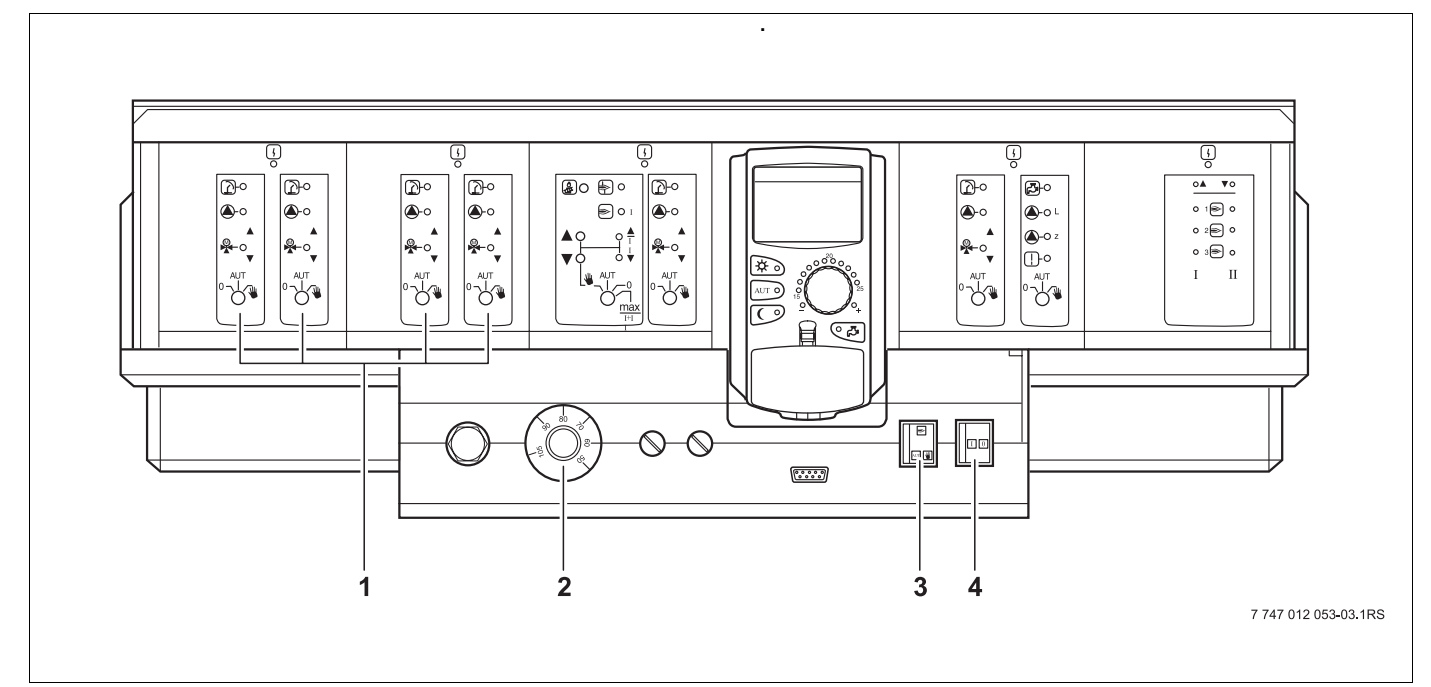

<span id="page-76-0"></span>*Bild 26 Heizbetrieb über Handschalter*

- **1** Handschalter der Module
- **2** Kesselwasser-Temperaturregler
- **3** Schalter für Notbetrieb Brenner
- **4** Betriebsschalter
- Um im Störfall die Wärmeversorgung sicherzustellen, Handschalter der Module ( $\rightarrow$  [Bild](#page-76-0) 26 auf  $\frac{1}{2}$ stellen.
- Exercise Kesselwasser-Temperaturregler ( $\rightarrow$  [Bild](#page-76-0) 26) auf 60 °C – 90 °C , bei Ausfall Warmwasserbereitung auf 60 °C stellen.
- Schalter für Notbetrieb Brenner auf  $\|\psi\|$  stellen. Die Brennerstufe 1 wird immer direkt angesteuert. Die Einstellung der Brennerstufe 2 muss über den Handschalter auf dem Modul vorgenommen werden.
- Betriebschalter am Regelgerät auf | | stellen.  $\bullet$

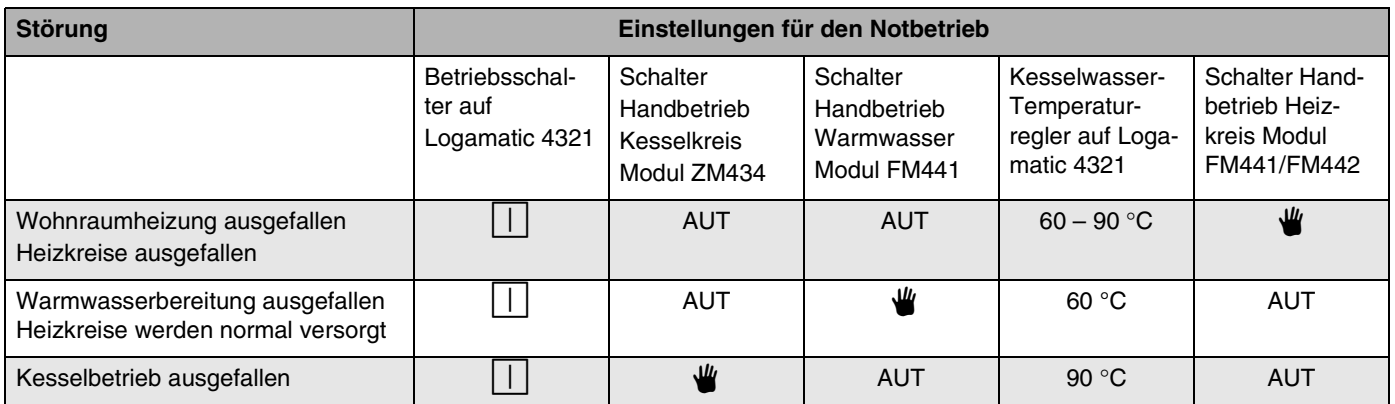

#### *Tab. 5 Einstellungen für den Notbetrieb*

Heizkreismischer von Hand auskuppeln und in Richtung "Auf" oder "Zu" stellen (gegen Wiedereinrasten sichern), so dass die gewünschte Raumtemperatur erreicht wird. Damit das Warmwasser im Heizsystem nicht einfriert, darf der Heizkreismischer nicht vollständig geschlossen werden.

Bei Störung verständigen Sie umgehend Ihre Heizungsfachfirma. Sie garantiert einen fachgerechten Service. Für Ihren Heizungsfachmann ist es hilfreich, wenn Sie genaue Angaben über die Störung geben können.

## <span id="page-78-1"></span>**13 Einstellprotokoll**

<span id="page-78-3"></span><span id="page-78-0"></span>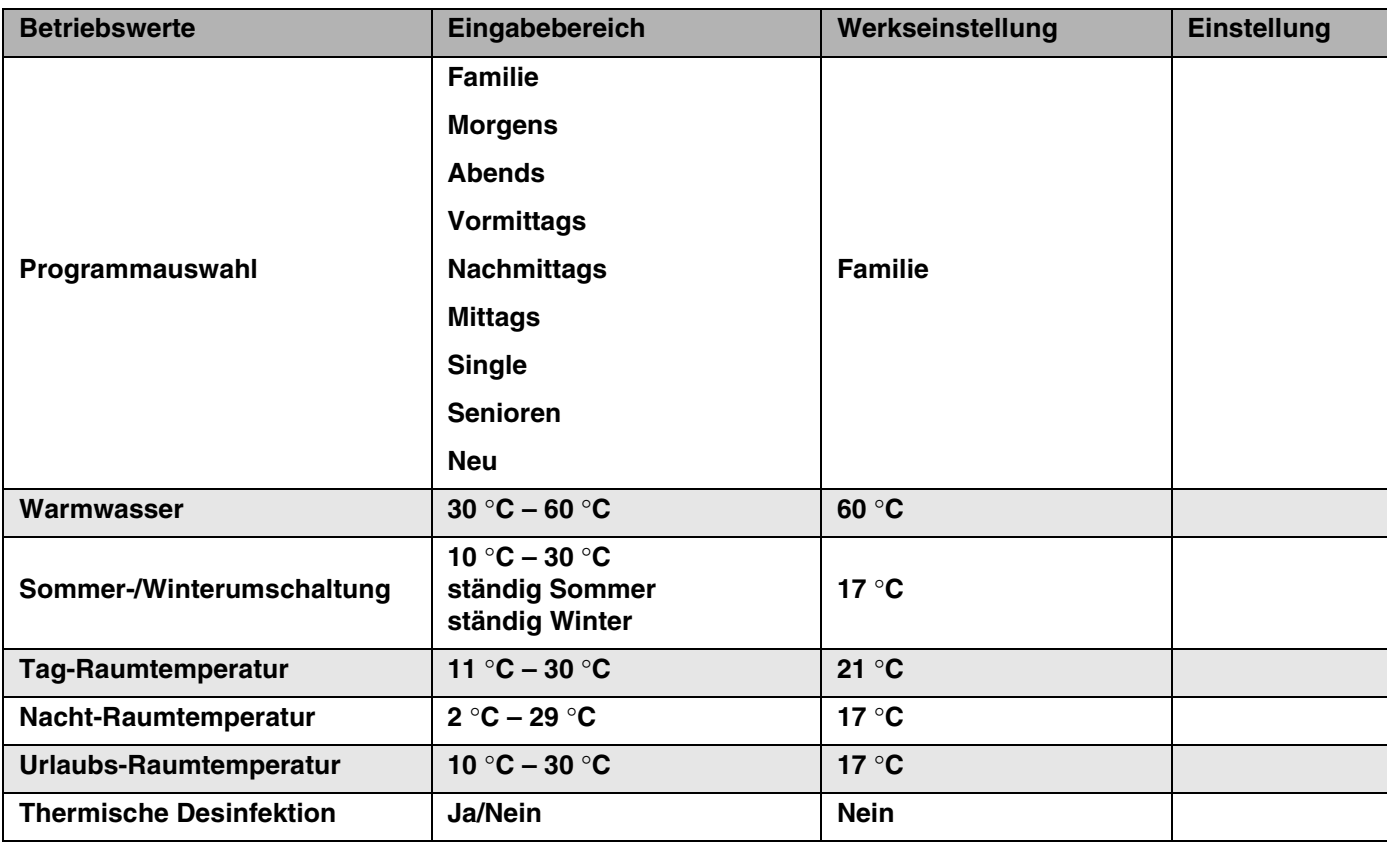

#### <span id="page-78-2"></span>**Zuordnung der Heizkreise**

Ihr Heizungsfachmann ordnet während der Inbetriebnahme die einzelnen Heizkreise Ihrer Heizungsanlage zu, z. B. Heizkreis  $1 =$  "Erdgeschoss links".

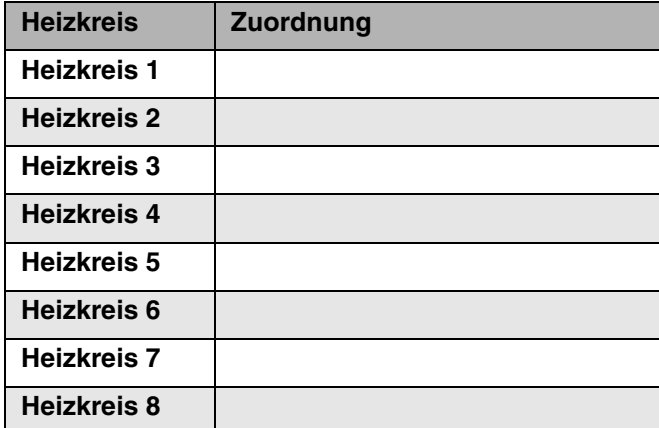

## **14 Stichwortverzeichnis**

## **A**

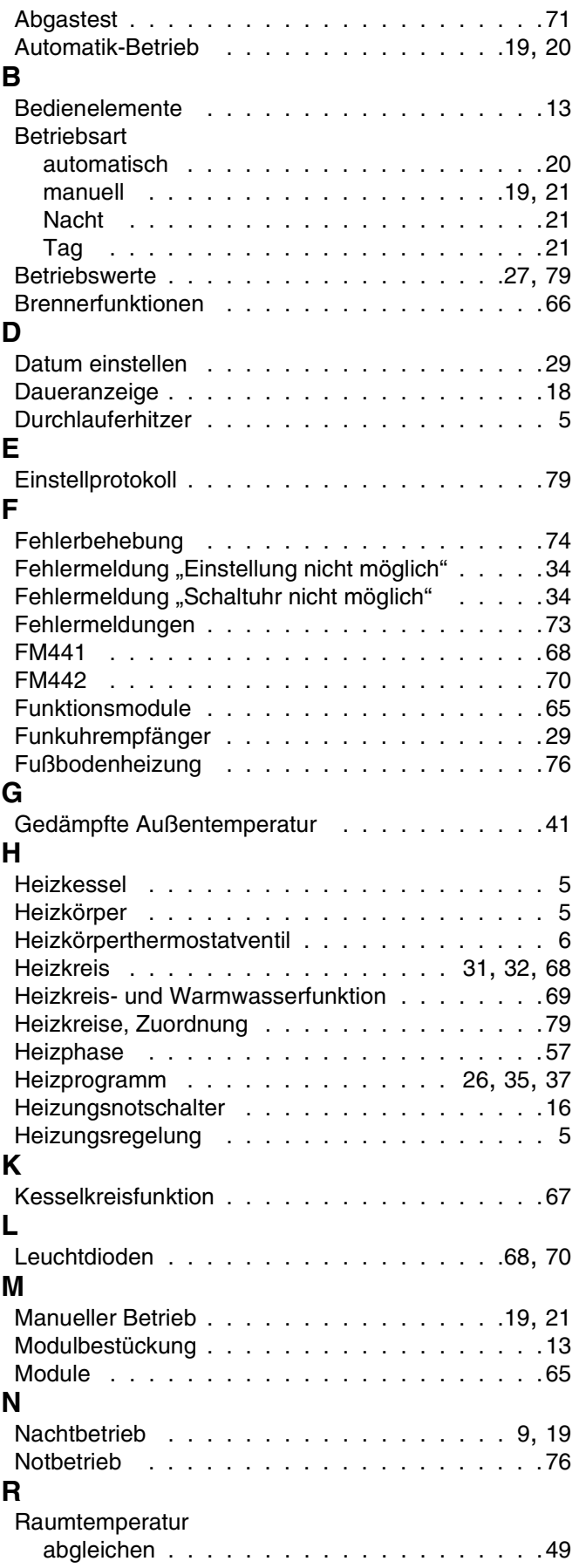

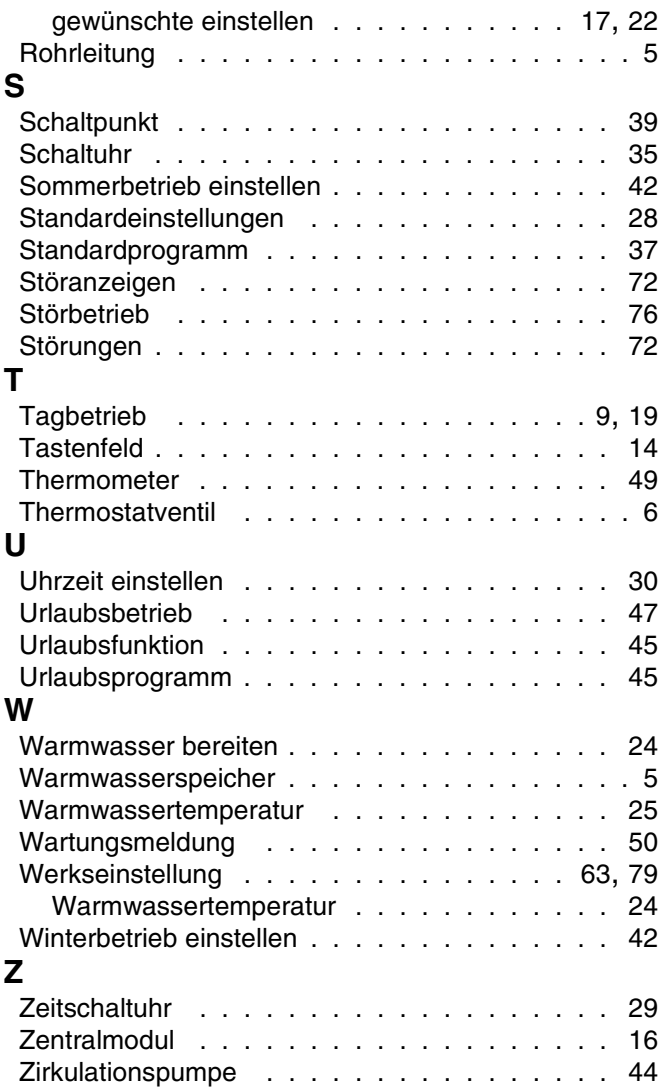

#### **Deutschland**

Bosch Thermotechnik GmbH Buderus Deutschland Sophienstraße 30-32 D-35576 Wetzlar www.buderus.de info@buderus.de

#### **Luxemburg**

Ferroknepper Buderus S.A. Z.I. Um Monkeler 20, Op den Drieschen B.P. 201 L-4003 Esch-sur-Alzette www.buderus.lu blf@buderus.lu

#### **Österreich**

Buderus Austria Heiztechnik GmbH Karl-Schönherr-Str. 2 A-4600 Wels Technische Hotline: 0810 - 810 - 444 www.buderus.at office@buderus.at

#### **Schweiz**

Buderus Heiztechnik AG Netzibodenstr. 36 CH-4133 Pratteln www.buderus.ch info@buderus.ch